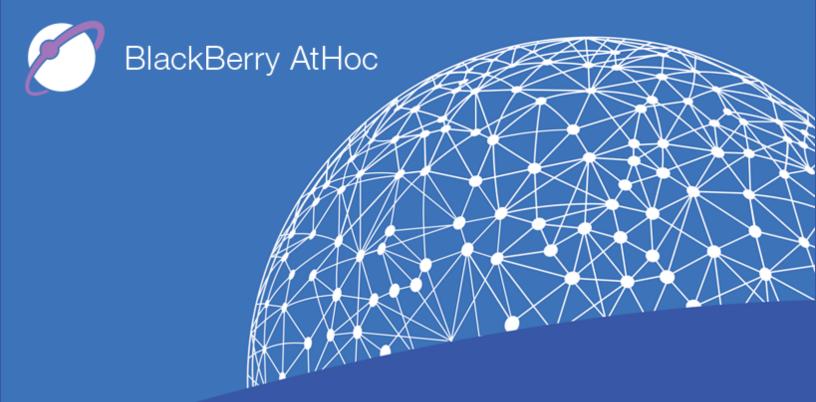

BlackBerry AtHoc Networked Crisis Communication Installation and Configuration Guide

Version 7.3, October 2017

#### Copyright © 2014–2017 BlackBerry Limited. All Rights Reserved.

This document may not be copied, disclosed, transferred, or modified without the prior written consent of BlackBerry Limited. While all content is believed to be correct at the time of publication, it is provided as general purpose information. The content is subject to change without notice and is provided "as is" and with no expressed or implied warranties whatsoever, including, but not limited to, a warranty for accuracy made by BlackBerry Limited. The software described in this document is provided under written license only, contains valuable trade secrets and proprietary information, and is protected by the copyright laws of the United States and other countries. Unauthorized use of software or its documentation can result in civil damages and criminal prosecution.

#### Trademarks

Trademarks, including but not limited to ATHOC, EMBLEM Design, ATHOC & Design and the PURPLE GLOBE Design are the trademarks or registered trademarks of BlackBerry Limited, its subsidiaries and/or affiliates, used under license, and the exclusive rights to such trademarks are expressly reserved. All other trademarks are the property of their respective owners. Users are not permitted to use these marks without the prior written consent of AtHoc or such third party which may own the mark.

This product includes software developed by Microsoft (www.microsoft.com).

This product includes software developed by Intel (http://www.intel.com).

This product includes software developed by BroadCom (http://www.broadcom.com).

All other trademarks mentioned in this document are the property of their respective owners.

#### Patents

This product includes technology protected under patents and pending patents.

#### **BlackBerry Solution License Agreement**

https://us.blackberry.com/legal/blackberry-solution-license-agreement

# **Contact Information**

BlackBerry AtHoc 2988 Campus Drive, Suite 100 San Mateo, CA 94403 Tel: 1-650-685-3000 Email: support@athoc.com Web: http://www.athoc.com

# Contents

| CHAPTER 1: GETTING STARTED                                                                                                    | 1                                                                                                    |
|----------------------------------------------------------------------------------------------------|----------------------------------------------------------------------------------------------------|
| System overview                                                                                                    |                                                                                                    |
| How to use this guide                                                                                                    |                                                                                                    |
| Contact BlackBerry AtHoc technical support                                                                                                    | 4                                                                                                    |
| CHAPTER 2: SYSTEM COMPONENTS AND CONFIGURATION                                                                                                    | 5                                                                                                    |
| Main modules                                                                                                    | 5                                                                                                    |
| BlackBerry AtHoc physical configuration                                                                                                    | 6                                                                                                    |
| Support for products, processes, procedures, and protocols                                                                                                    | 7                                                                                                    |
| Notification Delivery Service support                                                                                                    | 8                                                                                                    |
| CHAPTER 3: BLACKBERRY ATHOC ACCOUNT REQUIREMENTS                                                                                                    | 9                                                                                                    |
| Required group policies                                                                                                    |                                                                                                    |
| CHAPTER 4: INSTALL BLACKBERRY ATHOC                                                                                                    | 10                                                                                                    |
| Discontinued support for Windows 2008 and SQL Server 2008                                                                                                    | 10                                                                                                    |
| Installation requirements                                                                                                    | 10                                                                                                    |
| Database server configuration                                                                                                    | 15                                                                                                    |
| Database server installation                                                                                                    | 17                                                                                                    |
| Application server installation                                                                                                    | 22                                                                                                    |
| Required file system permissions                                                                                                    |                                                                                                    |
|                                                                                                    |                                                                                                    |
| CHAPTER 5: UPGRADE BLACKBERRY ATHOC                                                                                                    |                                                                                                    |
|                                                                                                    | 28                                                                                                    |
| CHAPTER 5: UPGRADE BLACKBERRY ATHOC                                                                                                    | <b>28</b><br>28                                                                                                    |
| CHAPTER 5: UPGRADE BLACKBERRY ATHOC<br>Discontinued support for Windows 2008 and SQL Server 2008<br>Upgrade preparation<br>Supported upgrade paths                                                                                                    | 28<br>28<br>28<br>28                                                                                                    |
| CHAPTER 5: UPGRADE BLACKBERRY ATHOC<br>Discontinued support for Windows 2008 and SQL Server 2008<br>Upgrade preparation                                                                                                    | 28<br>28<br>28<br>28                                                                                                    |
| CHAPTER 5: UPGRADE BLACKBERRY ATHOC<br>Discontinued support for Windows 2008 and SQL Server 2008<br>Upgrade preparation<br>Supported upgrade paths<br>Database server preparation<br>Application servers preparation                                                                                                    | 28<br>28<br>28<br>28<br>28<br>29                                                                                                    |
| CHAPTER 5: UPGRADE BLACKBERRY ATHOC<br>Discontinued support for Windows 2008 and SQL Server 2008<br>Upgrade preparation<br>Supported upgrade paths<br>Database server preparation<br>Application servers preparation<br>Application server upgrade                                                                                                    | 28<br>28<br>28<br>28<br>28<br>28<br>29<br>30                                                                                                    |
| CHAPTER 5: UPGRADE BLACKBERRY ATHOC<br>Discontinued support for Windows 2008 and SQL Server 2008<br>Upgrade preparation<br>Supported upgrade paths<br>Database server preparation<br>Application servers preparation                                                                                                    | 28<br>28<br>28<br>28<br>28<br>28<br>29<br>30                                                                                                    |
| CHAPTER 5: UPGRADE BLACKBERRY ATHOC<br>Discontinued support for Windows 2008 and SQL Server 2008<br>Upgrade preparation<br>Supported upgrade paths<br>Database server preparation<br>Application servers preparation<br>Application server upgrade                                                                                                    | 28<br>28<br>28<br>28<br>28<br>28<br>29<br>30<br>32                                                                                                    |
| CHAPTER 5: UPGRADE BLACKBERRY ATHOC<br>Discontinued support for Windows 2008 and SQL Server 2008<br>Upgrade preparation<br>Supported upgrade paths<br>Database server preparation<br>Application servers preparation<br>Application server upgrade<br>Database server upgrade                                                                                                    | 28<br>28<br>28<br>28<br>28<br>29<br>30<br>32<br>34                                                                                                    |
| CHAPTER 5: UPGRADE BLACKBERRY ATHOC<br>Discontinued support for Windows 2008 and SQL Server 2008<br>Upgrade preparation<br>Supported upgrade paths<br>Database server preparation<br>Application servers preparation<br>Application server upgrade<br>Database server upgrade<br>CHAPTER 6: POST-INSTALLATION OR UPGRADE CONFIGURATION                                                                                                    | 28<br>                                                                                                    |
| CHAPTER 5: UPGRADE BLACKBERRY ATHOC<br>Discontinued support for Windows 2008 and SQL Server 2008<br>Upgrade preparation<br>Supported upgrade paths<br>Database server preparation<br>Application servers preparation<br>Application server upgrade<br>Database server upgrade<br>CHAPTER 6: POST-INSTALLATION OR UPGRADE CONFIGURATION<br>(Optional) Configure client certificates on the application server                                                                                                    | 28<br>.28<br>.28<br>.28<br>.28<br>.28<br>.29<br>.30<br>.30<br>.32<br>.32<br>.34<br>.38                                                                       |
| CHAPTER 5: UPGRADE BLACKBERRY ATHOC<br>Discontinued support for Windows 2008 and SQL Server 2008<br>Upgrade preparation .<br>Supported upgrade paths .<br>Database server preparation .<br>Application servers preparation .<br>Application server upgrade .<br>Database server upgrade .<br>Database server upgrade .<br><b>CHAPTER 6: POST-INSTALLATION OR UPGRADE CONFIGURATION</b><br>(Optional) Configure client certificates on the application server .<br>(Optional) Set the SSL client certificate                                                                                                    | 28<br>.28<br>.28<br>.28<br>.28<br>.28<br>.29<br>.30<br>.32<br>.34<br>.34<br>.34<br>.38<br>.40                                                                |
| CHAPTER 5: UPGRADE BLACKBERRY ATHOC         Discontinued support for Windows 2008 and SQL Server 2008         Upgrade preparation         Supported upgrade paths         Database server preparation         Application servers preparation         Application server upgrade         Database server upgrade         CHAPTER 6: POST-INSTALLATION OR UPGRADE CONFIGURATION         (Optional) Configure client certificates on the application server         (Optional) Set the SSL client certificate         (Optional) Install a MIR3 certificate                                                                                                    | 28<br>.28<br>.28<br>.28<br>.28<br>.28<br>.29<br>.30<br>.32<br>.30<br>.32<br>.34<br>.34<br>.38<br>.40<br>.44                                                  |
| CHAPTER 5: UPGRADE BLACKBERRY ATHOC Discontinued support for Windows 2008 and SQL Server 2008 Upgrade preparation Supported upgrade paths Database server preparation Application servers preparation Application server upgrade Database server upgrade CHAPTER 6: POST-INSTALLATION OR UPGRADE CONFIGURATION (Optional) Configure client certificates on the application server (Optional) Set the SSL client certificate (Optional) Install a MIR3 certificate Set anti-virus file exclusions for database log and tempDB files (Optional) Configure new access card formats for operator auto-login (Optional) Update the application server registry for smart card login                                                                                                    | 28<br>.28<br>.28<br>.28<br>.28<br>.28<br>.29<br>.30<br>.32<br>.30<br>.32<br>.34<br>.34<br>.34<br>.38<br>.40<br>.44<br>.44<br>.44                             |
| CHAPTER 5: UPGRADE BLACKBERRY ATHOC<br>Discontinued support for Windows 2008 and SQL Server 2008<br>Upgrade preparation<br>Supported upgrade paths<br>Database server preparation<br>Application servers preparation<br>Application server upgrade<br>Database server upgrade<br>CHAPTER 6: POST-INSTALLATION OR UPGRADE CONFIGURATION<br>(Optional) Configure client certificates on the application server<br>(Optional) Set the SSL client certificate<br>(Optional) Install a MIR3 certificate<br>Set anti-virus file exclusions for database log and tempDB files<br>(Optional) Configure new access card formats for operator auto-login<br>(Optional) Update the application server<br>(Optional) Update the application server                                                                            | 28<br>.28<br>.28<br>.28<br>.28<br>.29<br>.30<br>.32<br>.34<br>.34<br>.34<br>.34<br>.34<br>.40<br>.44<br>.44<br>.44<br>.44                                    |
| CHAPTER 5: UPGRADE BLACKBERRY ATHOC<br>Discontinued support for Windows 2008 and SQL Server 2008<br>Upgrade preparation<br>Supported upgrade paths<br>Database server preparation<br>Application servers preparation<br>Application server upgrade<br>Database server upgrade<br>CHAPTER 6: POST-INSTALLATION OR UPGRADE CONFIGURATION<br>(Optional) Configure client certificates on the application server<br>(Optional) Set the SSL client certificate<br>(Optional) Install a MIR3 certificate<br>Set anti-virus file exclusions for database log and tempDB files<br>(Optional) Configure new access card formats for operator auto-login<br>(Optional) Update the application server<br>(Optional) Enable FIPS on each application server<br>(Optional) Archive and MAS export service account requirements | 28<br>.28<br>.28<br>.28<br>.28<br>.28<br>.29<br>.30<br>.32<br>.30<br>.32<br>.34<br>.34<br>.34<br>.34<br>.34<br>.34<br>.40<br>.44<br>.44<br>.44<br>.44<br>.44 |
| CHAPTER 5: UPGRADE BLACKBERRY ATHOC<br>Discontinued support for Windows 2008 and SQL Server 2008<br>Upgrade preparation<br>Supported upgrade paths<br>Database server preparation<br>Application servers preparation<br>Application server upgrade<br>Database server upgrade<br>CHAPTER 6: POST-INSTALLATION OR UPGRADE CONFIGURATION<br>(Optional) Configure client certificates on the application server<br>(Optional) Set the SSL client certificate<br>(Optional) Install a MIR3 certificate<br>Set anti-virus file exclusions for database log and tempDB files<br>(Optional) Configure new access card formats for operator auto-login<br>(Optional) Update the application server<br>(Optional) Update the application server                                                                            | 28<br>.28<br>.28<br>.28<br>.28<br>.29<br>.30<br>.32<br>.34<br>.34<br>.34<br>.34<br>.34<br>.40<br>.44<br>.44<br>.44<br>.44<br>.44<br>.44<br>.44               |

| Configure role-based permissions for the AtHoc Mobile App         |     |
|-------------------------------------------------------------------|-----|
| (Optional) Restore the XML files for duplicated devices           | 65  |
| (Optional) Migrate the CAP Feed Poller agent                      | 65  |
| (Optional) Migrate the CAP Event Processor agent                  | 66  |
| (Optional) Set up error pages for Self Service throttling         | 66  |
| (Optional) Enable the Inbound Event Manager for IPAWS             | 69  |
| Update alert templates with locations                             |     |
| Uninstall ImageMagick                                             |     |
| CHAPTER 7: ADVANCED SERVER CONFIGURATION                          |     |
| Migrate a pre-installed server                                    |     |
| Migrate to an enterprise hierarchy                                |     |
| Duplicate organizations across systems                            |     |
| Configure AtHoc database operations to use Windows authentication |     |
| Configure IIS processor affinity                                  |     |
| Increase the IIS file size upload limit                           |     |
| Database recovery setting                                         | 81  |
| CHAPTER 8: IIS 8.5 SECURITY TECHNOLOGY IMPLEMENTATION GUIDE       |     |
| Server STIG                                                       | 82  |
| Application STIG                                                  | 90  |
| CHAPTER 9: VERIFY BLACKBERRY ATHOC IS OPERATIONAL                 |     |
| Basic BlackBerry AtHoc test procedures                            | 95  |
| Extended BlackBerry AtHoc test procedures                         |     |
| APPENDIX A: TROUBLESHOOTING                                       | 100 |
| APPENDIX B: ORGANIZATION DUPLICATOR OBJECT MANAGEMENT             | 104 |

# Changes to this document

| Release        | Section                                                          | Update                                                                                                    |
|----------------|------------------------------------------------------------------|----------------------------------------------------------------------------------------------------|
| Release<br>7.3 | Support for products,<br>processes, procedures, and<br>protocols | Added the OEM Cloud Delivery Service (East) and the OEM Cloud Delivery Service (West) to the list of available delivery gateways.                          |
|                | Notification Delivery<br>Service support                         | New topic.                                                                                                    |
|                | Virtualized Environments                                         | Topic removed.                                                                                                    |
|                | Database server                                                  | Topic moved to the <i>BlackBerry AtHoc Capacity Planning</i><br><i>Guidelines</i> . Updated supported Windows Server versions, and<br>SQL server versions. |
|                | Clustered database configuration                                 | Configuration task moved to Database server installation sectio                                                                                            |
|                | Installation requirements                                        | Updated supported Windows Server versions.                                                                                                    |
|                |                                                                  | <ul> <li>Removed note about issue with HTTP activation when<br/>upgrading .NET on a 2008 Server.</li> </ul>                                                |
|                |                                                                  | Removed .Net Framework v. 3.5.1 and ImageMagick from requirements table.                                                                                   |
|                |                                                                  | Updated the steps to set the server locale to US English.                                                                                                  |
|                | Discontinued support for<br>Windows 2008 and SQL<br>2008         | New topic added to Installation and Upgrade chapters.                                                                                                    |
|                | Obtain a certificate from a Certificate Authority (CA)           | Changed "2008 Server" to "IIS 7 and newer."                                                                                                    |
|                | Network and Platform configuration requirements                  | Topic moved to BlackBerry AtHoc Capacity Planning Guideline.                                                                                               |
|                | Supported upgrade paths                                          | Updated upgrade path releases.                                                                                                    |
|                | Set the SSL client certificate                                   | Updated the list of Application and virtual directories.                                                                                                   |
|                | Apply FIPS patch for<br>Windows 2008 R2                          | Removed topic.                                                                                                    |
|                | Enable delivery gateways                                         | Removed topic.                                                                                                    |
|                | Configure TempDb                                                 | Removed topic.                                                                                                    |
|                | Import the geographic data with BCP (post upgrade)               | Removed topic.                                                                                                    |
|                | Update alert templates with locations                            | New topic added.                                                                                                    |
|                | Uninstall ImageMagick                                            | New topic added.                                                                                                    |
|                | IIS post-<br>installation checklist                              | Updated application pool configuration tables.                                                                                                    |

| Release            | Section                                                         | Update                                                                                                    |
|--------------------|-----------------------------------------------------------------|----------------------------------------------------------------------------------------------------|
| Release<br>7.0.0.2 | Set Anti-Virus File<br>Exclusions                               | Added the IIS Temporary Compressed Files folder to the list of items that should be excluded from anti-virus real-time scanning. |
|                    | Application Server ><br>Installation Requirements               | Added Dynamic Content Compression to the list of components that must be pre-installed.                                          |
|                    | Contact BlackBerry AtHoc<br>Technical Support                   | Updated the Contact number and the website links of BlackBerry AtHoc Technical Support.                                          |
|                    | Configure New Access<br>Card Formats for Operator<br>Auto-Login | Removed "Make Database Changes" from the high-level steps to configure operator authentication using CAC or PIV cards.           |
|                    | Advanced Server<br>Configuration                                | Removed a key from the <server=server name=""> parameter.</server=server>                                                        |
|                    | Virtualized Environments                                        | Updated the guidelines for provisioning virtual machines (VMs).                                                                  |

| Release            | Section                                                          | Update                                                                                                    |
|--------------------|------------------------------------------------------------------|----------------------------------------------------------------------------------------------------|
| Release<br>7.0.0.1 | BlackBerry AtHoc Icons<br>and Rebranding                         | Changed the BlackBerry AtHoc desktop icon for the desktop app.<br>Transition from AtHoc to BlackBerry AtHoc naming and logos.                                                                                                    |
|                    | Application Servers and<br>Common System<br>Resources            | Removed reference of shared files. Replaced "AtHoc Processor/<br>Services" with "IWS Services" and "AtHoc service account" with<br>"IWS Services application pool accounts". Modified the steps in<br>"Login Requirement" topic.                                                                                                    |
|                    | Support for Products,<br>Processes, Procedures,<br>and Protocols | Corrected "Delivery Medium" to "Delivery Gateway". Removed all the instances of SMTP.                                                                                                    |
|                    | AtHoc Server<br>Requirements                                     | Removed the instance of "SQL Server Express". Updated<br>the SQL versions from "SQL 2013 to SP3" and "2014 to SP2" and<br>Windows Server to "Windows 2012 R2 (64 bit)". Added a new<br>topic head "Configure IWS Application Server for Windows<br>Authentication (optional)"                                                                                                    |
|                    | Install BlackBerry AtHoc                                         | Correction: Replaced the welcome screen with the new screen.<br>Replaced the Test connection screen shot with the new<br>"appdaemon" screenshot, screenshot of step 4 and 5 in<br>"Database Server Installation" and screenshot of step 4 in<br>"Application Server Installation". Rewrote the step to select<br>database server. Removed the step- "Locate the license ZIP file".<br>Modified the steps in "Database Server Installation" and<br>"Application Server Installation".                                                                                   |
|                    | Upgrade Preparation                                              | Correction: Updated the "Support Upgrade Paths" table and the<br>steps in "Application Server Upgrade and Database Server<br>Upgrade". Replaced the wizard welcome screen with the new<br>screen to match the release number in the "Application Server<br>Upgrade" and "Database Server Upgrade" section. Removed:<br>The "Release Specific preparation steps for Database server and<br>Application server" and "Ensure Section Titles are Unique for all<br>Custom Tabs in Self Service", "Backup Config Files section",<br>and "Clean up Mobile Device Extensions" |
|                    | Install a MIR3 Certificate                                       | Updated the steps for installing the certificate. Removed all instances of AtHocProcessor.                                                                                                    |
|                    | Update AtHoc Management<br>System Security Policy                | Updated the steps and the screen shots.                                                                                                    |
|                    | Generate a Machine Key for<br>Each Application Server            | Removed the "Configuration File Settings" section. Changed the topic title to "Enable FIPS on Each Application Server"                                                                                                    |
|                    | Set Up the IWS Services<br>Account                               | Updated the application pool names list and deleted step 3.<br>Changed the topic title to "Archive and MAS Export Service<br>Account Requirements".                                                                                                    |
|                    | Multiple                                                         | Changed prerequisite ".Net Framework v.4.5.1" to ".Net<br>Framework v.4.6.1".                                                                                                    |
|                    | Enable Delivery Gateways                                         | Updated the steps describing how to enable gateway. Removed<br>"Clean Up the OPM Gateway" and "Email Configuration"<br>sections.                                                                                                    |

| Release             | Section                                                                 | Update                                                                                                    |
|---------------------|-------------------------------------------------------------------------|----------------------------------------------------------------------------------------------------|
|                     | Configure Role-Based<br>Permissions for the AtHoc<br>Mobile App         | Removed "When Using the AtHoc Mobile App. Version 2.3 and Earlier" section.                                             |
| Release<br>6.1.8.90 | Migrate the CAP Listener<br>Agent                                       | Updated section to "Migrate the CAP Feed Poller".                                                                       |
| Patch               | Migrate the IEM Agent                                                   | Updated section to "Migrate the CAP Event Processor".                                                                   |
| Release             | Throttling Self Service                                                 | New topic.                                                                                                    |
| 6.1.8.90            | Migrate the CAP Listener<br>Agent                                       | New topic.                                                                                                    |
|                     | Migrate the IEM Agent                                                   | New topic.                                                                                                    |
| Release<br>6.1.8.89 | Configure AtHoc Database<br>Operations to Use Windows<br>Authentication | Fixed incorrect code in Step 3 by removing commas between arguments.                                                    |
|                     | AtHoc Database<br>Requirements: Database<br>Server                      | Updated the SQL versions from 2008 and 2012 to 2012 and 2014 SP2.                                                       |
|                     | AtHoc Application<br>Server: Installation<br>Requirements               | Added Important note about how to avoid a potential issue with<br>HTTP Activation when upgrading .Net on a 2008 Server. |
|                     | AtHoc Application<br>Server: Installation<br>Requirements               | Added prerequisite for Application Server: HTTP Activation feature, which is found under .NET Framework 3.5.1 Features. |
|                     | AtHoc Application<br>Server: Installation<br>Requirements               | Changed prerequisite ".Net Framework v.4.5.1" to ".Net<br>Framework v.4.6".                                             |
|                     | AtHoc Application<br>Server: Installation<br>Requirements               | Added prerequisite for ImageMagick-7.0.2-6-Q16-x64-dll.exe 3 and ImageMagick-7.0.2-6-Q16-x86-dll.exe.                   |
|                     | Overall document                                                        | Added new cover page and new legal text; fixed numbering and formatting problems throughout document.                   |

| Release                   | Section                                                                          | Update                                                                                                    |
|---------------------------|----------------------------------------------------------------------------------|----------------------------------------------------------------------------------------------------|
| Release<br>6.1.8.88       | Upgrade Pre-<br>paration>Application Server<br>Preparation                       | Added instructions for backing up the XML files for any duplicated devices.                                                                             |
|                           | Post Installation/Upgrade<br>Configuration                                       | Added instructions for restoring the XML files for any duplicated devices.                                                                              |
|                           | Post Installation/Upgrade<br>Configuration: IIS Post<br>Installation Checklist   | Added 2 new nodes for specifying a custom email template.                                                                                               |
|                           | Post Installation/Upgrade<br>Configuration: Update the<br>White List             | New topic.                                                                                                    |
|                           | Post Installation/Upgrade<br>Configuration: Set the<br>SSL Client Certificate    | Added folders for various releases.                                                                                                    |
| Release<br>6.1.8.87       | AtHoc Server<br>Requirements: Application<br>Server Installation<br>Requirements | Added BCP utility requirement for importing geolocation data<br>pack.<br>Removed the Microsoft SQL Server System CLR (x86) 2008<br>type.                |
|                           | AtHoc Server<br>Requirements: Application<br>Server<br>Installation Requirements | Added BCP utility requirement for importing geo-location data<br>pack.<br>Removed the Microsoft SQL Server System CLR (x86) 2008<br>type.               |
|                           | Post Installation: Import<br>Geolocation Data Pack                               | Added optional, manual import steps.                                                                                                    |
|                           | Post Installation: Enable<br>Delivery Gateways                                   | Added upgrade requirement for Mass Devices—all must be manually enabled after an upgrade.                                                               |
|                           | Post Installation: Migrate to an Enterprise                                      | Changed the section title from "Setup an Enterprise". Updated screen captures and descriptions to include more detail about migrating to an Enterprise. |
|                           | Advanced Server<br>Configuration: Duplicate<br>Organizations Across<br>Systems   | Added new section to describe the Organization Duplicator tool,<br>used to duplicate an organization from one system to another.                        |
| Release<br>6.1.8.86<br>R3 | Upgrade: AtHoc: Upgrade<br>Preparation                                           | Added a section discussing unique section names (custom attributes) for Self Service custom tabs. This is a required preupgrade step.                   |
|                           | Upgrade: AtHoc: Upgrade<br>Preparation                                           | Updated path for upgrade.                                                                                                    |

| Release                   | Section                                                                        | Update                                                                                                 |
|---------------------------|--------------------------------------------------------------------------------|----------------------------------------------------------------------------------------------------|
| Release<br>6.1.8.86<br>R2 | Global: AtHoc Processor                                                        | Changed references from AtHocProcessor to AtHoc Services.                                              |
|                           | AtHoc Server<br>Requirements                                                   | Updated the "Required File System Permissions" table, first row, last column, changed to "Y".          |
|                           | AtHoc Server<br>Requirements: Application<br>Server                            | For "Installation Requirements," updated version number for ASP.NET MVC to "4.0".                      |
|                           | AtHoc Server<br>Requirements: AtHoc<br>Service Account                         | Updated configuration steps for the application pool identities.                                       |
|                           | Upgrade: AtHoc: Upgrade<br>Preparation                                         | Updated path for upgrade.                                                                              |
|                           | Upgrade AtHoc: Pre-<br>Upgrade Preparation ><br>Backup Critical Data           | Added section discussing geo-location attributes.                                                      |
|                           | Post-Installation/Upgrade<br>Configuration: IIS Post<br>Installation Checklist | Removed references to Windows Server 2003 and IIS 6.                                                   |
|                           | Post-Installation/Upgrade<br>Configuration: Set the SSL<br>Client Certificate  | Updated instructions and the table. <i>Read closely for changes.</i>                                   |
|                           | Post Installation Checklist:<br>Application Pools                              | Table update, new table for AtHoc Services Application Pools.                                          |
|                           | Advanced Server<br>Configuration                                               | Moved subsection called "Start the AtHoc Services and Execute IIREST" to the beginning of the chapter. |

| Release             | Section                                                                                        | Update                                                                                                    |
|---------------------|------------------------------------------------------------------------------------------------|----------------------------------------------------------------------------------------------------|
| Release<br>6.1.8.85 | Post Installation: Install a<br>MIR3 Certificate                                               | Added detailed steps for installing the certificate.                                                                                                    |
| R3, SP4             | Post Installation: Enable<br>Delivery Gateways                                                 | Added a requirement that you <i>must</i> re-enable the AtHoc Mobile Notifier Gateway after upgrading.                                                                                                    |
|                     | Post Installation: Configure<br>Role-Based Permissions for<br>the AtHoc Notifier Mobile<br>App | Added detailed steps for configuring access to advanced features (anything except Alerts) for AtHoc Notifier v2.4 or later of the mobile application. For those mobile customers using 2.3 or earlier, there are required steps for access to Maps and other advanced features. |
|                     | Post Installation: Configure<br>Auto Login                                                     | Added work flow for adding new types of access cards.                                                                                                    |
|                     | Post Installation: Enable<br>Inbound Event manager for<br>IPAWS                                | Added required step for IPAWS implementations.                                                                                                    |
|                     | Post-Installation: IIS<br>Checklist                                                            | Added the note "After upgrading to 6.1.8.86, you must manually start IIS."                                                                                                    |
|                     | Multiple                                                                                       | Added Windows Server 2012 support.                                                                                                    |
|                     | Multiple                                                                                       | Added SQL Server 2012 support.                                                                                                    |
|                     | Appendix A                                                                                     | Added Troubleshooting Appendix.                                                                                                    |
| Release             | All                                                                                            | Restored section numbers.                                                                                                    |
| 6.1.8.85<br>R3, SP1 | Chapter 3, Installation<br>Requirements                                                        | .Net 3.5 End of Life. Removed this release as an installation requirement.                                                                                                    |
| Release<br>6.1.8.85 | AtHoc Account<br>Requirements                                                                  | Correction: Changed "Users role" to "Users group" in the second paragraph.                                                                                                    |
| R3                  | Installation Requirements                                                                      | Correction: Removed last row in the table that described SQL<br>Server 2008 R2. Added a row for Microsoft SQL Server System<br>CLR Types.                                                                                                    |
|                     | Migrate a Pre-Installed<br>Server                                                              | Rewrote "Configure AtHoc Database Operations to use Windows Authentication" for clarity.                                                                                                    |
|                     | Backing up Critical Data                                                                       | Added critical information for backing up databases and alert and tracking information.                                                                                                    |
|                     | Supported Upgrade Paths                                                                        | Updated for current release.                                                                                                    |
|                     | Configure Client<br>Certificates on the<br>Application Server                                  | New section describes how to configure client certification.                                                                                                    |
|                     | Set the SSL Client<br>Certificate                                                              | Updates to the SSL settings table.                                                                                                    |
|                     | Server Proxy Configuration                                                                     | Correction: Added Windows Server 2008 steps.                                                                                                    |
|                     | Migrate the PSS Polling<br>Agent Configuration File                                            | New section describes how to migrate the configuration file from the application server to the database.                                                                                                    |

| Release                       | Section                             | Update                                                                                                   |
|-------------------------------|-------------------------------------|----------------------------------------------------------------------------------------------------|
|                               | IIS Post-<br>Installation Checklist | Added information about adding or verifying mime types in II6.                                           |
| Release<br>6.1.8.85<br>R2 CP2 | AtHoc Account<br>Requirements       | Corrected "ApplicationPoolIdentity" account name.                                                        |
|                               | Required Group Policies             | Corrected GPO name from "Group Policy Operations", to "Group Policy Object."                             |
|                               | Required Group Policies             | Corrected the value of "Replace a process level token" in the first table under Required Group Policies. |
|                               | Back Up CONFIG Files                | Added a section about backing up .CONFIG files before upgrading AtHoc.                                   |
|                               | Set Anti-Virus File<br>Exclusions   | Added a section about setting anti-virus file exclusions.                                                |
|                               | Enable Delivery Gateways            | Updated steps for enabling gateways.                                                                     |

# **Chapter 1: Getting started**

BlackBerry AtHoc Networked Crisis Communication is a commercial off-the-shelf (COTS) solution that turns an existing IP network into a comprehensive emergency mass notification system. It is an easily customizable system, which is why military, government, and commercial organizations use BlackBerry AtHoc to provide physical security, force protection, and personnel accountability for their workforce.

BlackBerry AtHoc customers are able to effectively leverage notifications to ensure that critical information reaches the right audiences in a timely manner.

This guide describes the configuration options for the BlackBerry AtHoc product, specifies the installation requirements, and details the installation procedure. This information is provided in the following chapters:

- System Components and Configuration
- BlackBerry AtHoc Server Requirements
- Install BlackBerry AtHoc
- Upgrade BlackBerry AtHoc
- Post Installation / Upgrade Configuration
- Advanced Server Configuration
- Verify BlackBerry AtHoc is Operational

The following topics are covered in this chapter:

| System overview                            | . 1 |
|--------------------------------------------|-----|
| How to use this guide                      | 3   |
| Contact BlackBerry AtHoc technical support | 4   |

## System overview

BlackBerry AtHoc Networked Crisis Communication is a flexible, commercial software solution for enterprise-class, subscription-based mass communication. BlackBerry AtHoc system consists of the following basic elements that are illustrated in Figure 1, BlackBerry AtHoc System Elements.

- AtHoc Server
- Operators (Administrators and Publishers)
- AtHoc Desktop App

#### AtHoc server

The AtHoc Server supplies these capabilities:

- Provides central application functionality, a Web-based user interface for user subscription, delivery preferences, and system administration.
- Enables message routing to targeted users through its delivery engine depending on userdelivery settings and preferences. The Store-and-Forward capability saves alerts for desktop

delivery when a user is offline and delivers them once a user's presence is detected, provided the alert is still alive.

- Schedules recurring alerts for the purposes of performing tests or issuing repeated reminder messages.
- Enables target alerts across multiple systems through cross-systems setup. Alert cascading is also available.
- Provides response tracking, reporting, and archiving features. Extensive audit reports detail operator actions within the system and can help pinpoint the sources of security violations. Real-time aggregated alert delivery and response summary reports are available in a graphical view (bar, graph, or pie charts).
- Stores alerts history for each user automatically.
- Includes APIs and integration modules to alert delivery and dissemination systems such as Telephony Alerting Systems (TAS), SMS aggregators, and wide area speaker array (Giant Voice) systems.
- Includes integration modules with external user directories such as LDAP or Active Directory for user synchronization and import, and end-user authentication.
- Enables windows authentication for BlackBerry AtHoc by adding a new Logon in SQL Server for the domain account and makes the new Logon the owner of all AtHoc databases.
- Includes APIs for integration with external systems and an Agent Platform that enables monitoring of external information sources and generating alerts according to subscription rules.

#### **Operators (administrators and publishers)**

Operators serve the following functions in BlackBerry AtHoc:

- Operators are users who can manage the BlackBerry AtHoc system, initiate alerts to be disseminated, and track and report alert publishing information.
- Operators can have multiple roles depending on their assigned tasks and responsibilities. For example, they can be publishers or administrators.
- Operators use a rich Web-based interface to perform management and administration activities as defined by their privileges and permissions.

#### AtHoc Desktop App

The AtHoc Desktop App serves the following functions in the BlackBerry AtHoc system:

- The AtHoc Desktop App appears as a small purple globe *in the end user's system tray.*
- When new alert content is published, AtHoc Desktop App displays an audio/visual notification as a desktop popup.
- The end-user can dismiss the desktop popup, choose a response option (when sent), and click a link to obtain additional information about the emergency condition.
- Additional delivery devices include: Web delivery, e-mail, mobile devices, phones, pagers,

TTY/TDD devices, SMS, Giant voice, LMR, and instant messaging (IM).

• The AtHoc Desktop App can be installed on a Windows or an Apple client.

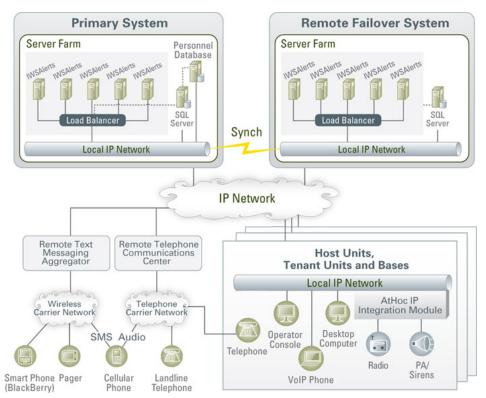

Figure 1: BlackBerry AtHoc System Elements

**Note:** The available BlackBerry AtHoc features and functionality depend on the licensed BlackBerry AtHoc edition. If you have questions, contact your BlackBerry AtHoc Account Manager.

## How to use this guide

Read the overview of BlackBerry AtHoc components and configuration in the following sections of Chapter 2, "System Components and Configuration": *Main Modules, AtHoc Physical Configuration*, and *Support for Products, Processes, Procedures, and Protocols.* 

Ensure your database and application servers conform to the platform requirements specified in the *BlackBerry AtHoc Capacity Planning Guidelines*.

- For a new installation, follow the instructions in Chapter 5, "Install AtHoc" and Chapter 7, "Post-Installation/Upgrade Configuration."
- For upgrading an existing installation, follow the instructions in Chapter 6, "Upgrade AtHoc" and Chapter 7, "Post-Installation/Upgrade Configuration."

To obtain information on advanced topics including migrating a pre-installed server, configuring IIS processor affinity, increasing the maximum file upload size, and other topics, see Chapter 8, "Advanced Server Configuration."

# Contact BlackBerry AtHoc technical support

If you encounter any problems or have questions regarding the BlackBerry AtHoc software, contact BlackBerry AtHoc Technical Support using any of the following methods:

- Web Site Form: <u>https://support.athoc.com/customer-support-portal/-login.html</u>
- Telephone: (888) GO-ATHOC (462-8462)
- Email: athocsupport@blackberry.com
- **Tip:** The Web-based support form is the primary method for contacting BlackBerry AtHoc technical support.

# Chapter 2: System components and configuration

This chapter describes the BlackBerry AtHoc components and common configurations.

The following topics are covered in this chapter:

| Main modules                                               | 5 |
|------------------------------------------------------------|---|
| BlackBerry AtHoc physical configuration                    | 6 |
| Support for products, processes, procedures, and protocols | 7 |
| Notification Delivery Service support                      | 8 |

# Main modules

The BlackBerry AtHoc platform is composed of two types of server components:

- Database Server—Based on Microsoft SQL Server 2012 or Microsoft SQL Server 2014 SP2.
- Application Server (one or more servers)—Acts as a Web-based application server that provides all user-related interactions. The application server also runs the IWS Services, which are responsible for scheduling events, providing notification delivery, and running background batch processes used for integration with external applications and content sources.

The database and application servers interact with the AtHoc Desktop App, Web browsers, and various delivery gateways such Telephony and SMS (text messaging). (See the figure below, *Interaction of the Database and Application Servers with Other Components*.) Additionally, the servers provide integration points with enterprise application suites such as LDAP, Active Directory, HR, and corporate portals.

In cases where redundancy is needed, a BlackBerry AtHoc failover solution can be implemented so that if the primary BlackBerry AtHoc platform becomes unreachable, notification capabilities are automatically transferred to a secondary platform.

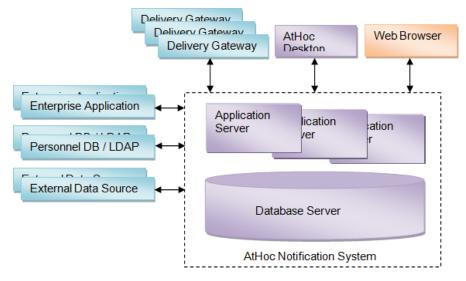

Figure 1: Interaction of the Database and Application Servers with Other Components

# BlackBerry AtHoc physical configuration

Although all server components can be installed on the same machine, BlackBerry AtHoc recommends installing each server on different machines. More specifically, the database server is located on one machine, and each application server is installed on another machine.

#### Database server

The database server can be installed in a clustered database configuration, providing hot failover between the database machines.

#### **Application servers**

It is easy and safe to add and remove machines to and from the Web Farm without affecting the end-user experience.

The Web Farm provides HTTP/HTTPS service to the Web browsers and the AtHoc Desktop App.

IWS Services is a website that runs web applications under IIS. The services schedule jobs (such as processing alerts and importing users), poll PSS, and track and report alert responses. Each application runs in its own application pool and the load can be configured on each application server, based on the anticipated load.

Additional high availability can be achieved by installing a fail-over site in an active-passive configuration to support continuous operation in cases of a primary site failure.

#### Application servers and common system resources

The application servers use common system resources that include the following:

- *Database Server*—Application servers must be able to connect to the database server. The connection string is stored in the registry of each application server.
- *MSMQ (Microsoft Message Queuing)*—BlackBerry AtHoc uses MSMQ for queuing jobs and events. MSMQ is configured on each application server.

The following graphic illustrates the BlackBerry AtHoc physical configuration in a typical redundant setup for a single site.

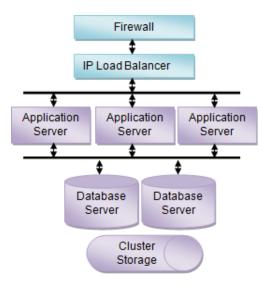

Figure 1: BlackBerry AtHoc Physical Configuration in a Redundant Setup (Single Site)

# Support for products, processes, procedures, and protocols

Several third-party components are used to support the BlackBerry AtHoc implementation that includes:

- Backups
- System maintenance and operation monitoring
- Connectivity
- Delivery gateways

#### Backups

Backups refer to the following:

- Database backup products and processes
- Application server backup products and processes

### System maintenance and operation monitoring

System operation monitoring systems include examples such as the following:

- OpenView
- Tivoli

## Connectivity

Connectivity refers to the following:

- *Local connectivity*—Providing connectivity between the local machines on which BlackBerry AtHoc is installed. Specifically, it is connectivity between the application server (or servers) and the database machine (or machines).
- Serving HTTP or HTTPS—The application servers provide HTTP or HTTPS service to Web browsers and the AtHoc Desktop App. For HTTPS configuration, a Web PKI certificate must be installed on the Web servers.
- Accessing external HTTP or HTTPS sources—For integration with external applications and data sources by the application server IWS Services. This connectivity can be configured through a proxy (an authenticating proxy is not supported). If an external telephony calling service is used, Web connectivity from the application servers to the calling service must be established.
- A firewall—To protect the BlackBerry AtHoc platform.

#### **Delivery gateway**

- AtHoc Cloud Delivery Service East and AtHoc Cloud Delivery Service West are available out of the box and can deliver alerts through Telephony, SMS, and Email.
- OEM Cloud Delivery Service (East) and OEM Cloud Delivery Service (West) are available out of the box and can deliver alerts through Email.

# **Notification Delivery Service support**

BlackBerry AtHoc release 7.3 is compatible with Notification Delivery Service (NDS) version 2.8.5 or higher.

# **Chapter 3: BlackBerry AtHoc account requirements**

You can use a non-system account for the AtHoc application pool identities.

# **Required group policies**

The following account policies are their values are the defaults on Windows Server before any changes due to Security Technical Implementation Guide (STIG) or Group Policy Object (GPO). Any service account that is used to replace the AtHoc application pool identities or IIS\_IUSRS must be a User or Group member of the policies as shown in the table.

| Policy                                    | Values                             |
|-------------------------------------------|------------------------------------|
| Adjust memory quotas for a process        | AtHoc application pools            |
| Create global objects                     | Service                            |
| Generate security audits                  | AtHoc application pools            |
| Impersonate a client after authentication | IIS_IUSRS<br>Service               |
| Log on as a service                       | AtHoc application pools<br>Service |
| Replace a process level token             | AtHoc application pools            |

# Chapter 4: Install BlackBerry AtHoc

This chapter describes the steps to perform a new installation of BlackBerry AtHoc.

The following topics are covered in this chapter:

| Discontinued support for Windows 2008 and SQL Server 2008 | 10 |
|-----------------------------------------------------------|----|
| Installation requirements                                 | 10 |
| Database server configuration                             | 15 |
| Database server installation                              | 17 |
| Application server installation                           | 22 |
| Required file system permissions                          | 27 |

# Discontinued support for Windows 2008 and SQL Server 2008

Support for Windows 2008 and SQL 2008 was removed. You cannot install or upgrade BlackBerry AtHoc until you upgrade Windows and SQL to one of the following supported versions:

- Windows 2012R2 (64 bit)
- Windows 2016
- Microsoft SQL Server 2016
- Microsoft SQL Server 2014 (without MEMOPT)
- Microsoft SQL Server 2012

## Installation requirements

See the *BlackBerry AtHoc Capacity Planning Guidelines* for the hardware and software requirements for installing and upgrading BlackBerry AtHoc.

The following components must be pre-installed:

- Valid certificate if using SSL.
- The Windows components listed in the following table:

| Component               | Notes             |
|-------------------------|-------------------|
|                         |                   |
| Web Server (IIS) Role   | —                 |
| Message Queuing Feature | Also called MSMQ. |

| Component                                         | Notes                                                                                                    |
|---------------------------------------------------|----------------------------------------------------------------------------------------------------|
| .Net Framework v. 4.7                             | For Windows Server 2012R2 (64 bit), you need to<br>install the HTTP Activation feature under both<br>.NET Framework 3.5 Features and .NET<br>Framework 4.5 Features.                                                            |
|                                                   | Note that although the .Net Framework version is 4.7, the feature shows as .NET Framework 4.5 Features in Windows Server 2012.                                                                                                  |
| DotNetCore.1.0.4_1.1.1-WindowsHosting             |                                                                                                    |
| ASP.NET 2.0 AJAX Extensions 1.0                   | —                                                                                                    |
| ASP.NET MVC 4.0                                   | —                                                                                                    |
| SQL Server BCP Utility                            | Command-line utility used to import geographic<br>shape data into the NGGEO database. Used<br>during database upgrade only.                                                                                                    |
|                                                   | <b>Note:</b> If BCP is not available, the installation will continue but NGGEO will be empty, and you will need to run the data import manually. See <u>Post</u> <u>Installation/Upgrade Configuration</u> chapter for details. |
| Required Microsoft SQL Server System CLR<br>Type: | Required if the Application Server is not the same machine as the Database Server.                                                                                                    |
| Microsoft SQL Server 2012                         |                                                                                                    |
| Microsoft SQL Server 2014 (without MEMOPT)        |                                                                                                    |
| Microsoft SQL Server 2016                         |                                                                                                    |

- The Web Server Role Services listed in the table below.
  - **Note:** While adding role services, allow the installation of supporting Role Services when prompted.

| Role service       | Notes |
|--------------------|-------|
| Static Content     | —     |
| Default Document   | —     |
| HTTP Errors        | —     |
| ASP.NET            | —     |
| .NET Extensibility | —     |
| ASP                | —     |
| ISAPI Extensions   | —     |
| ISAPI Filters      | —     |

| Role service                     | Notes                                                |
|----------------------------------|------------------------------------------------------|
| HTTP Logging                     | Optional. Useful if there is a need to troubleshoot. |
| Request Monitor                  | —                                                    |
| Tracing                          | Optional. Useful if there is a need to troubleshoot. |
| Basic Authentication             |                                                      |
| Windows Authentication           | For a domain that has "logon as a service" rights.   |
| Request Filtering                | _                                                    |
| Static Content Compression       | _                                                    |
| Dynamic Content Compression      | _                                                    |
| IIS Management Console           | _                                                    |
| IIS Management Scripts and Tools | _                                                    |

- Installation permissions: The logon account for installing AtHoc should have the following permissions:
  - Copy files and folders.
  - Register DLLs and .NET Assemblies.
  - Write registry keys.
  - Configure IIS (Internet Information Services).

#### Server locale must be US English

If you switch the locale of the server's operating system to anything other than US English, errors appear in the event log when you publish an alert and receive tracking information.

To set the locale to US English (Windows 2012 Server or Windows 2016 Server), complete the following steps:

- 1. Go to the Control Panel and click the Clock, Language, and Region link.
- 2. In the list that appears, click the **Region** link.

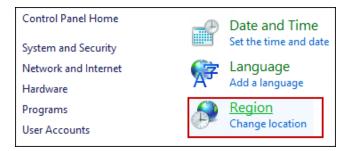

3. On the Formats tab, in the Format drop-down list, select English (United States).

| Region                  |                                   |   |  |
|-------------------------|-----------------------------------|---|--|
| Formats Location Adm    | inistrative                       |   |  |
| Format: English (Unite  | ed States)                        |   |  |
| Match Windows disp      | lay language (recommended) v      |   |  |
| Language preferences    | 5                                 |   |  |
| Date and time form      | ats                               |   |  |
| Short date:             | M/d/yyyy v                        |   |  |
| Long date:              | dddd, MMMM d, yyyy                |   |  |
| Short time:             | h:mm tt v                         |   |  |
| Long time:              | h:mm:ss tt v                      |   |  |
| First day of week:      | Sunday 🗸                          |   |  |
|                         |                                   |   |  |
| Examples<br>Short date: | Examples<br>Short date: 9/13/2017 |   |  |
| Long date:              |                                   |   |  |
| Short time:             | 6:04 PM                           |   |  |
| Long time:              | 6:04:54 PM                        |   |  |
|                         | Additional settings               |   |  |
|                         | OK Cancel Apply                   | / |  |

4. On the Location tab, in the Home location list, select **United States**.

| Region                                                                                                    | X     |   |
|----------------------------------------------------------------------------------------------------|-------|---|
| Formats Location Administrative                                                                                                    |       |   |
| Some software, including Windows, may provide you with additional conter<br>for a particular location. Some services provide local information such as ne<br>and weather. |       |   |
| Home location:                                                                                                    |       |   |
| United States                                                                                                    | ~     |   |
|                                                                                                    |       |   |
|                                                                                                    |       |   |
|                                                                                                    |       |   |
|                                                                                                    |       |   |
|                                                                                                    |       |   |
|                                                                                                    |       |   |
|                                                                                                    |       |   |
|                                                                                                    |       |   |
|                                                                                                    |       |   |
|                                                                                                    |       |   |
|                                                                                                    |       |   |
|                                                                                                    |       |   |
| OK Cancel                                                                                                    | Apply | ] |

5. In the Administrative tab, click the **Change system locale** button and select English (United States).

| Region                                                                                                    | X |  |  |  |
|----------------------------------------------------------------------------------------------------|---|--|--|--|
| Formats Location Administrative                                                                                          |   |  |  |  |
| Welcome screen and new user accounts                                                                                     |   |  |  |  |
| View and copy your international settings to the welcome screen, system<br>accounts and new user accounts.               |   |  |  |  |
| Copy settings                                                                                                    |   |  |  |  |
| Language for non-Unicode programs                                                                                        |   |  |  |  |
| This setting (system locale) controls the language used when displaying<br>text in programs that do not support Unicode. |   |  |  |  |
| Current language for non-Unicode programs:                                                                               |   |  |  |  |
| English (United States)                                                                                                  |   |  |  |  |
| 🚱 Change system locale                                                                                                   |   |  |  |  |
|                                                                                                    |   |  |  |  |
|                                                                                                    |   |  |  |  |
|                                                                                                    |   |  |  |  |
|                                                                                                    |   |  |  |  |
|                                                                                                    |   |  |  |  |
| OK Cancel Appl                                                                                                    | y |  |  |  |

6. Reboot the system after you make the system locale change (required).

#### Configure HTTPS/SSL

It is recommended that an HTTPS / SSL certificate be set up on all application servers before installing AtHoc.

To create a certificate request, complete the following steps:

- 1. Open the Internet Services Manager.
- 2. Go to the Properties for the web site under consideration.
- 3. Click the **Directory Security** tab.
- 4. Click the Server Certificate button.
- 5. Follow the wizard to create a new certificate.
- 6. At the end of the process, provide a file name for storing the certificate request.
- 7. Send the file to the appropriate certificate authority.
  - **Note:** It is very important that you specify a proper Common Name while requesting the certificate. The Common Name must be the hostname that will be used by your users to access the BlackBerry AtHoc system.

For example, if your users will use https://alerts.company.com, you must use
alerts.company.com as the Common Name. Moreover, in a Web Farm configuration, the
Common Name must be the name of the virtual Web Farm.

#### Obtain a certificate from a Certificate Authority (CA)

There are commercial Certificate Authorities such as VeriSign or Thawte that can provide a certificate that is recognized by common browsers. In large organizations, there is usually an organizational certificate authority that can provide the required certificate.

To install the certificate (IIS 7 and newer), complete the following steps:

- 1. Open the Internet Services Manager.
- 2. Select the web site.
- 3. Click **Bindings** in the right-hand menu.
- 4. Click Add.
- 5. On the Add Site Binding dialog, select https from the Type drop–down, make changes to **IP Address and Port** if required, and select the SSL certificate.
- 6. Click OK.
- 7. Select the http binding on the Site Bindings screen and click Remove.
- 8. Accept the prompt and close the Site Bindings screen.

To require SSL Communication (if desired) (IIS 7 and newer), complete the following steps:

- 1. Open the Internet Services Manager.
- 2. Select **SSL Settings** for the Web site under consideration.
- 3. Click Apply.

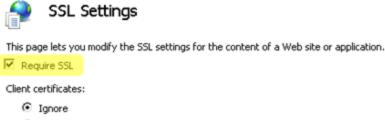

- C Accept
- C Require

#### **Database server configuration**

The following sections describe elements of the configuration.

#### **Database administration tools**

The SQL Server Management Studio and the SQL Server Configuration Manager should be installed. These are options in the SQL Server installer.

#### SQL server settings

Follow these steps for any edition of SQL Server:

- 1. Ensure that TCP/IP protocol is enabled. This setting is available in the SQL Server Configuration Manager.
- 2. Enable the database instance to accept both local and remote connections. This setting is available in the properties for the SQL Server instance, on the Connections page.
- 3. The SQL Server Browser service is required if you have installed a database instance and the TCP port is dynamic. Enable the SQL Server Browser by turning on the service in Service

Manager. Ensure that the SQL Server Browser service is started in Windows Services manager and that it has the same Startup type as the SQL Server (MSSQLSERVER) service.

- 4. New database installation and some IWS operations such as Archiving requires that the SQL Server service account have permission to write the file system. Ensure the SQL Server service account has permission to write the file system, or change it to Local System account. The sever account is found in the Windows Service manager, on the Log on tab of the Properties dialog for the SQL Server service. In some installations, access to the database file system using a SQL account is not allowed due to security considerations.
- 5. Enable SQL server updates by MSI. To ensure that the MSI can reconfigure the system during installation (to prevent an "Ad hoc update to system catalogs is not supported" error), run the following SQL under DB Master before a new install or upgrade:

```
sp_configure 'allow updates', 0;
reconfigure;
```

6. The AtHoc Installer (MSI) creates AtHoc databases and sets up user account to access those databases. If a database restore is performed manually and the user accounts are missing, they can be created by running the SQL stored procedure ATH\_CREATE\_USERS. It may be necessary to grant the database user permission to some stored procedures as well. Contact BlackBerry AtHoc Support for information about using this stored procedure.

#### Login requirements

• An **SA or DBA** login to the database with a machine or domain account is required. Local Administrators and Domain Administrators are not automatically added to the SQL Server **sysadmin** Group.

#### Configure application server for Windows authentication (optional)

- 1. Add a new Logon SQL Server for the domain account and make the new logon the owner of all AtHoc databases.
- 2. Modify all AtHoc application pools and the IUSR logon account to use the new logon.
- 3. Change the OleDbConnectionString. Change "User Id=ngad;Password=@THOC123;" to "Integrated Security=SSPI;".

#### TempDB (system) database configuration

- Ensure that there are four data files. Each file should have an initial size of 1GB and a maximum size set to Unrestricted.
- Ensure that there is one log file. The log file should have an initial size of 512 MB and a maximum size set to 2 GB.
- Set Update Statistics: True in Database properties.
- At least 8 GB must be available on the storage array to allow for the TempDB to grow as needed by SQL Server.

The number of Data files and log files is the same regardless of the number of CPU's.

#### Windows Server Firewall exclusion rule

If the Windows Server firewall is turned on, create a firewall inbound exclusion rule or turn off the firewall by completing the following steps:

- 1. Open Server Manager.
- 2. Select Windows Firewall with Advanced Security under Configuration.
- 3. Click Inbound Rules in the working area.
- 4. Click New Rule.
- 5. Select **Port** for the rule type.
- 6. Enter the port number (default is 1433 unless using an instance; find the port using Configuration Manager).
- 7. Select Allow Connection.
- 8. Apply to all.
- 9. Provide a name like "SQL Server Connection" and click Finish.

#### **Clustered database configuration**

The BlackBerry AtHoc database server can be installed in a single database configuration or in a clustered failover configuration. The database can be installed in a shared environment where the database serves other applications as well.

Clustered database support provides higher availability in case a database server crashes, with automatic failover to the other database machine, and then failback when the primary database machine is back online. BlackBerry AtHoc considers the database server as a single database resource. For exact database configuration and setup in a clustered environment, see the relevant Windows Server 2016, or 2012 R2 (64 bit) clustering support, and the database configuration and setup for failover (it is specific to the database release).

Installing BlackBerry AtHoc on a clustered database server configuration is different from a regular installation. Consult with the BlackBerry AtHoc Professional Services team if a clustered database environment is used.

For detailed configuration steps, see Install BlackBerry AtHoc on a clustered database.

# Database server installation

During a new installation, run the AtHoc Installer (MSI) on the database server. The MSI supports both SQL Server authentication and Windows authentication connections to SQL Server. A windows authentication connection requires the users machine or domain login to have a login in SQL Server, and that login must be a sysadmin.

The database server must be installed first when installing separate application and database servers. When installing both application and database servers on the same machine (a "combo install"), they can be installed at the same time.

To install the BlackBerry AtHoc database server, complete the following steps:

1. Start the installation by opening an elevated command prompt, navigate to the folder with the .BAT file, then type the .BAT file name and press Enter to run it. The .BAT file name follows

the naming convention "AtHocIWS\_AirForce\_7.0.x.x\_build.bat.

- Tip: The .BAT file distributed with the MSI generates a log file of the installer actions. The log file, ATHOC\_yyyy\_mm\_dd\_hh\_mm\_AM|PM.log, is created in the root of the C: directory.
- 2. To open an elevated command prompt, locate cmd.exe in the program search, then right-click on cmd.exe and choose Run as Administrator. If the User Account Control window appears, click Yes to run the Windows Command Prompt as Administrator.
- 3. On the Welcome screen, click Next.

| 🕞 BlackBerry AtHoc Interactive Warning System (IWS) 7.3.0.0 Setup |                                                                                                    |  |
|-------------------------------------------------------------------|----------------------------------------------------------------------------------------------------|--|
| Ð                                                                 | Welcome to the BlackBerry<br>AtHoc Interactive Warning<br>System (IWS) 7.3.0.0 Setup<br>Wizard                                                                                       |  |
|                                                                   | Wizard<br>The Setup Wizard will install BlackBerry AtHoc Interactive<br>Warning System (IWS) 7.3.0.0 on your computer. Click Next<br>to continue or Cancel to exit the Setup Wizard. |  |
|                                                                   | < <u>B</u> ack <u>Next &gt;</u> Cancel                                                                                                    |  |

4. Accept the Software License Agreement, then click Next.

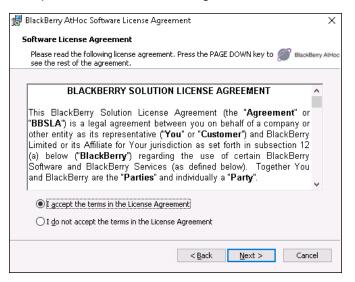

5. Choose the Database Server check box, then click Next.

| 🛃 Setup BlackBerry AtHoc                                                                                                    | ×                |  |
|----------------------------------------------------------------------------------------------------|------------------|--|
| Setup BlackBerry AtHoc                                                                                                    |                  |  |
| Please choose the server type(s) to Setup.                                                                                                    | BlackBerry AtHoc |  |
| ☑ Database Server                                                                                                    |                  |  |
| Application Server                                                                                                    |                  |  |
|                                                                                                    |                  |  |
|                                                                                                    |                  |  |
| Notes:                                                                                                    |                  |  |
| 1. You can setup more than one type of server on a single machine.                                                                                                    |                  |  |
| 2. When installing separate BlackBerry AtHoc Application and Database servers, you have<br>to setup the Database Server first; if you plan to setup this machine as an Application<br>Server only, make sure to setup the Database Server first on another machine. |                  |  |
| 3. Please consult the BlackBerry AtHoc Installation Guide for more details about deploym                                                                                                    |                  |  |
| < Back Next >                                                                                                    | Cancel           |  |

6. Enter the machine name of the database server and the instance name, if any, then select the Authentication Mode and provide the credentials if required.

| / Setup BlackBerry At⊢                                                                                                    | oc - Connect                                     | ×                      |  |
|----------------------------------------------------------------------------------------------------|--------------------------------------------------|------------------------|--|
| Setup Database Serv                                                                                                    | ver - Connect                                    |                        |  |
| Select the SQL Serve<br>authentication mode                                                                                                | database and instance to connect to an<br>to use | d the BlackBerry AtHoc |  |
| Database\Instance:                                                                                                    | (local)\SQL16SCOLLATION                          | ~                      |  |
| SQL Server Connection                                                                                                    | Authentication Mode                              |                        |  |
| <ul> <li>The windows account information I use to log on my computer with (Windows<br/>authentication)</li> </ul>                          |                                                  |                        |  |
| $\bigcirc$ SQL Server authentication using the Login ID and password below                                                                 |                                                  |                        |  |
| Login ID:                                                                                                    | sa                                               |                        |  |
| Password:                                                                                                    |                                                  |                        |  |
| <b>Notes:</b><br>1. Database instance must be local to the machine.<br>2. SQL Server login must have system administrator (sa) privileges. |                                                  |                        |  |
| Test Connection                                                                                                    | < Back                                           | Next > Cancel          |  |

7. Set up the password for the ngad database user by supplying your own values or using the defaults. Click **Next**.

|                                                                    | r <b>ver - Set Database User Logins</b><br>BlackBerry At                     |
|--------------------------------------------------------------------|------------------------------------------------------------------------------|
| lere you can setup th<br>default value for nga                     | ne password for each SQL Server user. You can also choose to use<br>ad user. |
| OUse default val                                                   |                                                                              |
| 0                                                                  |                                                                              |
| <ul> <li>(         <ul> <li>Configure the 9</li> </ul> </li> </ul> |                                                                              |
| Configure the S                                                    | oge berver user password                                                     |
| Configure the S<br>Database User                                   | oʻoʻn berver user passworu                                                   |
|                                                                    |                                                                              |
| Database User<br>Login:                                            | Ingad                                                                        |
| Database User                                                      |                                                                              |
| Database User<br>Login:                                            | ngad                                                                         |

8. Specify the folders to install the BlackBerry AtHoc components by clicking the associated **Change** button to specify the SQL Server data folder and the Database archiving folder that you want. Or click **Next** to accept the default locations for both folders.

| 付 Setup B | lackBerry AtHoc - Set Folders                                                         |                | ×                |
|-----------|---------------------------------------------------------------------------------------|----------------|------------------|
| -         | atabase Server - Set Folder<br>select folder(s) to install BlackBerry AtHoc component | s 🦉            | BlackBerry AtHoc |
|           | SQL Server Data Folder:<br>E:\Program Files (x86)\AtHocENS\Database\                  | C              | Change           |
|           | Database Archiving Folder:<br>E:\Program Files (x86)\AtHocENS\Database\Backup         |                | ⊆hange           |
|           |                                                                                       |                |                  |
|           | < <u>B</u> ack                                                                        | <u>N</u> ext > | Cancel           |

9. Click **Install** to begin the installation or click **Back** to change the installation settings.

| 🚼 Setup BlackBerry AtHoc - Ready to Setup                                                                                                    | ×                |
|----------------------------------------------------------------------------------------------------|------------------|
| Ready to Setup                                                                                                    |                  |
| The Setup Wizard is ready to begin the installation 🥢 🧭                                                                                               | BlackBerry AtHoc |
|                                                                                                    |                  |
| Click Install to begin the installation. If you want to review or change any of y installation settings, click Back. Click Cancel to exit the wizard. | your             |
|                                                                                                    |                  |
|                                                                                                    |                  |
|                                                                                                    |                  |
|                                                                                                    |                  |
|                                                                                                    |                  |
|                                                                                                    |                  |
|                                                                                                    |                  |
| < Back Install                                                                                                    | Cancel           |

- 10. View the onscreen progress bar to gauge the status of the installation.
- 11. When the installation completes, click **Finish** to exit the Setup Wizard.

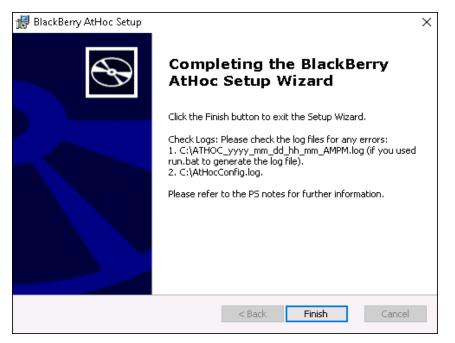

12. Continue with the installation of the application server or servers, as described in the next section.

#### Install BlackBerry AtHoc on a clustered database

To install on a clustered database or 64-bit SQL Server platform, complete the following steps:

- **Note:** Contact BlackBerry AtHoc Technical Support to obtain the SQL scripts required for this procedure.
- 1. Set up a staging database server running SQL Server.
- 2. Proceed with the installation of the database server on the staging database server, as described in the "Database Server Installation" section of this guide.
- 3. After the database server installation is complete, back up the four new AtHoc databases on the staging Server, and then move the backups from the staging server to the production database server.
- 4. Restore the four databases on the production database server using the Enterprise Manager or by running the stored procedure dbo.RestoreATPUB from the master database.
- 5. Recreate AtHoc database users by running the stored procedure dbo.ATH\_CREATE\_USERS from the master database.
- 6. Continue with the installation of the application server, as described in the "Application server installation" section of this guide.

### **Application server installation**

For a new application server install, the application server and database server must be installed on separate machines. The AtHoc installer (MSI) creates a trusted connection to the database, which uses the current users domain account. The account must have a login in SQL Server, and that login must be a sysadmin.

To install the application server, complete the following steps:

1. Start the installation by opening an elevated command prompt, navigate to the folder with the .BAT file, then type the .BAT file name and press Enter to run it. The .BAT file name follows the naming convention "AtHocIWS\_AirForce\_7.0.x.x\_build.bat.

**Tip:** The .BAT file distributed with the MSI generates a log file of the installer actions. The log file, ATHOC\_yyyy\_mm\_dd\_hh\_mm\_AM|PM.log, is created in the root of C:.

- 2. To open an elevated command prompt, locate cmd.exe in the program search, then right-click on cmd.exe and choose Run as Administrator. If the User Account Control window appears, click Yes to run the Windows Command Prompt as Administrator.
- 3. On the Welcome screen, click **Next**.

| 🛱 BlackBerry AtHoc Interactive Warning System (IWS) 7.3.0.0 Setup |                                                                                                    |  |  |  |
|-------------------------------------------------------------------|----------------------------------------------------------------------------------------------------|--|--|--|
| Ð                                                                 | Welcome to the BlackBerry<br>AtHoc Interactive Warning<br>System (IWS) 7.3.0.0 Setup<br>Wizard                                                                             |  |  |  |
|                                                                   | The Setup Wizard will install BlackBerry AtHoc Interactive<br>Warning System (IWS) 7.3.0.0 on your computer. Click Next<br>to continue or Cancel to exit the Setup Wizard. |  |  |  |
|                                                                   | < <u>Back</u> Cancel                                                                                                    |  |  |  |

4. Accept the Software License Agreement, then click Next.

| 歸 BlackBerry AtHoc Software License Agreement                                                                                                    | ×         |  |  |  |  |
|----------------------------------------------------------------------------------------------------|-----------|--|--|--|--|
| Software License Agreement                                                                                                    |           |  |  |  |  |
| Please read the following license agreement. Press the PAGE DOWN key 🖉 BlackBe see the rest of the agreement.                                                                                                    | rry AtHoc |  |  |  |  |
| BLACKBERRY SOLUTION LICENSE AGREEMENT                                                                                                    | ^         |  |  |  |  |
| This BlackBerry Solution License Agreement (the "Agreement" or<br>"BBSLA") is a legal agreement between you on behalf of a company or<br>other entity as its representative ("You" or "Customer") and BlackBerry<br>Limited or its Affiliate for Your jurisdiction as set forth in subsection 12<br>(a) below ("BlackBerry") regarding the use of certain BlackBerry<br>Software and BlackBerry Services (as defined below). Together You<br>and BlackBerry are the "Parties" and individually a "Party". | ~         |  |  |  |  |
| accept the terms in the License Agreement                                                                                                    |           |  |  |  |  |
| $\bigcirc$ I <u>do</u> not accept the terms in the License Agreement                                                                                                    |           |  |  |  |  |
| < <u>B</u> ack <u>N</u> ext > Canc                                                                                                    | el        |  |  |  |  |

5. Choose the Application Server check box, then click Next.

| 😸 Setup BlackBerry AtHoc                                                                                                    | ×                         |
|----------------------------------------------------------------------------------------------------|---------------------------|
| Setup BlackBerry AtHoc                                                                                                    |                           |
| Please choose the server type(s) to Setup.                                                                                                    | BlackBerry AtHoc          |
| 🗌 Database Server                                                                                                    |                           |
| Application Server                                                                                                    |                           |
|                                                                                                    |                           |
|                                                                                                    |                           |
| Notes:                                                                                                    |                           |
| 1. You can setup more than one type of server on a single mac                                                                                                    | hine.                     |
| 2. When installing separate BlackBerry AtHoc Application and D<br>to setup the Database Server first; if you plan to setup this ma<br>Server only, make sure to setup the Database Server first on a | chine as an Application   |
| 3. Please consult the BlackBerry AtHoc Installation Guide for mo                                                                                                    | ore details about deploym |
| < Back N                                                                                                    | ext > Cancel              |

- 6. If using a named instance, manually enter the server name or IP and instance name.
- 7. Click **Test Connection**. The AtHoc Test Connection script tests the connection through the ngad account and the SQL databases and it tests a trusted connection that does not include the user ID and password.

| 🛃 Setup BlackBerry AtHo                  | oc - Database Connection                                            | $\times$ |
|------------------------------------------|---------------------------------------------------------------------|----------|
| Setup Application Ser                    | ver - Connection to Database Server                                 |          |
| Please provide connec<br>Database Server | tion details for an already installed BlackBerry AtHoc 🖉 BlackBerry | y AtHoc  |
| Enter the SQL server\ins                 | tance to use (example: 127.1.2.3\IWSAlerts).                        |          |
| Database Server                          |                                                                     |          |
| clean2016db.athocde                      | vo.com                                                              |          |
| Database Connection                      |                                                                     |          |
| Specify the user crede                   | ntials to use for connection to the databases on that SQL Server:   |          |
| 🖲 Use default valu                       | Jes                                                                 |          |
| ◯ Configure the S                        | QL Server user password                                             |          |
|                                          |                                                                     |          |
| Database User                            |                                                                     |          |
| Login:                                   | ngad                                                                |          |
| Password:                                |                                                                     |          |
| Re-type Password:                        |                                                                     |          |
| Re-type rassmora.                        |                                                                     |          |
|                                          |                                                                     |          |
|                                          |                                                                     |          |
| Test Connection                          | < Back Next > Cancel                                                |          |

8. Specify the application server home folder to install the BlackBerry AtHoc components. Click **Change** to browse for the location that you want or click **Next** to accept the default location.

| t | Setup Bl | lackBerry AtHoc Application Serv                                    | er            |        | >              | <  |
|---|----------|---------------------------------------------------------------------|---------------|--------|----------------|----|
| ! | Setup Aj | pplication Server - Set Folder                                      |               |        |                |    |
|   | Please   | select folder(s) to install BlackBerry                              | AtHoc compone | ents   | BlackBerry AtH | oc |
|   |          | Application Server Home Folder:<br>C:\Program Files (×86)\AtHocENS\ |               |        | Change         |    |
|   |          |                                                                     |               |        |                |    |
|   |          |                                                                     |               |        |                |    |
|   |          |                                                                     |               |        |                |    |
|   |          |                                                                     |               |        |                |    |
|   |          |                                                                     |               |        |                |    |
|   |          |                                                                     | < Back        | Next > | Cancel         |    |

- 9. Enter the system URL to access BlackBerry AtHoc, then click **Next**.
- 10. Ensure that a fully qualified URL is used.

| 🛃 Setup BlackBerry AtHo | oc - Application Server C                                                           | onfiguration  |                     | $\times$    |
|-------------------------|-------------------------------------------------------------------------------------|---------------|---------------------|-------------|
| Setup Application Ser   | ver - Application Confi                                                             | guration      |                     |             |
| Please provide the foll | owing configuration param                                                           | eters         | Blacks              | Berry AtHoc |
| Environment Settings    |                                                                                     |               |                     |             |
|                         | ne for your BlackBerry AtH<br>ition console (Managemen                              |               | vill appear only in | the         |
| System Name:            | BlackBerry AtHoc IWSAle                                                             | rts           |                     |             |
|                         | in URL used to access the<br>ed as the DNS host name f<br>/.com                     |               |                     |             |
| System URL:             | https://CLEAN2016APP.                                                               | athocdevo.com |                     |             |
| 2. If a load balancer   | eing used, make sure to b<br>is being used (web farm co<br>or the virtual web farm. |               |                     | be          |
|                         | <                                                                                   | (Back Next    | t > Ca              | ancel       |

- 11. Specify the IIS configuration type:
  - **The type of setup:** Choose Enterprise Setup for a regular configuration or Standard Setup for the AtHoc Mobile Alerting System (MAS).
  - **The Web Site Settings for the BlackBerry AtHoc Web application installation:** Use the default Web site or choose a new Web site that you want and provide the associated details.

| Please specify what w<br>AtHoc web application | eb site to be used for the installation of the BlackBerry 🖉 BlackBerry A |
|------------------------------------------------|--------------------------------------------------------------------------|
| Enterprise Setup                               | O Standard Setup                                                         |
| Web Site Settings                              |                                                                          |
| • Use the default We                           | b site                                                                   |
| ⊖Create a new web                              | site                                                                     |
| Site Name:                                     | Default Web Site                                                         |
| IP Address:                                    | ,<br>AllUnassigned                                                       |
| TCP Port:                                      | 80                                                                       |
| Note:                                          |                                                                          |
| 1. IP Address is opt                           | ional.                                                                   |
|                                                |                                                                          |

12. Click **Install** to begin the database server installation or click **Back** to change the installation settings.

| 🛃 Setup BlackBerry AtHoc - Ready to Setup                                                                                                    |         | ×                |
|----------------------------------------------------------------------------------------------------|---------|------------------|
| Ready to Setup                                                                                                    |         |                  |
| The Setup Wizard is ready to begin the installation                                                                                            | Ø       | BlackBerry AtHoc |
| Click Install to begin the installation. If you want to review or change a installation settings, click Back. Click Cancel to exit the wizard. | ny of y | 'our             |
| < Back Install                                                                                                    |         | Cancel           |

13. View the onscreen progress bar to gauge the status of the installation.

| 😸 Setup BlackBerry AtHoc Application Server                                                | _         |           | ×         |
|--------------------------------------------------------------------------------------------|-----------|-----------|-----------|
| Installing BlackBerry AtHoc Application Server                                             | Ø         | BlackBe   | rry AtHoc |
| Please wait while the Setup Wizard installs BlackBerry AtHoc Applica take several minutes. | ation Ser | ver. This | ; may     |
| Status:                                                                                    |           |           |           |
|                                                                                            |           |           |           |
|                                                                                            |           |           |           |
|                                                                                            |           |           |           |
|                                                                                            |           |           |           |
| < Back Next >                                                                              |           | Cano      | :el       |

14. When the installation completes, click **Finish** to exit the Setup Wizard.

## **Required file system permissions**

The following rights are needed for User and IUSR access to AtHoc folders:

| Folder                                             | Accounts   | Rights | Set by MSI |
|----------------------------------------------------|------------|--------|------------|
| <%AtHocENS%>\ServerObjects\uploadStage             | Users      | Modify | Y          |
| <%AtHocENS%>\CommonSiteData\AthocData\Upload       | Users      | Modify | Y          |
| <%AtHocENS%>\wwwroot\client\Content\charttmpfolder | IUSR Users | Modify | Y          |
| <%AtHocENS%>\wwwroot\D911Server\tempMedia          | IUSR Users | Modify | Y          |

# Chapter 5: Upgrade BlackBerry AtHoc

This chapter describes how to upgrade an existing installation of BlackBerry AtHoc.

See the *BlackBerry AtHoc Capacity Planning Guidelines* for the hardware and software requirements for installing and upgrading BlackBerry AtHoc.

# Discontinued support for Windows 2008 and SQL Server 2008

Support for Windows 2008 and SQL 2008 was removed. You cannot install or upgrade BlackBerry AtHoc until you upgrade Windows and SQL to one of the following supported versions:

- Windows 2012R2 (64 bit)
- Windows 2016
- Microsoft SQL Server 2016
- Microsoft SQL Server 2014 (without MEMOPT)
- Microsoft SQL Server 2012

# **Upgrade preparation**

This section describes the steps you need to complete to prepare to upgrade to the new release.

**Note:** Before you perform an upgrade, make sure that BlackBerry AtHoc and any modules are fully functional. After the upgrade, verify that BlackBerry AtHoc and any modules are working.

See the *BlackBerry AtHoc Capacity Planning Guidelines* for the hardware and software requirements for installing and upgrading BlackBerry AtHoc.

# Supported upgrade paths

The following table describes the upgrade paths that are supported for this release.

| Installed version | Upgrade |
|-------------------|---------|
| 7.0.0.2           | 7.3     |
| 6.1.8.87CP1CHF3   | 7.3     |

You can also perform a direct installation of version 7.3.

## Database server preparation

Complete the following preparation tasks for upgrading the database server.

### All versions preparation steps

Required unless indicated.

### Backup critical data

Backup databases, archive alerts, and clean up old alerts and diagnostic logs that are no longer needed.

#### Databases

- Stop any replication or failover activities with Double Take software, or with operating systemlevel replication.
- To avoid overwriting critical data, save the database backups on a different drive than the drive on which AtHocENS folder and the SQL Server files are located.
- Name the backup files with the correct database names. Using the correct names helps you to recover the correct files during a failure. For example, name the backup file for the ngaddata database as ngaddata\_upgrade\_7312013.bak.
- Ensure that TempDB, in SQL Server, has enough space before the upgrade. The upgrade will fail if it runs out of space. To learn about TempDB requirements, see TempDB (System) Database Configuration in this guide.

#### Alerts and user data

- End *all* alerts, before upgrading.
  - Live alerts may be lost during an upgrade. The AtHoc Installer attempts to end all alerts, but it is better to end them before running the installer.
  - If you do not end alerts before you upgrade, you might lose alerts or have issues when closing the active alerts.
  - Run SQL to end all Accountability events.
- To reduce upgrade time, reduce the size of the database and the Diagnostics log.
  - Purge old or unneeded alerts to decrease the database size. For example, if you need to save alerts for one year, purge alerts older than a year to reduce the database size. Use the SYSTEM TASK in each organization to purge the alerts.
  - Purge the Diagnostic log by exporting or archiving the Diagnostic log data and then clear the log.
- If you are not using AD Sync, backup your user data. You can export all users in critical organizations to Microsoft Excel .csv files.

# Application servers preparation

The following sections describe actions that you need to take to prepare to upgrade the application servers.

### Stop services

Stop IIS. Set World Wide Web Publishing Service to Manual.

In a multiple application server environment, repeat the above step on each application server.

## Back up custom code

Back up custom code if it exists.

## Back up duplicated device configurations

If you duplicated any devices, save the XML files for the duplicated devices that are in the following directories to a temporary directory:

- \AtHocENS\ServerObjects\utils\AddOnModules\Packages
- \AtHocENS\ServerObjects\utils\AddOnModules\IIM\Enable

**Important:** After you complete the upgrade, copy the files back to these folders.

# Application server upgrade

During an upgrade, run the AtHoc installer (MSI) on the application server. The MSI uses a Windows authentication connection to SQL Server. The user's machine or domain login must have a login in SQL Server, and that login must be a sysadmin. See the note below if Windows authentication is not possible and you must use SQL Server authentication.

- **Note:** If a trusted connection cannot be used, you can specify a specific account for the AtHoc Installer to use during the upgrade by appending the following parameters to the msiexe command line in the BAT file:
  - IS\_SQLSERVER\_AUTHENTICATION=1
  - IS\_SQLSERVER\_USERNAME=sa\_account\_name
  - IS\_SQLSERVER\_PASSWORD=sa\_account\_password

Upgrading application servers and a database server that are on separate machines requires running the AtHoc Installer (MSI) one time on each application server, then after all application servers are upgraded run it again on one of the application servers.

**Note:** If the database is upgraded before all app servers are upgraded, you won't be able to upgrade the remaining app servers.

- 1. Start the installation by opening an elevated command prompt, navigate to the folder with the .BAT file, then type the .BAT file name and press Enter to run it. The .BAT file name follows the naming convention "AtHocIWS\_AirForce\_7.0.x.x\_build.bat.
  - **Tip:** The .BAT file distributed with the MSI generates a log file of the installer actions. The log file, ATHOC\_yyyy\_mm\_dd\_hh\_mm\_AM|PM.log, is created in the root of C:.
- 2. To open an elevated command prompt, locate cmd.exe in the program search, then right-click on cmd.exe and choose Run as Administrator. If the User Account Control window appears, click Yes to run the Windows Command Prompt as Administrator.)"
- 3. In the Welcome screen, click Next.

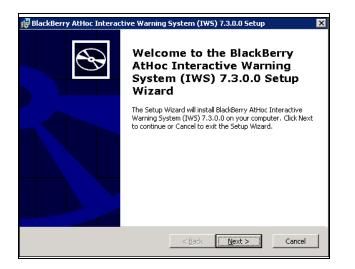

4. Accept the Software License Agreement, then click Next.

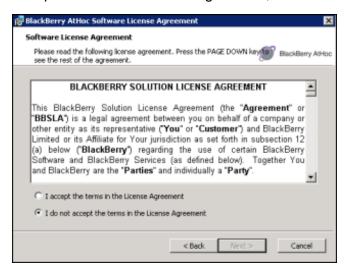

- 5. Agree to the upgrade prompt (window not shown).
- 6. Select the Application Server check box, then click Next.

| 🚱 Setup BlackBerry AtHoc                                                                                                    |          |                    | ×                |
|----------------------------------------------------------------------------------------------------|----------|--------------------|------------------|
| Setup BlackBerry AtHoc                                                                                                    |          |                    |                  |
| Please choose the server type(s) to Setup.                                                                                                    |          | 9                  | BlackBerry AtHoc |
| Database Server                                                                                                    |          |                    |                  |
| Application Server                                                                                                    |          |                    |                  |
| Notes:<br>Upgrade requires two steps with this MSI<br>1. You must upgrade the Application Serv<br>2. You must run this MSI again to upgrad<br>the Application server. | er first | erver, and it must | be run from      |
|                                                                                                    | < Back   | Next >             | Cancel           |

7. If any prerequisites are missing, the installer will display a message listing them. Click **OK** on the message, the installation will abort. Install the prerequisites and run the MSI again.

For detailed information about the prerequisites, see Installation Requirements.

8. Click Install.

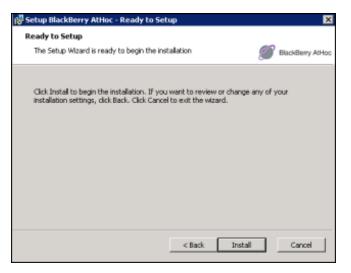

## Database server upgrade

1. Run the MSI a second time to upgrade the database server. Click Modify on the first screen.

| 🛃 BlackBerry AtHoc   |                                                                                                    |        | ×                |
|----------------------|----------------------------------------------------------------------------------------------------|--------|------------------|
| Modify, Remove Bla   | ckBerry AtHoc                                                                                                    |        |                  |
| Select the operation | you wish to perform.                                                                                                    | Ø      | BlackBerry AtHoc |
| <b>*</b>             | Modify<br>Allows users to change the way features are inst<br><b>Remove</b><br>Removes BlackBerry AtHoc from your computer. | alled. |                  |
|                      | < Back Next >                                                                                                    |        | Cancel           |

2. Select the Database Server check box, then click Next.

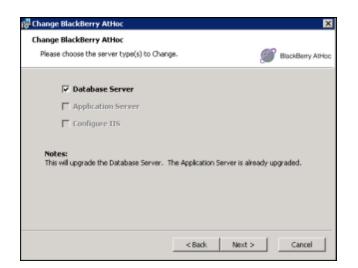

3. Click **Install** and follow the prompts in the Setup wizard.

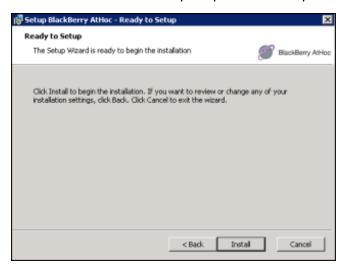

# Chapter 6: Post-installation or upgrade configuration

This chapter describes component configurations that are performed once BlackBerry AtHoc is installed. There is no recommended order to the sections in this chapter.

# (Optional) Configure client certificates on the application server

These step are required if client certificates are intended to be used with the BlackBerry AtHoc system.

Configure Client Certificates on each application server so that they can make secure outbound requests to the database server.

To install and configure the client certificate, complete the following steps.

Note: These steps assume that you already have a certificate with a private key.

- 1. Log in to the application server.
- 2. Copy the client certificate to the file system.
- 3. Open Microsoft Management Console (MMC).
  - a. From the Start menu, find MMC.

| Program                         | s (1)                                                                                                    |
|---------------------------------|----------------------------------------------------------------------------------------------------|
| Docu<br>Micro<br>Micro<br>Files | Open         Run as administrator         Scan with Microsoft Forefront Endpoint Protection         Restore previous versions         Send to         Cut         Copy         Delete         Open file location |
| See mo                          | Properties re results X Shut down                                                                                                    |
|                                 | 0 8 8                                                                                                    |

b. Right click and select Run as administrator.

The console opens.

- 4. Add the certificate snap-in.
  - a. Click File and click Add/Remove Snap-in...

| 👼 Console1 - [Console Root] |      |        |          |                            |        |  |  |  |  |
|-----------------------------|------|--------|----------|----------------------------|--------|--|--|--|--|
| -                           | File | Action | View     | Favorites                  | Window |  |  |  |  |
|                             | Sa   | en     |          | Ctrl+N<br>Ctrl+O<br>Ctrl+S |        |  |  |  |  |
|                             |      | otions | e Snap-i | in Ctrl+M                  | 3      |  |  |  |  |

b. Click **Certificates** and click **Add**.

| Available snap-ins:        |                       |                  | Selected snap-ins:            |                               |
|----------------------------|-----------------------|------------------|-------------------------------|-------------------------------|
| Snap-in                    | Vendor 🔺              |                  | Console Root                  | Edit Extensions               |
| ActiveX Control            | Microsoft Cor         |                  |                               |                               |
| Authorization Manager      | Microsoft Cor         |                  |                               | Remove                        |
| Certificates               | Microsoft Cor         |                  |                               |                               |
| Component Services         | Microsoft Cor         |                  |                               | Move Up                       |
| Computer Managem           | Microsoft Cor         |                  |                               |                               |
| Bevice Manager             | Microsoft Cor         | 1                |                               | Move Down                     |
| 🔤 Disk Management          | Microsoft and         | Add >            |                               |                               |
| 🔡 Event Viewer             | Microsoft Cor         | L                |                               |                               |
| Folder                     | Microsoft Cor         |                  |                               |                               |
| 🔄 🧾 Group Policy Object    | Microsoft Cor         |                  |                               |                               |
| 📲 🛍 Internet Information   | Microsoft Cor         |                  |                               |                               |
| Internet Information       | Microsoft Cor         |                  |                               |                               |
| 📃 👼 IP Security Monitor    | Microsoft Cor         |                  |                               | Advanced                      |
| 📃 🔜 IP Security Policy Ma  | Microsoft Cor 🔳       |                  |                               | Advanced                      |
| Description:               |                       |                  |                               |                               |
|                            | ows you to browse the | contents of the  | certificate stores for yourse | If, a service, or a computer. |
| The ceremences shap in all |                       | concernes or ene |                               | any a service, or a compater. |
| )                          |                       |                  |                               |                               |
|                            |                       |                  |                               | OK Cancel                     |

The Certificate snap-ins dialog opens.

c. Select Computer account and click Next.

| <b>=</b> | onso  | ole1 - [Co | onsole  | Root]                          |        |               |           |      |          |              |          |                |             |   |
|----------|-------|------------|---------|--------------------------------|--------|---------------|-----------|------|----------|--------------|----------|----------------|-------------|---|
| -        | File  | Action     | View    | Favorites                      | Window | Help          |           |      |          |              |          |                |             |   |
|          |       |            | 3 ?     |                                |        |               |           |      |          |              |          |                |             |   |
|          | Cor 4 | Add or Re  | emove   | Snap-ins                       |        |               |           |      |          |              |          |                |             | X |
|          |       |            |         | nap-ins for ti<br>ins, you can |        |               |           |      | uter and | configure th | e select | ed set of sna: | ip-ins. For |   |
|          |       | Available  | Certifi | cates snap                     | )-in   |               |           |      |          |              |          | ×              | ]           |   |
|          |       | Snap-ir    |         |                                |        |               |           |      |          |              |          |                | Extensions  |   |
|          |       | Acti       | ~       | is snap-in wil<br>My user ac   | -      | nage certific | ates for: |      |          |              |          |                | Remove      |   |
|          |       | Cer        |         | Service act                    |        |               |           |      |          |              |          |                |             |   |
|          |       | Son 🔝      | 0       | Computer a                     |        |               |           |      |          |              |          |                | Move Up     |   |
|          |       | Bev        |         |                                |        |               |           |      |          |              |          |                | ove Down    |   |
|          |       | Eve 🛃 🔤    |         |                                |        |               |           |      |          |              |          |                |             |   |
|          |       | Folc       |         |                                |        |               |           |      |          |              |          |                |             |   |
|          |       | 🗐 🗐 🗐      |         |                                |        |               |           |      |          |              |          |                |             |   |
|          |       | Descripti  |         |                                |        |               |           |      |          |              |          |                |             |   |
|          |       | The Cei    |         |                                |        |               |           |      |          |              |          |                | uter.       |   |
|          |       |            |         |                                |        |               |           | _    | E.       |              | -        |                |             |   |
|          |       | ,          |         |                                |        |               |           | < B. | ick      | Next >       |          | Cancel         | 1           |   |
|          |       |            |         |                                |        |               |           |      |          |              |          |                | Cancel      |   |

#### d. Select Local Computer.

| 🚟 File Action View Favorites Window Help                                                                      |                 |
|----------------------------------------------------------------------------------------------------|-----------------|
|                                                                                                    |                 |
| Console Root Add or Remove Span-ins                                                                           | x               |
| Presona You                                                                                                   | snap-ins. For   |
| Cerl ext Select the computer you want this snap-in to manage.                                                 |                 |
| Trusted Ava                                                                                                   |                 |
| Enterpri     Interme     Si     This snap-in will always manage:     Interme     Si                           | Edit Extensions |
| Interme     Interme     Insted     Interme     Insted                                                         | Remove          |
|                                                                                                    | INDITION C      |
| Third-Pa     Trusted     Allow the selected computer to be changed when launching from the command line. This | Move Up         |
|                                                                                                    | Move op         |
| 🕀 🚰 Certifica                                                                                                 | Move Down       |
| Certifice     Smart C     Smart C     Smart C                                                                 |                 |
| Trusted Click Finish Dutton                                                                                   |                 |
|                                                                                                    |                 |
|                                                                                                    |                 |
|                                                                                                    |                 |
|                                                                                                    | Advanced        |
|                                                                                                    |                 |
| Des<br>Cancel - Cancel -                                                                                      | computer.       |
|                                                                                                    | compater.       |
|                                                                                                    |                 |
|                                                                                                    |                 |
| K                                                                                                    | Cancel          |

- e. Click **Finish** and click **OK**.
- 5. Import the client certificate.
  - a. Copy the certificate file to the application server.
  - b. Open MMC and navigate to **Certificates > Personal**.
  - c. Right-click Personal and select Import.

| 🚟 Console1 - [Console   | Root\Certificates (Local Com | puter)\P | Personal]               |
|-------------------------|------------------------------|----------|-------------------------|
| 🚡 File Action View      | v Favorites Window H         | lelp     |                         |
| 🗢 🔿 🖄 🖬 📋               | 0 🗟 🚺                        |          |                         |
| 📔 Console Root          |                              | Obje     | ject Type               |
| a 🗊 Certificates (Loca  | al Computer)                 |          |                         |
| Personal                | E LO PE L                    |          |                         |
| a 📔 Trusted F           | Find Certificates            |          |                         |
| 📔 Certif                | All Tasks                    | •        | Find Certificates       |
| 📔 Enterpris             |                              |          |                         |
| a 📔 Intermed            | View                         | •        | Request New Certificate |
| 📔 Certif                | New Window from Here         |          | Import                  |
| 📔 Certif                |                              |          |                         |
| Trusted F               | New Taskpad View             |          | Advanced Operations     |
| Distribution            | Refresh                      |          |                         |
| D D Third-Pa            |                              |          |                         |
| Trusted F               | Export List                  |          |                         |
| Other Pe                | Help                         |          |                         |
| D Construction Remote L |                              |          | 1                       |

d. Complete the import wizard.

| Console 1 - [Console Root\Ce<br>Certificate Import Wizard | rtificates (Local Computer)\Personal\Certificates]                                                                                                    |
|-----------------------------------------------------------|----------------------------------------------------------------------------------------------------|
|                                                           | Welcome to the Certificate Import<br>Wizard<br>This wizard helps you copy certificates, certificate trust<br>lists, and certificate revocation lists from your disk to a<br>certificate store.<br>A certificate, which is issued by a certification authority, is<br>a confirmation of your identity and contains information<br>used to protect data or to establish secure network<br>connections. A certificate store is the system area where<br>certificates are kept.<br>To continue, click Next. |
|                                                           | <book next=""> Cancel</book>                                                                                                    |

#### Wizard notes

- The certificate that you import must be have a private key and be of the file type .PFX or .P12.
- Store the certificate in the Personal store.
- 6. Verify that the client certificate has a private key by opening the certificate.

On the General tab, look for a note following the Valid from field.

| General Details Certification Path                                                                                                    |  |  |  |  |  |  |  |
|----------------------------------------------------------------------------------------------------|--|--|--|--|--|--|--|
| Certificate Information                                                                                                    |  |  |  |  |  |  |  |
| This certificate is intended for the following purpose(s):                                                                                   |  |  |  |  |  |  |  |
| <ul> <li>Allows data on disk to be encrypted</li> <li>Protects e-mail messages</li> <li>Proves your identity to a remote computer</li> </ul> |  |  |  |  |  |  |  |
| Issued to: athocadmin                                                                                                    |  |  |  |  |  |  |  |
| Issued by: athoc                                                                                                    |  |  |  |  |  |  |  |
| Valid from 5/ 10/ 2013 to 5/ 10/ 2014                                                                                                    |  |  |  |  |  |  |  |
| $\P$ You have a private key that corresponds to this certificate.                                                                            |  |  |  |  |  |  |  |
| Issuer Statement                                                                                                    |  |  |  |  |  |  |  |
| Learn more about <u>certificates</u>                                                                                                    |  |  |  |  |  |  |  |
| ОК                                                                                                    |  |  |  |  |  |  |  |

7. Repeat this process for each application server.

When you configure the IWS Services application pool accounts, ensure that the account has access to the client certificate.

When you configure IIS, ensure that the web service has access to the client certificate.

# (Optional) Set the SSL client certificate

In installations that require SSL client certificates on the application servers, such as CAC support, IIS folders must be set to **Require** client certificates instead of accepting client certificates.

**Note:** Indications that this setting has not been made include: desktop pop-ups display one or more security prompts; the Weather Alerting Module is not functional, and integration with external systems that use the AtHoc SDK APIs do not work.

The csi folder should be set to ignore certificates when using CAC, or users will be prompted to enter their ID every few minutes.

To set the preference for client certificates, complete the following steps:

- 1. Open the Internet Information Services Manager.
- 2. Expand Sites, then expand Default Web Site or the named site. Select a Web application and open SSL Settings.
- 3. Select the **Ignore**, **Accept**, or **Require** radio button under client certificates. Use the recommendations for each folder, provided in the table that follows these steps.
- 4. Click **Apply**.

The following table provides a reference for client certificate settings for Department of Defense, Federal Government, and any other customers that use smart cards or soft certificates for client authentication to web servers.

| Application or virtual directory       | SSL client certificates                                      |
|----------------------------------------|--------------------------------------------------------------|
| Aspnet_client                          | Require                                                      |
| api                                    | Require                                                      |
| ast                                    | Require                                                      |
| athoc-cdn                              | Require                                                      |
| athoc-iws                              | Require                                                      |
| Cap Event Logging                      | Require                                                      |
| Cascade Alert Agent                    | Require                                                      |
| CatalogV3                              | Require                                                      |
| client <sup>1</sup>                    | Require                                                      |
| config <sup>2</sup>                    | Ignore if you have desktop clients deployed. Require if not. |
| corp                                   | Require                                                      |
| csi <sup>2</sup>                       | Ignore if you have desktop clients deployed. Require if not. |
| D911Server                             | Require                                                      |
| Data                                   | Require                                                      |
| DataExport                             | Require                                                      |
| Default Web Site                       | Require                                                      |
| EasyConnect                            | Require                                                      |
| EmailPublishing                        | Require                                                      |
| EmailResponse                          | Require                                                      |
| Enterprise Online Help                 | Require                                                      |
| EventQueueListening                    | Require                                                      |
| Graphics <sup>2</sup>                  | Ignore if you have desktop clients deployed. Require if not. |
| Gw                                     | Require                                                      |
| AtHoc System                           | Require                                                      |
| Icons                                  | Require                                                      |
| Images                                 | Require                                                      |
| Include                                | Require                                                      |
| Integrated Weather Alerts <sup>3</sup> | Require                                                      |
| IWSAlertsHelpXBrowser                  | Require                                                      |
| monitor                                | Require                                                      |

| Application or virtual directory | SSL client certificates                                                                                              |
|----------------------------------|----------------------------------------------------------------------------------------------------|
| Redirector                       | Require                                                                                                    |
| sdk                              | Accept if you have desktop clients deployed. Require if not.                                                         |
| SelfService                      | Require                                                                                                    |
| Self Service/AuthWin             | Require                                                                                                    |
| sps                              | Require                                                                                                    |
| Sso                              | Require                                                                                                    |
| Syndication                      | Require if your IIM devices have client certificates installed, or<br>If no IIM devices are deployed. Ignore if not. |
| Toolbarremover                   | Require                                                                                                    |
| TwitterConfig                    | Require                                                                                                    |
| User                             | Require                                                                                                    |
| WebHelp                          | Require                                                                                                    |
| webhelppegasus                   | Require                                                                                                    |
| webhelppegasus_Affiliate         | Require                                                                                                    |
| wis                              | Require                                                                                                    |

- 1. BlackBerry AtHoc health monitors do not currently support client certificate authentication. Setting the client Web directory to "Require Client Certificates" might cause the BlackBerry AtHoc Management System health monitor to falsely show that the system is down. BlackBerry AtHoc recommends disabling this monitor in this configuration.
- 2. If config, csi, and Graphics are set to "Require Client Certificates" and you have desktop clients deployed, one of two things can happen:
  - Users experience periodic prompts for client certificate pin authentication.
     OR
  - The SSL stack on the IIS web server becomes overwhelmed with SSL renegotiation issues. This condition looks like your Web server is under a denial of service attack, with page loads becoming slower and eventually timing out with errors.
- 3. Make sure the Symantec/Verisign certificate chain for the target system is properly represented in the Windows Certificate Manager.

# (Optional) Install a MIR3 certificate

You might need to install a root certificate to access mir3.com.

If the root certificate is required, complete the following steps for each BlackBerry AtHoc application server:

1. Go to the following URL.:

```
https://www.geotrust.com/resources/root-certificates/index.html
```

2. Locate and download the following certificate files to the application server and rename the extension to .CER:

 Equifax\_Secure\_Certificate\_Authority.cer

 GeoTrust\_Global\_CA.cer

3. Open the Windows Start menu and in the search field, type mmc.exe.

The Microsoft Management Center (MMC) opens.

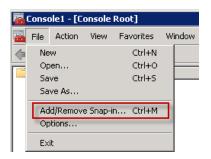

- 4. Click File > Add/Remove Snap-in
- 5. Click Certificates, click Add.

The Certificate snap-ins dialog opens.

| Available snap-ins:                   |                       |                 | Selected snap-ins:           |                                |
|---------------------------------------|-----------------------|-----------------|------------------------------|--------------------------------|
| Snap-in                               | Vendor 🔺              | ]               | Console Root                 | Edit Extensions                |
| ActiveX Control                       | Microsoft Cor         |                 |                              | -                              |
| Authorization Manager                 | Microsoft Cor         |                 |                              | Remove                         |
| 👼 Certificates                        | Microsoft Cor         |                 |                              |                                |
| Component Services                    | Microsoft Cor         |                 |                              | Move Up                        |
| Computer Managem                      | Microsoft Cor         | 1               |                              |                                |
| 📲 Device Manager                      | Microsoft Cor         | 1               |                              | Move Down                      |
| 🚟 Disk Management                     | Microsoft and         | Add >           |                              |                                |
| 🛃 Event Viewer                        | Microsoft Cor         | L               |                              |                                |
| 🧮 Folder                              | Microsoft Cor         |                 |                              |                                |
| 🗐 Group Policy Object                 | Microsoft Cor         |                 |                              |                                |
| 🛍 Internet Information                | Microsoft Cor         |                 |                              |                                |
| 🗊 Internet Information                | Microsoft Cor         |                 |                              |                                |
| lP Security Monitor                   | Microsoft Cor         |                 |                              | A.J                            |
| 🔍 🕄 IP Security Policy Ma             | Microsoft Cor 🗵       |                 | ļ                            | Advanced                       |
| Description:                          |                       |                 |                              |                                |
| · · · · · · · · · · · · · · · · · · · |                       |                 | C                            | -16                            |
| The Certificates shap-in alic         | iws you to browse the | contents or the | certificate stores for yours | elf, a service, or a computer. |
| 1                                     |                       |                 |                              |                                |
|                                       |                       |                 |                              | OK Cancel                      |
|                                       |                       |                 | _                            |                                |

6. Select Computer account and click Next.

| <b>6</b> 0 | onso  | ole1 - [Co          | onsole                | Root]                          |                            |                           |                               |                            |                      |                   | [          |
|------------|-------|---------------------|-----------------------|--------------------------------|----------------------------|---------------------------|-------------------------------|----------------------------|----------------------|-------------------|------------|
| -          | File  | Action              | View                  | Favorites                      | Window                     | Help                      |                               |                            |                      |                   |            |
|            |       |                     | 3                     |                                |                            |                           |                               |                            |                      |                   |            |
|            | Cor 4 | Add or Re           | emove                 | Snap-ins                       |                            |                           |                               |                            |                      |                   | x          |
|            |       | You can<br>extensib | select si<br>le snap- | nap-ins for th<br>ins, you can | nis console<br>configure v | from those<br>vhich exter | available on<br>nsions are en | your computer ar<br>abled. | id configure the sel | ected set of snaj | o-ins. For |
|            |       | Available           | Certifi               | icates snap                    | i-in                       |                           |                               |                            |                      | ×                 | L,         |
|            |       | Snap-ir             |                       |                                |                            |                           |                               |                            |                      |                   | Extensions |
|            |       | Acti                |                       | iis snap-in wil                | -                          | nage certif               | icates for:                   |                            |                      |                   | Remove     |
|            |       | 🛛 🗟 Cer             |                       | My user acc                    |                            |                           |                               |                            |                      |                   |            |
|            |       | Con                 |                       | Service acc                    |                            |                           |                               |                            |                      |                   | Move Up    |
|            |       | Con 🛃 Dev           |                       | Computer a                     | ccount                     |                           |                               |                            |                      |                   | ove Down   |
|            |       | Disk                |                       |                                |                            |                           |                               |                            |                      |                   | <u> </u>   |
|            |       | Eve                 |                       |                                |                            |                           |                               |                            |                      |                   |            |
|            |       | Gro                 |                       |                                |                            |                           |                               |                            |                      |                   |            |
|            |       | Descripti           |                       |                                |                            |                           |                               |                            |                      |                   |            |
|            |       | The Cer             |                       |                                |                            |                           |                               |                            |                      |                   | uter.      |
|            |       |                     |                       |                                |                            |                           |                               |                            |                      |                   |            |
|            |       |                     |                       |                                |                            |                           |                               | < Back                     | Next >               | Cancel            |            |
|            |       |                     |                       |                                |                            |                           |                               |                            |                      |                   | Cancel     |
|            |       |                     |                       |                                |                            |                           |                               |                            |                      |                   |            |

7. Select Local Computer.

| 🖀 File Action View Favorites Window Help                                                                                                   |                 |
|----------------------------------------------------------------------------------------------------|-----------------|
| (= ->   2 🗊 📋 🙆 🔒 🛛 📷                                                                                                    |                 |
| Console Root Add or Remove Span-ins                                                                                                    | ×               |
| Getrificates     Select Computer     Persona     You                                                                                       | snap-ins. For   |
| Cont ext                                                                                                    | Shap hist for   |
| Eer Select the computer you want this snap-in to manage.     Ava                                                                           |                 |
| Enterpri     Si     This snap-in will always manage:                                                                                       | Edit Extensions |
|                                                                                                    | Edit Extensions |
| Trusted                                                                                                    | Remove          |
| C Another computer:     Browse                                                                                                    |                 |
| Third-Pa     Trusted     Allow the selected computer to be changed when launching from the command line. This                              | Move Up         |
| Trusted     Allow the selected computer to be changed when launching from the command line. This     only applies if you save the console. | move op         |
| SM5                                                                                                    | Move Down       |
| 🗉 🔁 Smart C 📲                                                                                                    |                 |
| E SM5 Click Finish button                                                                                                    |                 |
| H Inusted                                                                                                    |                 |
|                                                                                                    |                 |
|                                                                                                    |                 |
|                                                                                                    |                 |
|                                                                                                    | Advanced        |
|                                                                                                    |                 |
| Des Cancel                                                                                                    |                 |
|                                                                                                    | computer.       |
|                                                                                                    |                 |
|                                                                                                    |                 |
|                                                                                                    | OK Cancel       |
|                                                                                                    | Cancel          |

- 8. Click **Finish** and click **OK**.
- 9. To import the certificate, copy the certificate file to the application server.
- 10. Open MMC and navigate to Trusted Root Certificate Authorities > Certificates

| <b>a</b>                              | Console1 - [Console   | Root\ | Certificates (Local Compute |
|---------------------------------------|-----------------------|-------|-----------------------------|
| 🚟 File Action View Fav                | vorites Window Help   |       |                             |
| 🗢 🔿 🖄 🖬 📋 🧟                           | ➡ ? ■                 |       |                             |
| 🚞 Console Root                        | Object Type           |       |                             |
| 🔺 🗊 Certificates (Local Com           | puter) 📔 Certificates |       |                             |
| 🔺 🚞 Personal                          |                       |       |                             |
| 📔 Certificates                        |                       |       |                             |
| ⊿ Invited Root Generation             | Find Certificates     |       |                             |
| Certificates                          |                       |       |                             |
| 📔 Enterprise Trus                     | All Tasks             | •     | Find Certificates           |
| Intermediate C                        | View                  | +     | Import                      |
| Trusted Publis Untrusted Cert         | New Window from Here  |       | •                           |
|                                       |                       |       |                             |
| ▷ I Inird-Party Ro ▷ I Trusted People | New Taskpad View      |       |                             |
| Client Authent                        | Refresh               |       |                             |
| Client Addrent                        | Export List           |       |                             |
| Certificate Enri                      |                       |       |                             |
| Smart Card Trusses                    | Help                  |       |                             |
| SMS                                   |                       |       |                             |
| F Trusted Devices                     |                       |       |                             |
| Web Hosting                           |                       |       |                             |
|                                       |                       |       |                             |
|                                       |                       |       |                             |
|                                       |                       |       |                             |

11. Right-click **Certificates** and click **All Tasks > Import**.

The Certificate Import Wizard opens.

| Console 1 - [Console Root]<br>Certificate Import Wizard | Certificates (Local Computer)\Personal\Certificates]                                                                                                    |
|---------------------------------------------------------|----------------------------------------------------------------------------------------------------|
|                                                         | Welcome to the Certificate Import<br>Wizard                                                                                                    |
| e 🧔                                                     | This wizard helps you copy certificates, certificate trust<br>lists, and certificate revocation lists from your disk to a<br>certificate store.<br>A certificate, which is issued by a certification authority, is<br>a confirmation of your identity and contains information<br>used to protect data or to establish secure network<br>connections. A certificate store is the system area where |
|                                                         | certificates are kept.<br>To continue, click Next.                                                                                                    |
|                                                         |                                                                                                    |
|                                                         | < Beck Next > Cancel                                                                                                    |

- 12. Click **Next** and click **Browse**.
- 13. Navigate to where you saved the certificates.

| Eonsole i |                  |                                                   |                                            | sor\Trusted Root Certif                                            |                                                             | _ D ×   |
|-----------|------------------|---------------------------------------------------|--------------------------------------------|--------------------------------------------------------------------|-------------------------------------------------------------|---------|
|           | File name:       |                                                   | Browse<br>praries + Documents +            | Actions  Construction  Search Document                             | ×                                                           | ••••••• |
|           | Microsoft Serial | ★ Favorites ■ Desktop ▶ Downloads ₩ Recent Places | Documents library<br>Includes: 2 locations | Arrange<br>Dete modified<br>6/11/2013 4:57 PM<br>7/16/2013 9:57 AM | sby: Folder  Type Security Certificate Security Certificate |         |
| ×         |                  |                                                   | •  <br>File name:                          | All Files (*.*)     Open                                           | Cancel                                                      |         |

- 14. After the File name field, select All Files (\*.\*) in the File type list.
- 15. Select a certificate and click **Open**.
- 16. Click Next twice, and click Finish.
- 17. Restart IIS.

# Set anti-virus file exclusions for database log and tempDB files

Anti-virus real-time scanning at the file level can occasionally cause abnormal system behavior, like high CPU utilization.

You should exclude the following items from real-time scanning:

- The ffmpeg.exe file
- The IIS Temporary Compressed Files folder located at:

```
%SystemDrive%\inetpub\temp\IIS Temporary Compressed Files
```

# (Optional) Configure new access card formats for operator auto-login

BlackBerry AtHoc supports several types of log-in configurations. Operators can manually login using a username and password, a personal identification verification (PIV) card, or a Common Access Card (CAC) card.

The following list displays the high-level steps to configure operator authentication using CAC or PIV cards:

1. Gather information from the customer to determine what type of PIV or CAC card will be used by operators. If the card type is not supported, contact BlackBerry AtHoc Support.

- 2. Restart IIS.
- 3. Configure AtHoc security settings.

## Gather information from the customer

If the organization using an access card requires a format not supported by BlackBerry AtHoc, you need to request support. Gather 5 to 10 samples of the customer client certificate strings and the variable name in the HTTP header from the organization that stores the certificate string. Provide AtHoc with the examples.

For example:

Subject: DC=edu, DC=athoc, O=internal, OU=people, OID.0.9.2342.19200300.100.1.1-1=jsmith@athoc.com, CN=Jane Smith <mapping identifier>

Subject: DC=edu, DC=athoc, O=internal, OU=people, OID.0.9.2342.19200300.100.1.1-1=jdoe@athoc.com, CN=John Doe <mapping identifier> (affiliate)

BlackBerry AtHoc creates a primary and an alternate regular expression (regex) that allows users to log in with their PIV or CAC cards. The expression extracts the MID from the certificate string. It then compares the MID with values in the database to determine the user identity and logs the user in, automatically.

BlackBerry AtHoc provides an SQL UPDATE script to run. This script updates the GLB\_CONFIG\_ TAB so that operators can log in with their access cards.

### Update BlackBerry AtHoc management system security policy

To change the auto-login for the BlackBerry AtHoc Management system, update the Security Policy settings in Administration Setup screen.

**Note:** You must be in the system setup organization (VPS 3) to make this setting.

- 1. Log in to the BlackBerry AtHoc Management System as an administrator.
- 2. Click the Gear icon, then click Security Policy in the System Setup section.

| Ø              | Alerts                         | Situation                              | Users          | Organizations             | Reports                                                                                                    | ⊘ SYSTEM SET (3) 🔅 ⊘∣ Admin ∨ |  |  |  |  |  |
|----------------|--------------------------------|----------------------------------------|----------------|---------------------------|----------------------------------------------------------------------------------------------------|-------------------------------|--|--|--|--|--|
| Settings       |                                |                                        |                |                           | Twitter                                                                                                    | ·                             |  |  |  |  |  |
| ▼Syster System | n Setup<br>Settings            |                                        |                |                           | Twitter<br>Configure to enable publishing to Twitter<br>Xml Feed<br>Configure support for content feed publishing. Select Copy Default<br>Settings to ensure that the feed format for CAP is compatible with |                               |  |  |  |  |  |
| Security       | Policy<br>the password         | settings, messag<br>d update rules, si |                | meters<br>gs, and Captcha | the feed source.                                                                                                    |                               |  |  |  |  |  |
|                | system Health<br>e Global Syst | n<br>em Health conso                   | ole to view th | he state of the           |                                                                                                    |                               |  |  |  |  |  |
|                |                                |                                        |                | në statë of the           |                                                                                                    |                               |  |  |  |  |  |

Select the CAC login option.

| - | Session Settings                             |    |         |
|---|----------------------------------------------|----|---------|
|   | Set Session Timeout For *                    | 30 | Minutes |
|   | Enable Auto Login Using Smart<br>Card Lookup |    |         |
|   |                                              |    |         |

- 4. Save your changes.
- 5. Log out and test by using a CAC or PIV card.

# (Optional) Update the application server registry for smart card login

For smart card login, update the registry on the application server to enable users to select a CAC certificate.

To add a value to the SCHANNEL registry key, complete the following steps:

- 1. From the Windows Start menu, type regedit.
- 2. Navigate to the following node:

HKEY\_LOCAL\_MACHINE\SYSTEM\CurrentControlSet\Control\SecurityProviders\SCHANNEL

3. Right-click the SCHANNEL node and click New.

#### 4. Click DWORD (32-bit) Value.

The new value is created.

- 5. Enter the name of the new value: ClientAuthTrustMode
- 6. You must enter the value when the name field becomes available for editing because you cannot change the name later.
- 7. Double-click on the new value and enter the following value in the field.

Data: 2

8. Click **OK** to save the values.

# (Optional) Enable FIPS on each application server

## **Enable Federal Information Processing Standards (FIPS)**

Note: FIPS requires an HTTPS environment

To enable FIPS, complete the following steps:

1. Set the following key to 1: HKLM\SYSTEM\CurrentControlSet\Control\Lsa\FipsAlgorithmPolicy

Note: If the key is set to 0, then FIPS is disabled.

2. Reboot the server to apply the change.

# (Optional) Archive and MAS export service account requirements

**Note:** This task is required only for OnPrem 7.3 installations.

In order for the System Archive and MAS Export functions to work, the IWS Services application pool identities need a domain service account with **sysadmin** access on SQL Server. A viable alternative is the built-in Local System account, however, additional configuration on SQL is required.

Add all Application Servers' *domain*(*computer*) account as a new login to SQL Server and grant it the Server Role of sysadmin.

The backup folder path must also exist on the SQL server and the application pool identities must have write access to that folder. The backup folder path is defined in the System Setup VPS under System Settings.

If you use a client certificate for this server, ensure that the account has permission to access that client certificate. For more information, see <u>Configure client certificates on the application server</u> section of this guide.

To set up a service account for IWS Services applications pools, complete the following steps:

- 1. Stop the IWS Services (application pools) in IIS.
  - AtHoc Regular Scheduler Pool
  - AtHoc Alert Coordinator Pool

- AtHoc PSS Polling Agent Pool
- AtHoc Tracking Processor Pool
- AtHoc Delivery Coordinator Pool
- AtHoc Advanced Scheduler Pool
- AtHoc Tracking Summary Coordinator Pool
- AtHoc Batch Coordinator Pool
- AtHoc User Termination Coordinator Pool
- 2. For *each* application pool, complete the following steps:
  - a. Select the application pool, and open Advanced Settings.
  - b. Under Process Model, edit Identity.
  - c. Choose **Custom Account** and enter a username and password.
  - d. Restart the application pool.

# Server proxy configuration

This section describes how to configure server proxy specification.

**Note:** This section is relevant only if you need to set a proxy for a server to access the external Web. If there is no such need, skip this section.

BlackBerry AtHoc uses the MSXML3 http component to make all of its HTTP calls. As these calls are made using the WinInet, a separate proxy configuration must exist for this component.

BlackBerry AtHoc installation does not support authenticating the proxy to perform HTTP calls to access external Web resources. If you have such a configuration, contact BlackBerry AtHoc.

To configure the server proxy, complete the following steps:

- 1. (Optional) If the proxy server is not configured for Internet Explorer, configure the proxy server:
  - a. From Internet Explorer, open Internet options.
  - b. Open the Connections tab and click LAN Settings.
  - c. Select Use a proxy server for your LAN.
  - d. Configure the proxy server based on your organization requirements. For example, you can specify an IP or URL address, port number, and specify whether or not to bypass the proxy server for local addresses.

| Local Area Network (LAN) Settings                                                                                               |  |  |  |  |  |  |  |  |  |  |  |
|----------------------------------------------------------------------------------------------------|--|--|--|--|--|--|--|--|--|--|--|
| Automatic configuration                                                                                                    |  |  |  |  |  |  |  |  |  |  |  |
| Automatic configuration may override manual settings. To ensure the<br>use of manual settings, disable automatic configuration. |  |  |  |  |  |  |  |  |  |  |  |
| Automatically detect settings                                                                                                   |  |  |  |  |  |  |  |  |  |  |  |
| Use automatic configuration script                                                                                              |  |  |  |  |  |  |  |  |  |  |  |
| Address                                                                                                    |  |  |  |  |  |  |  |  |  |  |  |
| Proxy server                                                                                                    |  |  |  |  |  |  |  |  |  |  |  |
| Use a proxy server for your LAN (These settings will not apply to dial-up or VPN connections).                                  |  |  |  |  |  |  |  |  |  |  |  |
| Address: proxy.athoc.con Port: 80 Advanced                                                                                      |  |  |  |  |  |  |  |  |  |  |  |
| Bypass proxy server for local addresses                                                                                         |  |  |  |  |  |  |  |  |  |  |  |
| ·                                                                                                    |  |  |  |  |  |  |  |  |  |  |  |
| OK Cancel                                                                                                    |  |  |  |  |  |  |  |  |  |  |  |

- e. Click **OK** to save the LAN Settings, and click **OK** to close the Internet Options screens.
- 2. Open a Command Prompt with Administrator rights.
- 3. Navigate to the following directory: C:\Windows\SysWow64\
- 4. Type the following command: netsh winhttp show proxy
- 5. In the same folder in CMD, enter the following command to import the Proxy settings from Internet Explorer into the 32 bit WinHTTP module: netsh winhttp import proxy ie

49

## **IIS post-installation checklist**

After installing BlackBerry AtHoc, verify the following settings in IIS.

Note: After upgrading to 7.3, you must manually start IIS.

### Application pool configuration tables

The installation configures Application Pools using the settings described in the section. The configuration that you use depends on whether you use a Mass Alerting Service (MAS) laptop or server installations. Use *Standard* for MAS and *Enterprise* for all other installations. Additionally, the AtHocProcessor service has been replaced by the IWS Services website that uses the Net.Pipe protocol and Net.Pipe Listener Adapter service. The configurations of the application pools are described in the following tables:

- Table 1: Application Pool Configuration
- Table 2: Application Pool Web Application Association for AtHoc Web site Enterprise configuration
- Table 3: Application Pool Web Application Association for AtHoc Web site Standard configuration (for MAS)
- Table 4: Application Pool IWS Services Configuration (formerly AtHocProcessor service)
- Table 5: Application Pool Web Application Association for IWS Services Web site

|                               | AtHoc<br>auth<br>services<br>.NET core<br>pool | AtHoc<br>D911<br>pool | AtHoc<br>default<br>pool | AtHoc<br>desktop<br>integrated<br>pool | AtHoc<br>desktop<br>pool | AtHoc<br>IWS<br>pool | AtHoc<br>management<br>system pool | AtHoc<br>SDK<br>pool | AtHoc<br>self<br>service | AtHoc<br>Web API<br>v2 .NET<br>core<br>pool |
|-------------------------------|------------------------------------------------|-----------------------|--------------------------|----------------------------------------|--------------------------|----------------------|------------------------------------|----------------------|--------------------------|---------------------------------------------|
| General                       |                                                |                       |                          |                                        |                          |                      |                                    |                      |                          |                                             |
| .NET<br>Framework<br>Version  | No Managed<br>code                             | v4.0                  | v4.0                     | v4.0                                   | v4.0                     | v4.0                 | v4.0                               | v4.0                 | v4.0                     | v4.0                                        |
| Enable 32-Bit<br>Applications | True                                           | True                  | True                     | False                                  | True                     | True                 | True                               | True                 | True                     | True                                        |
| Managed<br>Pipeline<br>Mode   | Integrated                                     | Classic               | Classic                  | Integrated                             | Classic                  | Integrated           | Classic                            | Classic              | Classic                  | Integrated                                  |
| Queue<br>Length               | 65535                                          | 1000                  | 65535                    | 65535                                  | 65535                    | 65535                | 65535                              | 1000                 | 65535                    | 65535                                       |
| Start<br>Automatically        | True                                           | True                  | True                     | True                                   | True                     | True                 | True                               | True                 | True                     | True                                        |

Table 1: Application pool configuration

|                                                  |                                                |                       | -                        | Fable 1: Applica                       | ation pool cor           | nfiguration          |                                    |                      |                          |                                             |
|--------------------------------------------------|------------------------------------------------|-----------------------|--------------------------|----------------------------------------|--------------------------|----------------------|------------------------------------|----------------------|--------------------------|---------------------------------------------|
|                                                  | AtHoc<br>auth<br>services<br>.NET core<br>pool | AtHoc<br>D911<br>pool | AtHoc<br>default<br>pool | AtHoc<br>desktop<br>integrated<br>pool | AtHoc<br>desktop<br>pool | AtHoc<br>IWS<br>pool | AtHoc<br>management<br>system pool | AtHoc<br>SDK<br>pool | AtHoc<br>self<br>service | AtHoc<br>Web API<br>v2 .NET<br>core<br>pool |
| CPU                                              | •                                              |                       |                          |                                        | -                        |                      |                                    |                      | •                        | •                                           |
| Limit                                            | 0                                              | 0                     | 0                        | 0                                      | 0                        | 0                    | 0                                  | 0                    | 30                       | 0                                           |
| Limit Action                                     | NoAction                                       | NoAction              | NoAction                 | NoAction                               | NoAction                 | NoAction             | NoAction                           | NoAction             | Throttle                 | NoAction                                    |
| Limit Interval<br>(minutes)                      | 5                                              | 5                     | 5                        | 5                                      | 5                        | 5                    | 5                                  | 5                    | 5                        | 5                                           |
| Processor<br>Affinity<br>Enabled                 | False                                          | False                 | False                    | False                                  | False                    | False                | False                              | False                | False                    | False                                       |
| Processor<br>Affinity Mask                       | 4294967295                                     | 4294967295            | 4294967295               | 4294967295                             | 4294967295               | 4294967295           | 4294967295                         | 4294967295           | 4294967295               | 4294967295                                  |
| Process Mod                                      | el                                             | <u> </u>              |                          |                                        |                          |                      |                                    | -                    | •                        | •                                           |
| ldentity <sup>1</sup>                            | —                                              | —                     | _                        | _                                      | _                        | _                    |                                    | _                    | _                        | _                                           |
| Idle Time-out<br>(minutes)                       | 0                                              | 0                     | 0                        | 0                                      | 0                        | 0                    | 0                                  | 0                    | 0                        | 0                                           |
| Load User<br>Profile                             | True                                           | True                  | True                     | True                                   | True                     | True                 | True                               | True                 | True                     | True                                        |
| Maximum<br>Worker<br>Processes                   | 1                                              | 1                     | 1                        | 2                                      | 2                        | 1                    | 1                                  | 1                    | 2                        | 1                                           |
| Ping Enabled                                     | True                                           | True                  | True                     | True                                   | True                     | True                 | True                               | True                 | True                     | True                                        |
| Ping<br>Maximum<br>Response<br>Time<br>(seconds) | 90                                             | 90                    | 90                       | 90                                     | 90                       | 90                   | 90                                 | 90                   | 90                       | 90                                          |
| Ping Period<br>(seconds)                         | 30                                             | 30                    | 30                       | 30                                     | 30                       | 30                   | 30                                 | 30                   | 30                       | 30                                          |
| Shutdown<br>Time Limit<br>(seconds)              | 90                                             | 90                    | 90                       | 90                                     | 90                       | 90                   | 90                                 | 90                   | 90                       | 90                                          |

|                                                     |                                                |                       | -                        | Table 1: Applica                       | tion pool con            | figuration           |                                    |                      |                          |                                             |
|-----------------------------------------------------|------------------------------------------------|-----------------------|--------------------------|----------------------------------------|--------------------------|----------------------|------------------------------------|----------------------|--------------------------|---------------------------------------------|
|                                                     | AtHoc<br>auth<br>services<br>.NET core<br>pool | AtHoc<br>D911<br>pool | AtHoc<br>default<br>pool | AtHoc<br>desktop<br>integrated<br>pool | AtHoc<br>desktop<br>pool | AtHoc<br>IWS<br>pool | AtHoc<br>management<br>system pool | AtHoc<br>SDK<br>pool | AtHoc<br>self<br>service | AtHoc<br>Web API<br>v2 .NET<br>core<br>pool |
| Startup Time<br>Limit<br>(seconds)                  | 90                                             | 90                    | 90                       | 90                                     | 90                       | 90                   | 90                                 | 90                   | 90                       | 90                                          |
| Process Orph                                        | aning                                          |                       |                          |                                        |                          |                      |                                    |                      |                          |                                             |
| Enabled                                             | False                                          | False                 | False                    | False                                  | False                    | False                | False                              | False                | False                    | False                                       |
| Executable                                          | _                                              | —                     | _                        | _                                      | _                        | _                    | _                                  | —                    | _                        | —                                           |
| Executable<br>Parameters                            | —                                              | —                     | _                        | _                                      | _                        | _                    | _                                  | —                    | _                        | —                                           |
| Rapid-Fail Pro                                      | tection                                        |                       |                          |                                        |                          |                      |                                    |                      |                          |                                             |
| "Service<br>Unavailable"<br>Response<br>Type        | HttpLevel                                      | HttpLevel             | HttpLevel                | HttpLevel                              | HttpLevel                | HttpLevel            | HttpLevel                          | HttpLevel            | HttpLevel                | HttpLevel                                   |
| Enabled                                             | False                                          | False                 | False                    | False                                  | False                    | False                | False                              | False                | False                    | False                                       |
| Failure<br>Interval<br>(minutes)                    | 5                                              | 5                     | 5                        | 5                                      | 5                        | 5                    | 5                                  | 5                    | 5                        | 5                                           |
| Max Failures                                        | 5                                              | 5                     | 5                        | 5                                      | 5                        | 5                    | 5                                  | 5                    | 5                        | 5                                           |
| Shutdown<br>Executable                              |                                                | —                     | —                        | _                                      | _                        | _                    | _                                  | —                    | _                        | —                                           |
| Shutdown<br>Executable<br>Parameters                |                                                | —                     |                          | _                                      |                          | _                    |                                    | _                    | _                        | _                                           |
| Recycling                                           |                                                |                       |                          |                                        |                          |                      |                                    |                      |                          |                                             |
| Disable<br>Overlapped<br>Recycle                    | False                                          | False                 | False                    | False                                  | False                    | False                | False                              | False                | False                    | False                                       |
| Disable<br>Recycling for<br>Configuration<br>Change | False                                          | False                 | False                    | False                                  | False                    | False                | False                              | False                | False                    | False                                       |

|                                                 |                                                |                       |                          | Table 1: Applica                       | ation pool con           | figuration           |                                    |                      |                          |                                             |
|-------------------------------------------------|------------------------------------------------|-----------------------|--------------------------|----------------------------------------|--------------------------|----------------------|------------------------------------|----------------------|--------------------------|---------------------------------------------|
|                                                 | AtHoc<br>auth<br>services<br>.NET core<br>pool | AtHoc<br>D911<br>pool | AtHoc<br>default<br>pool | AtHoc<br>desktop<br>integrated<br>pool | AtHoc<br>desktop<br>pool | AtHoc<br>IWS<br>pool | AtHoc<br>management<br>system pool | AtHoc<br>SDK<br>pool | AtHoc<br>self<br>service | AtHoc<br>Web API<br>v2 .NET<br>core<br>pool |
| Generate Recy                                   | cle Event Log                                  | Entry                 |                          | ·                                      |                          | •                    | •                                  |                      |                          |                                             |
| Application<br>Pool<br>Configuration<br>Changed | False                                          | False                 | False                    | False                                  | False                    | False                | False                              | False                | False                    | False                                       |
| lsapi<br>Reported<br>Unhealthy                  | False                                          | False                 | False                    | False                                  | False                    | False                | False                              | False                | False                    | False                                       |
| Manual<br>Recycle                               | False                                          | False                 | False                    | False                                  | False                    | False                | False                              | False                | False                    | False                                       |
| Private<br>Memory Limit<br>Exceeded             | True                                           | True                  | True                     | True                                   | True                     | True                 | True                               | True                 | True                     | True                                        |
| Regular Time<br>Interval                        | True                                           | True                  | True                     | True                                   | True                     | True                 | True                               | True                 | True                     | True                                        |
| Request<br>Limit<br>Exceeded                    | False                                          | False                 | False                    | False                                  | False                    | False                | False                              | False                | False                    | False                                       |
| Specific Time                                   | False                                          | False                 | False                    | False                                  | False                    | False                | False                              | False                | False                    | False                                       |
| Virtual<br>Memory Limit<br>Exceeded             | True                                           | True                  | True                     | True                                   | True                     | True                 | True                               | True                 | True                     | True                                        |
| Private<br>Memory Limit<br>(KB)                 | 1800000                                        | 1800000               | 1800000                  | 1800000                                | 1800000                  | 1800000              | 1800000                            | 1800000              | 1800000                  | 1800000                                     |
| Regular Time<br>Interval<br>(minutes)           | 0                                              | 0                     | 0                        | 0                                      | 0                        | 0                    | 0                                  | 0                    | 0                        | 0                                           |
| Request<br>Limit                                | 0                                              | 0                     | 0                        | 0                                      | 0                        | 0                    | 0                                  | 0                    | 0                        | 0                                           |
| Specific Times                                  |                                                |                       |                          | •                                      |                          |                      |                                    |                      |                          |                                             |

|                                 |                                                |                       | -                        | Table 1: Applica                       | tion pool con            | figuration           |                                    |                      |                          |                                             |
|---------------------------------|------------------------------------------------|-----------------------|--------------------------|----------------------------------------|--------------------------|----------------------|------------------------------------|----------------------|--------------------------|---------------------------------------------|
|                                 | AtHoc<br>auth<br>services<br>.NET core<br>pool | AtHoc<br>D911<br>pool | AtHoc<br>default<br>pool | AtHoc<br>desktop<br>integrated<br>pool | AtHoc<br>desktop<br>pool | AtHoc<br>IWS<br>pool | AtHoc<br>management<br>system pool | AtHoc<br>SDK<br>pool | AtHoc<br>self<br>service | AtHoc<br>Web API<br>v2 .NET<br>core<br>pool |
| [0]                             | 01:38:00                                       | 01:33:00              | 01:32:00                 | 01:34:00                               | 01:34:00                 | 01:36:00             | 01:33:00                           | 01:35:00             | 01:33:00                 | 01:38:00                                    |
| Virtual<br>Memory Limit<br>(KB) | 0                                              | 0                     | 0                        | 0                                      | 0                        | 0                    | 0                                  | 0                    | 0                        | 0                                           |

<sup>1</sup> ApplicationPoolIdentity

#### Table 2: Application Pool - Web Application associations for the IWS web site - enterprise configuration

|                   | AtHoc<br>auth<br>services<br>.NET core<br>pool | AtHoc<br>D911<br>pool | AtHoc<br>default<br>pool | AtHoc<br>desktop<br>integrated<br>pool | AtHoc<br>desktop<br>pool | AtHoc<br>IWS<br>pool | AtHoc<br>management<br>system pool | AtHoc<br>SDK<br>pool | AtHoc<br>self<br>service | AtHoc<br>Web<br>API<br>v2<br>.NET<br>core<br>pool |
|-------------------|------------------------------------------------|-----------------------|--------------------------|----------------------------------------|--------------------------|----------------------|------------------------------------|----------------------|--------------------------|---------------------------------------------------|
| api               |                                                |                       |                          |                                        |                          |                      |                                    |                      |                          | Х                                                 |
| ast               |                                                |                       | Х                        |                                        |                          |                      |                                    |                      |                          |                                                   |
| athoc-cdn         |                                                |                       |                          |                                        |                          | Х                    |                                    |                      |                          |                                                   |
| athoc-iws         |                                                |                       |                          |                                        |                          | Х                    |                                    |                      |                          |                                                   |
| AuthServers       | Х                                              |                       |                          |                                        |                          |                      |                                    |                      |                          |                                                   |
| CascadeAlertAgent |                                                |                       | Х                        |                                        |                          |                      |                                    |                      |                          |                                                   |
| client            |                                                |                       |                          |                                        |                          |                      | Х                                  |                      |                          |                                                   |
| config            |                                                |                       |                          | х                                      |                          |                      |                                    |                      |                          |                                                   |
| csi               |                                                |                       |                          | х                                      |                          |                      |                                    |                      |                          |                                                   |
| D911Server        |                                                | Х                     |                          |                                        |                          |                      |                                    |                      |                          |                                                   |
| Data              |                                                |                       | Х                        |                                        |                          |                      |                                    |                      |                          |                                                   |
| DataExport        |                                                |                       | Х                        |                                        |                          |                      |                                    |                      |                          |                                                   |

#### BlackBerry AtHoc Installation and Configuration Guide

|               | AtHoc<br>auth<br>services<br>.NET core<br>pool | AtHoc<br>D911<br>pool | AtHoc<br>default<br>pool | AtHoc<br>desktop<br>integrated<br>pool | AtHoc<br>desktop<br>pool | AtHoc<br>IWS<br>pool | AtHoc<br>management<br>system pool | AtHoc<br>SDK<br>pool | AtHoc<br>self<br>service | AtHoc<br>Web<br>API<br>v2<br>.NET<br>core<br>pool |
|---------------|------------------------------------------------|-----------------------|--------------------------|----------------------------------------|--------------------------|----------------------|------------------------------------|----------------------|--------------------------|---------------------------------------------------|
| EasyConnect   |                                                |                       | Х                        |                                        |                          |                      |                                    |                      |                          |                                                   |
| EmailResponse |                                                |                       |                          |                                        |                          |                      |                                    |                      | Х                        |                                                   |
| Graphics      |                                                |                       | Х                        |                                        |                          |                      |                                    |                      |                          |                                                   |
| Monitor       |                                                |                       | Х                        |                                        |                          |                      |                                    |                      |                          |                                                   |
| Redirector    |                                                |                       | Х                        |                                        |                          |                      |                                    |                      |                          |                                                   |
| sdk           |                                                |                       |                          |                                        |                          |                      |                                    | Х                    |                          |                                                   |
| sps           |                                                |                       |                          | х                                      |                          |                      |                                    |                      |                          |                                                   |
| SSO           |                                                |                       | Х                        |                                        |                          |                      |                                    |                      |                          |                                                   |
| Syndication   |                                                |                       | Х                        |                                        |                          |                      |                                    |                      |                          |                                                   |
| TwitterConfig |                                                |                       | Х                        |                                        |                          |                      |                                    |                      |                          |                                                   |
| wis           |                                                |                       |                          |                                        | Х                        |                      |                                    |                      |                          |                                                   |

Table 3: Application Pools - Web application association for IWS Web site - standard configuration for MAS

|                   | AtHoc<br>auth<br>services<br>.NET<br>core pool | AtHoc<br>D911<br>pool | AtHoc<br>default<br>pool | AtHoc<br>desktop<br>integrated<br>pool | AtHoc<br>desktop<br>pool | AtHoc<br>IWS<br>pool | AtHoc<br>management<br>system pool | AtHoc<br>SDK<br>pool | AtHoc<br>self<br>service | AtHoc<br>WebAPI<br>v2 .NET<br>core<br>pool |
|-------------------|------------------------------------------------|-----------------------|--------------------------|----------------------------------------|--------------------------|----------------------|------------------------------------|----------------------|--------------------------|--------------------------------------------|
| ast               |                                                |                       | Х                        |                                        |                          |                      |                                    |                      |                          |                                            |
| athoc-cdn         |                                                |                       |                          |                                        |                          | Х                    |                                    |                      |                          |                                            |
| athoc-iws         |                                                |                       |                          |                                        |                          | Х                    |                                    |                      |                          |                                            |
| CapEventLogging   |                                                |                       | х                        |                                        |                          |                      |                                    |                      |                          |                                            |
| CascadeAlertAgent |                                                |                       | х                        |                                        |                          |                      |                                    |                      |                          |                                            |
| client            |                                                |                       | Х                        |                                        |                          |                      |                                    |                      |                          |                                            |

|                     | AtHoc<br>auth<br>services<br>.NET<br>core pool | AtHoc<br>D911<br>pool | AtHoc<br>default<br>pool | AtHoc<br>desktop<br>integrated<br>pool | AtHoc<br>desktop<br>pool | AtHoc<br>IWS<br>pool | AtHoc<br>management<br>system pool | AtHoc<br>SDK<br>pool | AtHoc<br>self<br>service | AtHoc<br>WebAPI<br>v2 .NET<br>core<br>pool |
|---------------------|------------------------------------------------|-----------------------|--------------------------|----------------------------------------|--------------------------|----------------------|------------------------------------|----------------------|--------------------------|--------------------------------------------|
| config              |                                                |                       | Х                        |                                        |                          |                      |                                    |                      |                          |                                            |
| csi                 |                                                |                       | Х                        |                                        |                          |                      |                                    |                      |                          |                                            |
| D911Server          |                                                |                       | Х                        |                                        |                          |                      |                                    |                      |                          |                                            |
| Data                |                                                |                       | Х                        |                                        |                          |                      |                                    |                      |                          |                                            |
| DataExport          |                                                |                       | Х                        |                                        |                          |                      |                                    |                      |                          |                                            |
| EasyConnect         |                                                |                       | Х                        |                                        |                          |                      |                                    |                      |                          |                                            |
| EmailResponse       |                                                |                       | Х                        |                                        |                          |                      |                                    |                      |                          |                                            |
| EventQueueListening |                                                |                       | Х                        |                                        |                          |                      |                                    |                      |                          |                                            |
| Graphics            |                                                |                       | Х                        |                                        |                          |                      |                                    |                      |                          |                                            |
| Monitor             |                                                |                       | Х                        |                                        |                          |                      |                                    |                      |                          |                                            |
| Redirector          |                                                |                       | Х                        |                                        |                          |                      |                                    |                      |                          |                                            |
| sdk                 |                                                |                       | Х                        |                                        |                          |                      |                                    |                      |                          |                                            |
| SelfService         |                                                |                       | Х                        |                                        |                          |                      |                                    |                      |                          |                                            |
| sps                 |                                                |                       | Х                        |                                        |                          |                      |                                    |                      |                          |                                            |
| sso                 |                                                |                       | Х                        |                                        |                          |                      |                                    |                      |                          |                                            |
| Syndication         |                                                |                       | Х                        |                                        |                          |                      |                                    |                      |                          |                                            |
| TwitterConfig       |                                                |                       | Х                        |                                        |                          |                      |                                    |                      |                          |                                            |
| wis                 |                                                |                       | Х                        |                                        |                          |                      |                                    |                      |                          |                                            |

#### BlackBerry AtHoc Installation and Configuration Guide

|                                  |                                    | 7                                        | Fable 4: IWS S                         | ervices applica                       | ation pool cont                        | figuration                               |                                                     |                                       |                                                   |
|----------------------------------|------------------------------------|------------------------------------------|----------------------------------------|---------------------------------------|----------------------------------------|------------------------------------------|-----------------------------------------------------|---------------------------------------|---------------------------------------------------|
|                                  | AtHoc alert<br>coordinator<br>pool | AtHoc<br>delivery<br>coordinator<br>pool | AtHoc<br>tracking<br>processor<br>pool | AtHoc<br>regular<br>scheduler<br>pool | AtHoc<br>advanced<br>scheduler<br>pool | AtHoc<br>PSS<br>polling<br>agent<br>pool | AtHoc<br>tracking<br>summary<br>coordinator<br>pool | AtHoc<br>batch<br>coordinator<br>pool | AtHoc user<br>termination<br>cooordinator<br>pool |
| General                          |                                    |                                          |                                        |                                       |                                        |                                          |                                                     | •                                     |                                                   |
| .NET<br>Framework<br>Version     | v4.6.1                             | v4.6.1                                   | v4.6.1                                 | v4.6.1                                | v4.6.1                                 | v4.6.1                                   | v4.6.1                                              | v4.6.1                                | v4.6.1                                            |
| Enable 32-Bit<br>Applications    | True                               | True                                     | True                                   | True                                  | True                                   | True                                     | True                                                | True                                  | True                                              |
| Managed<br>Pipeline<br>Mode      | Integrated                         | Integrated                               | Integrated                             | Integrated                            | Integrated                             | Integrated                               | Integrated                                          | Integrated                            | Integrated                                        |
| Queue<br>Length                  | 1000                               | 1000                                     | 1000                                   | 1000                                  | 1000                                   | 1000                                     | 1000                                                | 1000                                  | 1000                                              |
| Start<br>Automatically           | True                               | True                                     | True                                   | True                                  | True                                   | True                                     | True                                                | True                                  | True                                              |
| CPU                              |                                    |                                          |                                        |                                       |                                        |                                          |                                                     |                                       |                                                   |
| Limit                            | 0                                  | 0                                        | 0                                      | 0                                     | 0                                      | 0                                        | 0                                                   | 0                                     | 0                                                 |
| Limit Action                     | NoAction                           | NoAction                                 | NoAction                               | NoAction                              | NoAction                               | NoAction                                 | NoAction                                            | NoAction                              | NoAction                                          |
| Limit Interval<br>(minutes)      | 5                                  | 5                                        | 5                                      | 5                                     | 5                                      | 5                                        | 5                                                   | 5                                     | 5                                                 |
| Processor<br>Affinity<br>Enabled | False                              | False                                    | False                                  | False                                 | False                                  | False                                    | False                                               | False                                 | False                                             |
| Processor<br>Affinity Mask       | 4294967295                         | 4294967295                               | 4294967295                             | 4294967295                            | 4294967295                             | 4294967295                               | 4294967295                                          | 4294967295                            | 4294967295                                        |
| Process Mode                     | 1                                  |                                          |                                        |                                       |                                        | •<br>•                                   | •                                                   | •                                     | •                                                 |
| Identity <sup>1</sup>            | _                                  | —                                        | —                                      | _                                     | _                                      | —                                        |                                                     | _                                     | _                                                 |
| ldle Time-out<br>(minutes)       | 0                                  | 0                                        | 0                                      | 0                                     | 0                                      | 0                                        | 0                                                   | 0                                     | 0                                                 |
| Load User<br>Profile             | True                               | True                                     | True                                   | True                                  | True                                   | True                                     | True                                                | True                                  | True                                              |

|                                                  |                                    |                                          | Table 4: IWS S                         | Services applic                       | ation pool con                         | figuration                               |                                                     |                                       |                                                   |
|--------------------------------------------------|------------------------------------|------------------------------------------|----------------------------------------|---------------------------------------|----------------------------------------|------------------------------------------|-----------------------------------------------------|---------------------------------------|---------------------------------------------------|
|                                                  | AtHoc alert<br>coordinator<br>pool | AtHoc<br>delivery<br>coordinator<br>pool | AtHoc<br>tracking<br>processor<br>pool | AtHoc<br>regular<br>scheduler<br>pool | AtHoc<br>advanced<br>scheduler<br>pool | AtHoc<br>PSS<br>polling<br>agent<br>pool | AtHoc<br>tracking<br>summary<br>coordinator<br>pool | AtHoc<br>batch<br>coordinator<br>pool | AtHoc user<br>termination<br>cooordinator<br>pool |
| Maximum<br>Worker<br>Processes                   | 1                                  | 1                                        | 1                                      | 1                                     | 1                                      | 1                                        | 1                                                   | 1                                     | 1                                                 |
| Ping Enabled                                     | True                               | True                                     | True                                   | True                                  | True                                   | True                                     | True                                                | True                                  | True                                              |
| Ping<br>Maximum<br>Response<br>Time<br>(seconds) | 90                                 | 90                                       | 90                                     | 90                                    | 90                                     | 90                                       | 90                                                  | 90                                    | 90                                                |
| Ping Period<br>(seconds)                         | 30                                 | 30                                       | 30                                     | 30                                    | 30                                     | 30                                       | 30                                                  | 30                                    | 30                                                |
| Shutdown<br>Time Limit<br>(seconds)              | 90                                 | 90                                       | 90                                     | 90                                    | 90                                     | 90                                       | 90                                                  | 90                                    | 90                                                |
| Startup Time<br>Limit<br>(seconds)               | 90                                 | 90                                       | 90                                     | 90                                    | 90                                     | 90                                       | 90                                                  | 90                                    | 90                                                |
| Process Orpha                                    | aning                              |                                          | •                                      |                                       |                                        | •                                        | •                                                   |                                       |                                                   |
| Enabled                                          | False                              | False                                    | False                                  | False                                 | False                                  | False                                    | False                                               | False                                 | False                                             |
| Executable                                       |                                    | _                                        | —                                      | —                                     | —                                      | _                                        | —                                                   | —                                     | —                                                 |
| Executable<br>Parameters                         | _                                  | _                                        |                                        |                                       | _                                      | _                                        |                                                     | _                                     | _                                                 |
| Rapid-Fail Pro                                   | tection                            |                                          |                                        |                                       |                                        |                                          |                                                     |                                       |                                                   |
| "Service<br>Unavailable"<br>Response<br>Type     | HttpLevel                          | HttpLevel                                | HttpLevel                              | HttpLevel                             | HttpLevel                              | HttpLevel                                | HttpLevel                                           | HttpLevel                             | HttpLevel                                         |
| Enabled                                          | False                              | False                                    | False                                  | False                                 | False                                  | False                                    | False                                               | False                                 | False                                             |
| Failure<br>Interval<br>(minutes)                 | 5                                  | 5                                        | 5                                      | 5                                     | 5                                      | 5                                        | 5                                                   | 5                                     | 5                                                 |

#### BlackBerry AtHoc Installation and Configuration Guide

| Table 4: IWS Services application pool configuration |                                    |                                          |                                        |                                       |                                        |                                          |                                                     |                                       |                                                   |  |  |  |
|------------------------------------------------------|------------------------------------|------------------------------------------|----------------------------------------|---------------------------------------|----------------------------------------|------------------------------------------|-----------------------------------------------------|---------------------------------------|---------------------------------------------------|--|--|--|
|                                                      | AtHoc alert<br>coordinator<br>pool | AtHoc<br>delivery<br>coordinator<br>pool | AtHoc<br>tracking<br>processor<br>pool | AtHoc<br>regular<br>scheduler<br>pool | AtHoc<br>advanced<br>scheduler<br>pool | AtHoc<br>PSS<br>polling<br>agent<br>pool | AtHoc<br>tracking<br>summary<br>coordinator<br>pool | AtHoc<br>batch<br>coordinator<br>pool | AtHoc user<br>termination<br>cooordinator<br>pool |  |  |  |
| Max Failures                                         | 5                                  | 5                                        | 5                                      | 5                                     | 5                                      | 5                                        | 5                                                   | 5                                     | 5                                                 |  |  |  |
| Shutdown<br>Executable                               |                                    | _                                        | —                                      | —                                     | _                                      | _                                        |                                                     | _                                     | _                                                 |  |  |  |
| Shutdown<br>Executable<br>Parameters                 | _                                  | _                                        | _                                      | _                                     | _                                      | _                                        | _                                                   | _                                     | _                                                 |  |  |  |
| Recycling                                            |                                    |                                          |                                        |                                       |                                        |                                          |                                                     |                                       |                                                   |  |  |  |
| Disable<br>Overlapped<br>Recycle                     | True                               | True                                     | True                                   | True                                  | True                                   | True                                     | True                                                | True                                  | True                                              |  |  |  |
| Disable<br>Recycling for<br>Configuration<br>Change  | False                              | False                                    | False                                  | False                                 | False                                  | False                                    | False                                               | False                                 | False                                             |  |  |  |
| Generate recy                                        | cle event log entry                |                                          |                                        |                                       |                                        |                                          |                                                     |                                       | •                                                 |  |  |  |
| Application<br>Pool<br>Configuration<br>Changed      | False                              | False                                    | False                                  | False                                 | False                                  | False                                    | False                                               | False                                 | False                                             |  |  |  |
| lsapi<br>Reported<br>Unhealthy                       | False                              | False                                    | False                                  | False                                 | False                                  | False                                    | False                                               | False                                 | False                                             |  |  |  |
| Manual<br>Recycle                                    | False                              | False                                    | False                                  | False                                 | False                                  | False                                    | False                                               | False                                 | False                                             |  |  |  |
| Private<br>Memory Limit<br>Exceeded                  | True                               | True                                     | True                                   | True                                  | True                                   | True                                     | True                                                | True                                  | True                                              |  |  |  |
| Regular Time<br>Interval                             | True                               | True                                     | True                                   | True                                  | True                                   | True                                     | True                                                | True                                  | True                                              |  |  |  |
| Request<br>Limit<br>Exceeded                         | False                              | False                                    | False                                  | False                                 | False                                  | False                                    | False                                               | False                                 | False                                             |  |  |  |

|                                       |                                    | -                                        | Table 4: IWS S                         | Services applic                       | ation pool conf                        | figuration                               |                                                     |                                       |                                                   |
|---------------------------------------|------------------------------------|------------------------------------------|----------------------------------------|---------------------------------------|----------------------------------------|------------------------------------------|-----------------------------------------------------|---------------------------------------|---------------------------------------------------|
|                                       | AtHoc alert<br>coordinator<br>pool | AtHoc<br>delivery<br>coordinator<br>pool | AtHoc<br>tracking<br>processor<br>pool | AtHoc<br>regular<br>scheduler<br>pool | AtHoc<br>advanced<br>scheduler<br>pool | AtHoc<br>PSS<br>polling<br>agent<br>pool | AtHoc<br>tracking<br>summary<br>coordinator<br>pool | AtHoc<br>batch<br>coordinator<br>pool | AtHoc user<br>termination<br>cooordinator<br>pool |
| Specific Time                         | False                              | False                                    | False                                  | False                                 | False                                  | False                                    | False                                               | False                                 | False                                             |
| Virtual<br>Memory Limit<br>Exceeded   | True                               | True                                     | True                                   | True                                  | True                                   | True                                     | True                                                | True                                  | True                                              |
| Private<br>Memory Limit<br>(KB)       | 800000                             | 800000                                   | 800000                                 | 800000                                | 800000                                 | 800000                                   | 800000                                              | 800000                                | 800000                                            |
| Regular Time<br>Interval<br>(minutes) | 0                                  | 0                                        | 0                                      | 0                                     | 0                                      | 0                                        | 0                                                   | 0                                     | 0                                                 |
| Request<br>Limit                      | 0                                  | 0                                        | 0                                      | 0                                     | 0                                      | 0                                        | 0                                                   | 0                                     | 0                                                 |
| Specific Times                        | 5                                  |                                          |                                        |                                       |                                        |                                          |                                                     |                                       | ·                                                 |
| [0]                                   | 04:30:00                           | 04:30:00                                 | 04:30:00                               | 04:30:00                              | 04:30:00                               | 04:30:00                                 | 04:30:00                                            | 04:30:00                              | 04:30:00                                          |
| Virtual<br>Memory Limit<br>(KB)       | 0                                  | 0                                        | 0                                      | 0                                     | 0                                      | 0                                        | 0                                                   | 0                                     | 0                                                 |

<sup>1</sup> ApplicationPoolIdentity

#### Table 5: Application pools - web application association for IWS services web site

|                      | AtHoc PSS<br>polling agent<br>pool | AtHoc<br>advanced<br>scheduler<br>pool | AtHoc<br>regular<br>scheduler<br>pool | AtHoc<br>tracking<br>processor<br>pool | AtHoc<br>delivery<br>coordinator<br>pool | AtHoc Alert<br>coordinator<br>pool | AtHoc<br>tracking<br>summary<br>coordinator<br>pool | AtHoc<br>batch<br>coordinator<br>pool |
|----------------------|------------------------------------|----------------------------------------|---------------------------------------|----------------------------------------|------------------------------------------|------------------------------------|-----------------------------------------------------|---------------------------------------|
| Advanced Scheduler   |                                    | Х                                      |                                       |                                        |                                          |                                    |                                                     |                                       |
| Alert Coordinator    |                                    |                                        |                                       |                                        |                                          | Х                                  |                                                     |                                       |
| Batch Coordinator    |                                    |                                        |                                       |                                        |                                          |                                    |                                                     | Х                                     |
| Delivery Coordinator |                                    |                                        |                                       |                                        | Х                                        |                                    |                                                     |                                       |
| PSS Polling Agent    | Х                                  |                                        |                                       |                                        |                                          |                                    |                                                     |                                       |

#### BlackBerry AtHoc Installation and Configuration Guide

|                              | AtHoc PSS<br>polling agent<br>pool | AtHoc<br>advanced<br>scheduler<br>pool | AtHoc<br>regular<br>scheduler<br>pool | AtHoc<br>tracking<br>processor<br>pool | AtHoc<br>delivery<br>coordinator<br>pool | AtHoc Alert<br>coordinator<br>pool | AtHoc<br>tracking<br>summary<br>coordinator<br>pool | AtHoc<br>batch<br>coordinator<br>pool |
|------------------------------|------------------------------------|----------------------------------------|---------------------------------------|----------------------------------------|------------------------------------------|------------------------------------|-----------------------------------------------------|---------------------------------------|
| Regular Scheduler            |                                    |                                        | Х                                     |                                        |                                          |                                    |                                                     |                                       |
| Tracking Processor           |                                    |                                        |                                       | Х                                      |                                          |                                    |                                                     |                                       |
| Tracking Summary Coordinator |                                    |                                        |                                       |                                        |                                          |                                    | Х                                                   |                                       |

## IIS handler mappings

The following handler mappings are required:

| Handler name                                    | Path     | Description                              |
|-------------------------------------------------|----------|------------------------------------------|
| asp.net                                         | *        | AtHoc Wildcard Script Map                |
| ASPClassic                                      | *.asp    | Handler for classic ASP                  |
| AXD-ISAPI-4.0_32bit                             | *.axd    | web site administration requests handler |
| cshtml-ISAPI-4.0_32bit                          | *.cshtml | Required by MVC                          |
| HttpRemotingHandlerFactory-rem-ISAPI-4.0_32bit  | *.rem    | Web service handler                      |
| HttpRemotingHandlerFactory-soap-ISAPI-4.0_32bit | *.soap   | Web service handler                      |
| MvcScriptMap                                    | *.mvc    | Required by MVC                          |
| OPTIONSVerbHandler                              | *        | URL-less page handler                    |
| PageHandlerFactory-ISAPI-2.0                    | *.aspx   | ASP.NET v.2 page handler                 |
| PageHandlerFactory-ISAPI-4.0_32bit              | *.aspx   | ASP.NET v.4 page handler                 |
| SecurityCertificate                             | *.cer    | processes SSL certificates               |
| SimpleHandlerFactory-ISAPI-2.0                  | *.ashx   | Generic Web handler.                     |
| SimpleHandlerFactory-ISAPI-4.0_32bit            | *.ashx   | Generic Web handler.                     |
| svc-ISAPI-4.0_32bit                             | *.SVC    | Web service handler                      |
| TRACEVerbHandler                                | *        | URL-less page handler                    |
| WebServiceHandlerFactory-ISAPI-2.0              | *.asmx   | Web service handler                      |
| WebServiceHandlerFactory-ISAPI-4.0_32bit        | *.asmx   | Web service handler                      |
| StaticFile                                      | *        | URL-less page handler                    |

### Verification checklist

Use the following check list to ensure that all of the following items exist and are configured as described:

| $\checkmark$ | ltem                     | Description                                                                                                    |
|--------------|--------------------------|----------------------------------------------------------------------------------------------------|
|              | ISAPI and CGI Extensions | • IIS 7: ISAPI and CGI Restrictions should have Active Server Pages and ASP.NET v4.0 (32-bit) in the Allowed category.                                                                                                    |
|              | Default web site         | Ensure the default web site points to the <athocens\wwwroot> folder.</athocens\wwwroot>                                                                                                    |
|              | Virtual directories      | <pre>The AtHoc website must contain the following virtual directories:     Data—Points to <athocens>\CommonSiteData\AtHocData     Graphics—Points to &lt;AtHocENS&gt;\CommonSiteData\Graphics</athocens></pre>                                                                                                    |
|              | Web applications         | The AtHoc website must contain the following Web applications:<br>CapEventLogging<br>CascadeAlertAgent<br>client<br>config<br>csi<br>DataExport<br>EasyConnect<br>EmailPublishing<br>EmailResponse<br>EventQueueListening<br>Redirector<br>sdk<br>SelfService<br>Sps<br>sso<br>Syndication<br>TwitterConfig<br>WeatherModule<br>Wis |
|              | ASP.NET version          | All Web applications must point to the ASP.Net 4.0 version.<br>IIS 7: this is set in the Basic or Advanced settings of each Application Pool.                                                                                                    |
|              | Application pools        | The following Application Pools are created during the application server installation and must be present:<br>• AtHoc Default Pool<br>• AtHoc Desktop Pool<br>• AtHoc Management System Pool<br>• AtHoc SDK Pool<br>• AtHoc Self Service                                                                                           |

#### BlackBerry AtHoc Installation and Configuration Guide

| $\checkmark$ | ltem                      | Description                                                                                                    |  |
|--------------|---------------------------|----------------------------------------------------------------------------------------------------|--|
|              | Integrated Weather Alerts | Verify that the internal routing from the application server to the domain name is functioning correctly over HTTP. |  |
|              | MIME Types                | erify that the following MIME types exist:                                                                          |  |
|              |                           | <ul> <li>.mp4, video/mp4</li> </ul>                                                                                 |  |
|              |                           | .webm, video/webm                                                                                                   |  |
|              |                           | .woff, application/x-wor                                                                                            |  |
|              | Web.config files          | _                                                                                                    |  |
|              | IWS services              | This web site appears offline because it uses the net.pipe binding with no HTTP or HTTPS binding.                   |  |
|              | Default web site          | Ensure the AtHoc Web site points to the <athocens\www.root> folder.</athocens\www.root>                             |  |
|              | Response headers          | There are six response headers for Default Web Site:                                                                |  |
|              |                           | Content-Security-Policy, Value: default-src https: data: 'unsafe-inline' 'unsafe-eval'                              |  |
|              |                           | <ul> <li>Strict-Transport-Security, Value: max-age=31536000; includeSubDomains; Preload</li> </ul>                  |  |
|              |                           | X-Content-Type-Options, Value: nosniff                                                                              |  |
|              |                           | X-Xss-Protection, Value: 1;mode=block                                                                               |  |
|              |                           | X-Frame-Options, Value: SAMEORIGIN                                                                                  |  |
|              |                           | • X-Powered-By, Value: AtHoc Inc.                                                                                   |  |

## Configure role-based permissions for the AtHoc Mobile App

After you install or upgrade AtHoc, you must configure access to advanced mobile features.

Starting with Release 6.1.8.85 R3 SP4, you configure role-based permissions for the AtHoc mobile application for all features except receiving alerts. Role-based permissions use a distribution list to enable or disable advanced features for a set of users. With this feature, organizations can determine who gets access to the advanced features, at a more granular level.

For example, you can create a distribution list of users that can send Emergency (Duress) or Field Reports, or that can check in or be tracked on the map.

Prerequisite: AtHoc mobile application Version 2.4

### When using the AtHoc Mobile App version 2.4 or later

To ensure that all mobile users have the correct permissions, complete the following steps:

- 1. Log on to the AtHoc Application Server as a system administrator.
- 2. Enable the AtHoc Mobile App device on the AtHoc Application Server; for more information see Enable delivery gateways section of this guide.
- 3. Log in to the AtHoc Management System as an administrator.

4. Create a distribution list for a group of users that need to have advanced features. For example, you might create a distribution list for users that can send field reports.

To learn how to create a distribution list, see AtHoc Administration Guide.

5. Navigate to Administration > Setup and click Mobile App Gateway (formerly AtHoc Mobile Notifier Gateway).

The gateway settings open.

6. Select the Copy default settings link, and provide the delivery server settings, username, and password.

| Configure mobile app notification with AtHoc's cloud services                                                                                                    |
|----------------------------------------------------------------------------------------------------|
| Copy default settings                                                                                                    |
| Notification Delivery Server Settings                                                                                                    |
| Notification Delivery Server https://mobile.athoc.com                                                                                                    |
| menter and the and the |
| Mobile Application Features                                                                                                    |
| Alerts (Available for all users)                                                                                                    |
| Map (Available for all users)                                                                                                    |
| Alert Publishing (Available for operators)                                                                                                    |
| Advanced Features (Available for a selected group of users)                                                                                                    |
| (Map is always available for users with at least one advanced feature)                                                                                                    |
| Select a group of users that can use advanced features                                                                                                    |
| SDL1                                                                                                    |
| Select advanced features                                                                                                    |
|                                                                                                    |
| Check In                                                                                                    |
| Report                                                                                                    |
| Track Me                                                                                                    |

- 7. For Mobile App users with Version 2.4 or later, select Map to provide Map access when SSA is available on the system.
- 8. Select **Alert Publishing** to allow operators to publish alerts from the mobile application.
- 9. Select Advanced Features to provide additional features, such as reporting, emergency alerting, and user tracking.

The advanced features expand.

10. Select a group (distribution list) for users that a need one or more advanced features.

- 11. Select the advanced features that the users need, such as Emergency or Report.
- 12. Select any other choices that you need and save your changes.
- 13. To verify the changes, by checking a mobile device for users in the distribution list.

## (Optional) Restore the XML files for duplicated devices

If you backed up duplicated device XML files, restore the XML files to the following directories from the temporary directory:

\AtHocENS\ServerObjects\utils\AddOnModules\Packages

\AtHocENS\ServerObjects\utils\AddOnModules\IIM\Enable

## (Optional) Migrate the CAP Feed Poller agent

Note: This task is required only for OnPrem 7.3 installations.

Perform the following steps to migrate the CAP Events Poller agent from the system VPS (VPS3) to a private VPS (VPS1):

1. Disable existing CAP Feed Poller agents:

update dbo.SCD SCHEDULE TAB set IS DISABLED='Y' where name like 'CAP Feed Poller%'

2. Extract the Metastore XML from existing CAP Feed Poller agents:

```
select provider_id, agent_name, agent_common_name, convert(xml, meta_store) meta_store from prv_agent_
tab where agent_common_name like 'CapFeedPoller%'
```

- 3. Only one entry should be returned. If more than one entry is returned, make sure to save only the Metastore XML from the CAP Feed Poller. For additional help, contact your AtHoc support team.
- 4. Create a new CAP Feed Poller agent and place it on VPS1:

exec [dbo].[ENABLE\_DISABLE\_CAP\_POLLING\_AGENT] @enable = 1

- 5. Find the CAP Feed Poller entry in Integration Manager on VPS1 and paste the Metastore XML extracted in Step 2 in the Metastore field.
- 6. Delete the old CAP Feed Poller agents:

```
delete from dbo.SCD_Schedule_TAB where name like 'CAP Feed Poller%' and name <> 'Cap feed poller - 1'
delete from dbo.PRV AGENT TAB where provider id <> 1 and agent common name like 'CapFeedPoller%'
```

- 7. Test the new CAP Feed Poller agent by checking the following:
  - a. The CAP Feed Poller agent appears in VPS1
  - b. The CAP Feed Poller agent is removed from the VPS on which it was originally installed
  - c. The CAP Feed Poller is enabled and running in the system jobs for VPS3

8. In BlackBerry AtHoc for VPS3, navigate to Settings > System Setup > System Jobs. If the CAP Feed Poller is disabled, enable it and check that the History log is updating.

### (Optional) Migrate the CAP Event Processor agent

Note: This task is required only for OnPrem 7.3 installations.

Perform the following steps to move an existing CAP Event Processor agent from the system VPS (VPS3) to a private VPS (VPS1):

1. Disable the existing CAP Event Processor agent:

update dbo.SCD\_SCHEDULE\_TAB set IS\_DISABLED='Y'where name like 'Cap Event Processor%'

2. Create a new CAP Event Processor agent and place it on Organization 1:

```
exec [dbo].[ENABLE_DISABLE_CAP_EVENT_PROCESSOR] @enable = 1
```

- 3. Test the new agent.
- 4. Test the new CAP Event Processor agent by checking the following:
  - a. The CAP Event Processor agent appears in VPS1
  - b. The CAP Event Processor agent is removed from the VPS on which it was originally installed
  - c. The CAP Event Processor is enabled and running in the system jobs for VPS3
- 5. Delete the old CAP Event Processor agent:

```
update dbo.SCD_SCHEDULE_TAB set IS_DISABLED = 'N' where name like 'Cap Event Processor%'
```

delete from dbo.PRV\_AGENT\_TAB where provider\_id <> 1 and agent\_common\_name like 'CapEventProcessor%'

## (Optional) Set up error pages for Self Service throttling

Self Service is implemented as a separate application which runs in its own application pool. In a production environment, the Self Service application shares CPU resources with other applications like the Operator management system. To ensure that alerting is not negatively affected by the Self Service application during heavy loads to the Self Service application, the AtHoc Self Service application pool that Self Service runs under will be throttled so that it uses only 30% of the available CPU at any time. This ensures that BlackBerry AtHoc alerts can always be published, even during heavy loads to Self Service. One impact of this change is that during heavy loads in Self Service, you might encounter some slowness in the Self Service application.

Starting with release 6.1.8.90, the throttling changes are applied automatically by the installer during new installation and upgrade. On the Advanced Settings screen for AtHoc Self Service in IIS, shown below, notice that under the CPU section the value for Limit (percent) has been changed to 30 and the value for Limit Action has been changed to Throttle.

| 4 | (General)                               |                         | ^ |
|---|-----------------------------------------|-------------------------|---|
|   | .NET CLR Version                        | v4.0                    |   |
|   | Enable 32-Bit Applications              | True                    |   |
|   | Managed Pipeline Mode                   | Integrated              |   |
|   | Name                                    | AtHoc Self Service      |   |
|   | Queue Length                            | 65535                   |   |
|   | Start Mode                              | OnDemand                |   |
| 4 | CPU                                     |                         |   |
|   | Limit (percent)                         | 30                      |   |
|   | Limit Action                            | Throttle                |   |
|   | Limit Interval (minutes)                | 5                       |   |
|   | Processor Affinity Enabled              | False                   |   |
|   | Processor Affinity Mask                 | 4294967295              |   |
|   | Processor Affinity Mask (64-bit option) | 4294967295              |   |
| 4 | Process Model                           |                         |   |
| Þ | Generate Process Model Event Log Entry  |                         |   |
|   | Identity                                | ApplicationPoolIdentity |   |
|   | Idle Time-out (minutes)                 | 0                       |   |
|   | Idle Time-out Action                    | Terminate               |   |
|   | Load User Profile                       | True                    |   |
|   | Maximum Worker Processes                | 1                       |   |
|   | Ping Enabled                            | True                    |   |
|   | Ping Maximum Response Time (seconds)    | 90                      |   |
|   | Ping Period (seconds)                   | 30                      |   |
|   | Shutdown Time Limit (seconds)           | 90                      |   |
|   | Startup Time Limit (seconds)            | 90                      |   |
| 4 | Process Orphaning                       |                         |   |
|   | Enabled                                 | False                   |   |
|   | Executable                              |                         | ~ |

### External error pages for Self Service throttling

When the AtHoc Self Service application is throttled to use only 30% of CPU, it is likely that IIS will display errors with a status code of "503" or "500" when the system is under heavy load and unable to handle requests. If these errors occur, IIS displays a default error page that does not contain a lot of useful information for users.

These errors are usually not customizable at the IIS level on the same server, as documented by Microsoft. BlackBerry AtHoc provides friendly messages in static pages that can be used in place of the default error pages, provided that the BlackBerry AtHoc System is deployed behind a proxy server or load balancer that supports error message customization. The Systems Administrators can configure these load balancers or proxy servers to trap these errors and redirect to the friendlier messages instead. The error pages are available in the **Post Upgrade** folder as a separate sub-folder named **errorpages**.

| Name                  | Date modified      | Туре             | Size       |
|-----------------------|--------------------|------------------|------------|
| 🎉 Docs                | 11/23/2016 5:10 PM | File folder      |            |
| \mu MSI               | 10/6/2016 9:12 PM  | File folder      |            |
| Patches               | 12/5/2016 3:05 PM  | File folder      |            |
| 🕌 Post Upgrade        | 10/20/2016 6:09 PM | File folder      |            |
| PostMSI               | 11/4/2016 11:18 AM | File folder      |            |
| 퉬 Pre-MSI             | 10/19/2016 3:25 PM | File folder      |            |
| 퉬 Prereqs             | 10/7/2016 6:33 PM  | File folder      |            |
| 89_Extraneous_MSI.zip | 10/27/2016 11:10   | Compressed (zipp | 175,209 KB |

System administrators can take the errorpages folder and host it on any web server that is capable of serving HTML, CSS, and Javascript pages.

Note: Usually, the server where you host your error pages is different than the IWS Server where you are running the IWS applications.

To host the folder, Administrators copy the folder and make it publicly available from their web server. For example, if the System Administrator hosted these pages directly under the root folder of the web server, the error pages can then be accessed using the following URL, where <domainnameofserver> refers to the actual domain name of the server:

| Error page                     | Error page URL                                                                         | Message                                                                                                    |
|--------------------------------|----------------------------------------------------------------------------------------|----------------------------------------------------------------------------------------------------|
| 500 – Internal Server<br>Error | https:// <domainnameofserver>/errorpages/<br/>index.html?code=500</domainnameofserver> | The server encountered an unexpected condition which<br>prevented it from fulfilling the request. Try to access the<br>page again. If this doesn't work, wait a few minutes,<br>restart your browser, and then try again. |
| 503 –<br>Service Unavailable   | https:// <domainnameofserver>/errorpages/<br/>index.html?code=503</domainnameofserver> | The server is unable to load the page you are requesting.<br>This could be because increased traffic is overwhelming<br>the server. Wait a few minutes and then try again.                                                |

After these pages are hosted on a different server than the IWS Server, the System Administrator can configure the individual proxy server or load balancers to redirect to the static hosted pages based on the error that IIS returns to the client.

**Note:** Because the configuration process varies depending on the type of load balancer or proxy server being used, the configuration process is not documented here.

A sample friendly error page is shown below.

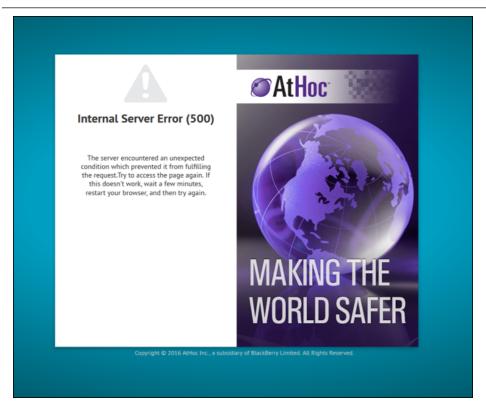

## (Optional) Enable the Inbound Event Manager for IPAWS

#### Note: For IPAWS only

After you finish the installation or the upgrade of the database server, enable the Inbound Event Manager (IEM) for IPAWS.

To enable IEM, complete the following steps:

- 1. Deploy the database script files:
  - a. Open SQL Server Management Studio and connect to the database server.
  - b. Log in as "sa" (or "ngad").
  - c. From the Query window, open Enable\_IEM.sql.
  - d. Click Execute from the Query window
- 2. Restart IIS and the AtHoc Services.

## Update alert templates with locations

If you have an alert template that was created in release 6.1.8.91 or earlier release, and contains custom or predefined locations, you must update these templates after you upgrade to release 7.3.

### Update alert templates with custom locations

To update an alert template that contains custom locations, complete the following steps:

- 1. Log in to the BlackBerry AtHoc management console.
- 2. In the navigation bar, click Alerts > Alert Templates.
- 3. Open the alert template you want to update.
- 4. In the **Content** section, click the **Edit Location** (<sup>CC</sup>) icon. The interactive map opens.
- 5. Expand the Location Summary field.
- 6. Verify that only custom locations are present. If predefined locations are also present in the map, click **Cancel** and perform the steps in the **Update alert templates with predefined locations** section instead.
- 7. If only custom locations are present, click Apply. You are returned to the Alert Template screen.
- 8. Click Save.

### Update alert templates with predefined locations

To update an alert template that contains predefined locations, or a combination of custom and predefined locations, complete the following steps:

- 1. Log in to the BlackBerry AtHoc management console.
- 2. In the navigation bar, click Alerts > Alert Templates.
- 3. Open the alert template you want to update.
- 4. In the Content section, click the **Edit Location** ( $\square$ ) icon. The interactive map opens.
- 5. Expand the **Location Summary** field.
- 6. Verify that at least one predefined location is present.
- 7. If any custom locations are also present, you can still proceed with the steps in this task.
- 8. Take note of all predefined locations present in the map.
- 9. In the Location Summary menu, click the X button next to each predefined location to remove it.
- 10. If any custom locations are also present, do not remove them.

- 11. Expand the Select Predefined Locations menu.
- 12. Select the predefined locations that you noted in Step 7.
- 13. In the Select By Location menu, click Calculate.
- 14. Click Apply. You are returned to the Alert Template screen.
- 15. Click Save.

## Uninstall ImageMagick

After you finish the upgrade from BlackBerry AtHoc release 7.0.0.2 to 7.3, you must manually uninstall ImageMagick from your application server.

To uninstall ImageMagick, complete the following steps:

- 1. On the application server, go to the Control Panel.
- 2. In the Control Panel, select Programs > Programs and Features > Uninstall a program.
- 3. Select ImageMagick-7.0.2-Q6.
- 4. Rick-click and select Uninstall. A confirmation window opens.
- 5. Click Yes to start the uninstallation. When the uninstallation is complete, a confirmation window opens.
- 6. Click OK.
- 7. Check your Program Files folder to verify that the ImageMagick folder no longer appears.

## Chapter 7: Advanced server configuration

## Migrate a pre-installed server

In some cases, BlackBerry AtHoc provides a customer with a pre-installed server. In other cases, there is a need to move an installed server to another domain.

### Stop services

Stop IIS.

## Database changes

Update the following fields in the SYSTEM\_PARAMS\_TAB table in the NGADDATA database:

```
- ENVIRONMENT_URL - update to URL using "https" if adding SSL support
```

```
- SYSTEM_TIME_ZONE
```

## Application server changes

- 1. Uninstall and re-install MSMQ.
- 2. Update the connection string in the registry of all application servers.
- 3. Update the <Server=Server Name> parameter in the following keys:
  - HKEY\_LOCAL\_MACHINE\Software\AtHocServer\OleDbConnectionString

## Start IIS

To perform management system changes, under the **Administration >Parameters >Configuration Options** tab, update the following:

- Time zone
- Homepage URL

## Migrate to an enterprise hierarchy

After you upgrade to this release, you can migrate to an BlackBerry AtHoc enterprise. The enterprise provides system-wide alerting and content management for all organizations on your system.

During the upgrade, standard out-of-the-box attributes and alert folders are migrated to System Setup (3) from all other organizations and are now inherited by all other organizations from System Setup. Following the upgrade, run the Enterprise Migrator tool to organize the hierarchy structure and promote user attributes and alert folders.

## Plan the enterprise hierarchy

Important: Plan your hierarchy prior to using the tool. After you save your changes you CANNOT change the hierarchy.

The Enterprise Migrator tool displays the organizations currently in your BlackBerry AtHoc system. By default, new organizations that are created in the system are listed under the System Setup node. These are standalone Enterprise organizations. They can be used as either an Enterprise organization or moved under an Enterprise to become a sub-organization.

In an AtHoc Enterprise, there are three levels:

- The top level is System Setup. The System Administrator role manages the system by logging into the System Setup organization. User attributes and alert folders can be created here, which all organizations in the system inherit.
- The next level is Enterprise. There can be multiple enterprise organizations associated with System Setup. The enterprise administrator manages the enterprise organization and suborganizations. The administrator can create enterprise-level attributes and folders for the enterprise organization that is inherited by its children.

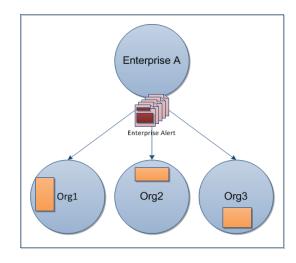

• The third level is sub organization (or member organization). Each Enterprise organization can have a unlimited number of sub-organizations. The organization administrator manages the local organization only. The administrator can create organization-level attributes and folders for the local organization. A sub-organization has peers, but no children.

Using the migration tool, you will choose one organization that acts as the Enterprise organization, and the rest that are members (sub organization). System Setup is the default and top-level organization. An enterprise organization inherits from System Setup and a sub-organization inherits from the enterprise organization.

- Typically, content is managed at the Enterprise level because it provides one place to control the content and send alerts to all users in sub organizations. The sub organization level contains content specific to a subset of the Enterprise, customized for a particular organization.
- The Enterprise Migrator tool migrates existing operators that have an Enterprise Administrator role in a sub-organization to Organization Administrator. Other operator permissions remain unchanged.
- When you move an organization into the Enterprise, the connect relationships and user accounts remain unchanged for the organization.
- Important: Enterprise hierarchy uses inheritance for user attributes and alert folders. Content created at the system level can be seen by Enterprise and sub-organizations, but not

edited. Content created at the sub organization level cannot be seen at the Enterprise or system levels.

### **Best practices**

- Rename user attributes with the name "Organization". BlackBerry BlackBerry AtHoc provides an Enterprise user attribute with this name.
- Plan the promotion of attributes and alert folders:
  - Using Enterprise attributes and alert folders is a good way to enforce consistency.
  - If more than one organization uses the same user attribute, the attribute should be promoted to the Enterprise level.
  - If organizations use different values for the same user attribute, all values are promoted to the Enterprise level.
  - Think about situations in which you need to alert the entire Enterprise. What attributes do you need to target all users in an alert?. These attributes should be promoted to the Enterprise level.
  - Attributes that are for only one sub-organizations should stay at the sub-organization level.
- Create end users and operators for sub-organizations at the sub-organization level, not the Enterprise level.
- You can see all users from sub-organizations from the Enterprise organization so there is no reason to create any users at this level aside from Enterprise operators (operators that need to send alerts more than one sub-organization).
- Create a new Enterprise organization rather than reuse a headquarters organization if there are existing users. Move the headquarters organization under the Enterprise level.

## **Run the Enterprise Migrator**

The Enterprise Migrator tool is provided with the installation package. Using this tool, you can specify the relationship between parent and child organizations.

To run the tool, complete the following steps:

- 1. Log in to the BlackBerry AtHoc server and change to the following directory:
- 2. Locate the following executable file: EAMigrator.

..\AtHocENS\ServerObjects\Tools

3. Right-click the file and select **Run as Administrator**.

| Name           | ^      |                                                                     | Date modifie  |
|----------------|--------|---------------------------------------------------------------------|---------------|
| EAMigrator.exe |        | Open                                                                | 7/29/2014 2:0 |
| EAMigrator.pdb | 0      | Run as administrator                                                |               |
|                |        | Troubleshoot compatibility<br>Scan with Microsoft Forefront Endpoin | t Protection  |
|                | R<br>M | SVN Repo-browser<br>TortoiseSVN                                     |               |

4. The Enterprise Migrator opens.

## Migrate organizations to the enterprise

Run the Enterprise Migration tool to create or modify an Enterprise hierarchy, and to promote attributes and alert folders from sub-organizations to the Enterprise or System level.

To organize the Enterprise Hierarchy, complete the following steps:

- 1. Plan your hierarchy prior to using the tool. After you save your changes you CANNOT change them!
- 2. The list of organizations shows all standalone organizations, except for basic organizations. If an organization is missing, it likely has an incorrect database type.
- 3. In the first column of the Enterprise Migrator, drag and drop any organization under another organization to specify the Enterprise and sub-organization levels.

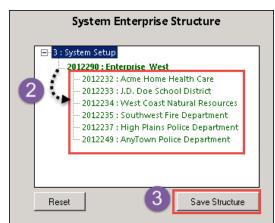

For example, the following image shows seven organizations. When the

tool opens, all are considered standalone organizations. Six organizations have been dragged under Enterprise West, migrating them to sub-organizations.

- 4. Verify your structure. This is very Important. You CANNOT undo this step!
- 5. Click Save Structure to save the changes.

## Promote custom attributes and alert folders

During migration, you specify at which level the custom attributes and alert folders are defined: at the system, the enterprise, or the sub-organization. If just a small group of users in a sub-organization needs access to an attribute, it should be handled locally. However, for most user attributes or alert folders, the system or Enterprise level is the typical location.

To promote custom attributes:

- 1. Open the Enterprise Migrator tool and click the **User Attributes** button.
- 2. Determine how many instances there are of an attribute at the suborganization and Enterprise organization level and promote if it seems efficient. If you promote an attribute to the Enterprise level, it is promoted from all the sub-organizations within that enterprise.

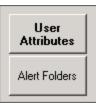

3. Verify that you want to promote the attributes. You cannot undo this step.

| Standard Attributes        | Enterprise Attributes<br>All Enterprise VPS(es) | Private Attributes<br>All Sub VPS(es) |
|----------------------------|-------------------------------------------------|---------------------------------------|
| ED COMMON_NAME             | USED COMMON_NAME                                | USED COMMON_NAME                      |
| 1 ALERT-LAST-RESPONDED-ON  | 2 OPERATORS                                     | 1 SUB1_CHECKBOX                       |
| 1 ATHOC-GV-KEYS            | 1 BUILDING                                      | 1 SUB3-COMMENTS                       |
| 1 ATHOC-GV-TYPE            | 1 CAMPUS-REGIONS                                | 1 SUB3-MARTIAL-ARTS                   |
| 1 CREATEDON                | 1 CURRENT-LOCATION                              | 1 SUBVPS1_TEXT                        |
| 1 DISPLAYNAME              | 1 CURRENT-STATUS                                |                                       |
| 1 DO-NOT-AUTO-DELETE-USER  | 1 DEPARTMENT                                    | 1 SUB-VPS1-LOCAL-ATTRIBUTE            |
| 1 DO-NOT-AUTO-DISABLE-USER | 1 EMERGENCY-RESPONSE                            | 1 SUB-VPS2-LOCAL-ATTR                 |
| 1 DSW-CLIENT-CERT          | 1 GENDER                                        | -                                     |
| 1 DSW-DOMAINNAME           | 1 HOUSING-NEED                                  |                                       |
| 1 DSW-FIRST-SIGNON         | 1 MANAGEMENT                                    |                                       |
| 1 DSW-IS-ONLINE            | 1 MEDICAL-NEED                                  |                                       |
| 1 DSW-LAST-REDIRECTED      | 1 MEDICAL-TRAINING                              |                                       |
| 1.00010C003044             |                                                 |                                       |
|                            | << Promote to Standard                          | << Promote to Enterprise              |
|                            |                                                 |                                       |
|                            |                                                 |                                       |

4. Select the attribute name and click **Promote to Enterprise** or **Promote to System** to move them up to a higher level.

Promote an attribute from sub-organization to Enterprise if the entire enterprise needs to use the attribute. Keep the attribute at sub-organization if you want to restrict access to that organization. For example, promote a general attribute like DepartmentName to Enterprise because each employee needs to be grouped in a department. Alternatively, keep an attribute like SoftballTeam at the sub-organization because its members have joined a lunchtime league.

- 5. Click the **Alert Folders** button.
- 6. Select an alert folder type to promote, and click **Promote to Enterprise** or **Promote to System** based on what types of alerts certain personnel should see.

For example, promote an alert folder like FireDrills from sub-organization to Enterprise if the entire enterprise needs to receive alerts from that alert folder. Keep the alert folder like ExecutiveSafety at sub-organization if you want to restrict access to operators and users that have a need to know.

7. Save your changes.

You have completed the reorganization.

### What's next?

Grant roles to the enterprise administrator for access to the sub-organizations.

- 1. Restart IIS after you have made the structure or content changes.
- 2. Log in to the Enterprise organization as an administrator.
- 3. Create a user and grant this user the Enterprise Administrator role.

4. Change to each sub-organization and grant the same user the Organization Administrator role.

### **Duplicate organizations across systems**

Use the Organization Duplicator to make a copy of an organization on another server to set up a failover system, or to migrate to a new server. This tool is located on the application server.

#### Prerequisites:

- Two configured organizations on different database servers:
  - Source server: The server location of the organization to be duplicated
  - Target server: The server location where the organization is to be duplicated
- The source server should have configured users, alert templates, map layers, and other objects

#### Objects that are not duplicated:

- Global Health Monitors
- AtHoc Connect Organizations
- Incoming Alerts
- Sent Alerts
- User Accounts
- Distribution Lists Static only

For detailed information about what is duplicated, refer to the "Organization Duplicator Object Management" section of this guide.

To duplicate an organization, complete the following steps:

- Log in to the application server for the source system and navigate to the following directory: AtHocENS/ServerObjects/Tools/VPSDuplicator
- 2. Run the Organization Duplicator tool as an administrator.
- 3. Provide the source and target server information:
  - Source:
    - Database Server: The source application server name. For example: DBSourceServer.mynetwork.com
    - Username and Password of the ngad database.
  - Target:
    - Database Server: The target application server name. For example: DBTargetServer.mynetwork.com
    - Username and Password of the ngad database.
- 4. Click **Connect** to establish a connection and view the organizations that can be duplicated.

| t Hoc                      | Source: <server_name>.sc<br/>Target : <server_name>.ta</server_name></server_name> |                                      | Ref                       | resh Drg      | anization<br>uplicator | 3   |
|----------------------------|------------------------------------------------------------------------------------|--------------------------------------|---------------------------|---------------|------------------------|-----|
|                            | rs to duplicate. You may select mu                                                 |                                      |                           |               |                        | hel |
| PROVIDER_ID                | PROVIDER_NAME                                                                      | ORG_CODE                             | DISPLAY_NAME              | PROVIDER_TYPE | STATUS                 |     |
| 2012232                    | Acme Home Health Care                                                              | acme                                 | admin_acme                | ENTERPRISE    | READY TO COPY          |     |
| 2012236                    | admin_swia                                                                         |                                      | admin_swia                | ENTERPRISE    | VPS ALREADY EXISTS     |     |
| 2012249                    | AnyTown Police Department                                                          |                                      | AnyTown Police Department | AFF25         | READY TO COPY          |     |
| 2012290                    | Enterprise_West                                                                    |                                      | Enterprise_West           | ENTERPRISE    | READY TO COPY          |     |
| 2012237                    | High Plains Police Department                                                      | hppd                                 | admin_hppd                | ENTERPRISE    | READY TO COPY          |     |
| 2012233                    | J.D. Doe School District                                                           |                                      | J.D. Doe School District  | ENTERPRISE    | READY TO COPY          |     |
| 2012317                    | Southwest Airport Vendors                                                          |                                      | Southwest Airport Vendors | AFF25         | READY TO COPY          |     |
| 2012235                    | Southwest Fire Department                                                          | swfd                                 | Southwest Fire Department | ENTERPRISE    | READY TO COPY          |     |
| 2012234                    | West Coast Natural Resource                                                        | s wonr                               | admin_wonr                | ENTERPRISE    | READY TO COPY          |     |
| Copy to Target             | New on Source D                                                                    | uplicate on Source                   |                           |               |                        | 10  |
| Copy orgs to<br>new system | Create a new<br>org on the<br>source system                                        | Copy an org<br>on the same<br>system | )                         |               |                        |     |

5. Select the organizations to be duplicated. The Status column indicates whether the organization is ready to copy.

The message log indicates whether the duplication was successful.

| 2:20:56 PM USR_ATTRIBUTE_VALUE_TAB : 0<br>2:20:56 PM Custom Transformations Complete<br>2:20:56 PM Copying NGADDATA to target started<br>2:20:56 PM Copy NGCOMMON to target started<br>2:20:56 PM Copy NGEVENT to target started | Target New on Source Duplicate on Source 100 %                                                                                                    |   |
|----------------------------------------------------------------------------------------------------|----------------------------------------------------------------------------------------------------|---|
| 2:20:56 PM Copy [Search Targeting] to target started<br>2:20:56 PM Running Post Copy Scripts<br>2:20:56 PM VPS Custom Configuration Copy Complete<br>VPSCopy COMPLETED                                                           | M Custom Transformations Complete<br>M Copying NGADDATA to target started<br>M Copy NGCOMMON to target started<br>M Copy NGEVENT to target started<br>M Copy [Search Targeting] to target started<br>M Running Post Copy Scripts<br>M VPS Custom Configuration Copy Complete | 4 |

#### Create or duplicate organizations on the source server

You can also use the Organization Duplicator to create or duplicate organizations on the source server.

To create a new organization, complete the following steps:

- 1. Click New on Source.
- 2. Enter the organization name and organization code (around 5 characters).
- 3. Select the type of organization.
- 4. Click OK.

5. You cannot select an organization administrator using the tool.

The message log shows whether the new organization has been created.

To duplicate an existing organization, complete the following steps:

- 1. Click Duplicate on Source.
- 2. Enter the organization name and the number of copies of the organization that should be created.
- 3. If you select a value higher than 1, organizations are created with the following string appended to the name: "Copy 0001".
- 4. Click OK.

The message log shows whether the duplicated organizations have been created.

Note: After duplicating the organization, verify operator permissions to the new organization.

- Use the system administration role to do initial set up. To access the Users menu, use Advanced Operator Manager to assign your user account the Organization Administrator role.
- **Distribution List permissions**: Ensure that users with accounts in a different organization have distribution list permission in the new organization. Use Advanced Operator Manager to provide access distribution lists.
- **Basic Organization roles:** If operators from other organizations need permission for a Basic organization, use Advanced Operator Manager to configure permissions. Grant either the "Admin" or the "Operator" roles. If you choose other roles, you can get unexpected results.

## **Configure AtHoc database operations to use Windows authentication**

Run the configuration script on *each* application server so that AtHoc database operations use Windows authentication. This script ensures a trusted connection from the application server to connect to database server. All AtHoc applications need to run under a Windows domain account.

- 1. From the application server, open a command prompt and run as administrator.
- 2. Navigate to the following directory: <%AtHocENS%>\ServerObjects\Tools\
- 3. Run the following script, using 32-bit version of cscript:

setWindowsAuth.vbs <%DomainName%> <%DomainAccountName%> <%DomainAccountPassword%>

Where:

| DomainName            | The Windows domain name of the application |
|-----------------------|--------------------------------------------|
| Domarmanie            | server                                     |
| Domain Account Name   | The name of the Windows domain account     |
| DomainAccountPassword | The password of the Windows domain account |

The script makes the following updates:

- Creates a new user in SQL Server and makes that user the database owner of all AtHoc databases
- Updates the connection string for BlackBerry AtHoc to use a trusted connection

- Modifies all AtHoc application pool identities in IIS to use the new domain account
- Modifies the Anonymous account in IIS from IUSR to the new domain account

## Configure IIS processor affinity

On multi-CPU servers, Application Pools can be configured to establish affinity between worker processes and an individual Processor to more efficiently use CPU caches. This configuration also isolates Applications such that if one application causes a CPU to stop responding, other CPU's continue to function normally. Processor affinity is used in conjunction with the processor affinity mask setting to specify CPUs.

To configure processor affinity, complete the following steps:

1. Create a .vbs file named affinity.vbs, copy the following data, and save it in your temp folder.

```
set appPoolObj=GetObject("IIS://localhost/W3svc/AppPools/DefaultAppPool")
' Set the properties. Enable processor affinity for processors 0,1,2,3:
appPoolObj.Put "SMPAffinitized", TRUE
appPoolObj.Put "SMPProcessorAffinityMask", &HFF
' Save the property changes in the metabase:
appPoolObj.SetInfo
WScript.Echo "After: " & appPoolObj.SMPAffinitized & ", " & appPoolOb-
j.SMPProcessorAffinityMask
```

2. Change the value of SMPProcessorAffinityMask in affinity.vbs to reflect the number of cores available.

The value for SMPProcessorAffinityMask must be entered as hexadecimal. To specify which specific cores to use, complete the following steps:

- 1. Create the value as binary (each core is represented by 1 bit) and then transformed into a hexadecimal. The easiest way to do this is to use a Windows scientific calculator.
- 2. As an example, eight cores in binary would be represented as 11111111.

To use only the first four cores (for example, all cores in the same chip for a quad-core), select one of the following:

• 00001111

OR

• 11110000 (if dual-quad).

To use every other core, complete the following steps:

- 1. Enter 10101010 (or 01010101) in a Windows scientific calculator in binary data (Bin) and then click **Hex** to see the equivalent value in hexadecimal (&AA or &55).
- 2. Stop IIS and run the affinity.vbs file in command prompt. (cscript affinity.vbs)

You should see the mask change to the correct decimal value for the hexadecimal value that was used. If you are not sure what the decimal value should be, check the Windows calculator.

- 3. Reset the IIS.
- 4. Open the Performance Monitor (perfmon) performance tab to verify that the correct core combination is used.

## Increase the IIS file size upload limit

When uploading files, IIS may return an HTTP 500 error because the maximum file size limit has been exceeded. For example, this can occur when a relatively small number of users are imported from a CSV file, or when uploading very large audio files.

To prevent this from happening, complete the following steps:

- 1. In IIS Manager, click on the **client** web application.
- 2. Double-click the ASP feature icon.
- 3. Expand the Limits Properties.
- 4. Change the value of the Maximum Requesting Entity Body Limit.

This entry specifies the maximum number of bytes allowed in the entity body of an ASP request. The default is 200000 bytes.

**Note:** The MSI sets this to 20480000 (20 Mb). If audio files larger than that will need to be uploaded, this value needs to be increased.

## Database recovery setting

If the recovery model is set to Full, the transaction log files must be backed up before they become full. Otherwise, all operations on the database will completely halt and the system will freeze. It is very important to understand the backup strategy for the site and configure these settings carefully.

Note: The default setting for recovery is Simple.

## Chapter 8: IIS 8.5 Security Technology Implementation Guide

In release 7.3, BlackBerry AtHoc was upgraded to IIS Security Technology Implementation Guide (STIG) release 8.5. The following sections describe the server and application tasks you need to complete to achieve IIS 8.5 STIG compliance in your BlackBerry AtHoc system.

The following topics are documented in this chapter:

| Server STIG      | 82 |
|------------------|----|
| Application STIG | 90 |

## Server STIG

This section describes the tasks you need to complete to ensure your servers comply with the IIS 8.5 STIG.

## IISW-SV-000103: Enable log file and Event Tracing windows

Both the log file and Event Tracing for Windows (ETW) for the IIS 8.5 web server must be enabled.

To check compliance with IISW-SV-000103, complete the following steps:

- 1. Open the IIS 8.5 Manager.
- 2. Click the IIS 8.5 server name.
- 3. Click the Logging icon.
- 4. Under Log Event Destination, verify that the Both log file and ETW event option is selected.

If the Log file only option is selected, your server is not compliant.

If your server is not compliant, complete the following steps:

- 1. Open the IIS 8.5 Manager.
- 2. Click the IIS 8.5 server name.
- 3. Click the Logging icon.
- 4. Under Log Event Destination, select the Both log file and ETW event option.
- 5. In the Actions pane, click Apply.

## IISW-SV-000107: Sufficient web server log records for location of web server events

The IIS 8.5 web server must produce log records that contain sufficient information to establish where IIS 8.5 web server events occurred.

To check compliance with IISW-SV-000107, complete the following steps:

- 1. Open the IIS 8.5 Manager.
- 2. Click the IIS 8.5 web server name.

- 3. Under **IIS**, double-click the **Logging** icon.
- 4. Under Format, select W3C.
- 5. Click Select Fields.
- 6. Verify that the Service Name and Protocol Version fields are selected.

If the Service Name and Protocol Version fields are not checked, your server is not compliant.

If your server is not compliant, complete the following steps:

- 1. Open the IIS 8.5 Manager.
- 2. Click the IIS 8.5 web server name.
- 3. Click the Logging icon.
- 4. Under Format, select W3C.
- 5. Select the Service Name and Protocol Version fields.
- 6. Click OK.
- 7. In the Actions pane, click **Apply**.

## IISW-SV-000108: Sufficient web server log records for source of web server events

The IIS 8.5 web server must produce log records that contain sufficient information to establish the source of IIS 8.5 web server events.

To check compliance with IISW-SV-000108, complete the following steps:

- 1. Open the IIS 8.5 Manager.
- 2. Click the IIS 8.5 web server name.
- 3. Under IIS, double-click the Logging icon.
- 4. Under Format, select W3C.
- 5. Click Select Fields.
- 6. Verify that Server Name and Host are checked.

If the Server Name and Host fields are not checked, your server is not compliant.

If your server is not compliant, complete the following steps:

- 1. Open the IIS 8.5 Manager.
- 2. Click the IIS 8.5 web server name.
- 3. Under **IIS**, double-click the **Logging** icon.
- 4. Under Format, select W3C.
- 5. Select the **Server Name** and **Host** fields.
- 6. Click OK.
- 7. In the Actions pane, click **Apply**.

# IISW-SV-000110: Sufficient web server log records to establish the outcome of web server events

The IIS 8.5 web server must produce log records that contain sufficient information to establish the outcome (success or failure) of IIS 8.5 web server events.

To check compliance with IISW-SV-000110, complete the following steps:

- 1. Open the IIS 8.5 web server IIS Manager.
- 2. Click the IIS 8.5 web server name.
- 3. Under **IIS**, double-click the **Logging** icon.
- 4. Under Log File, verify that Format: is set to W3C.
- 5. Click Fields.
- 6. Under **Custom Fields**, verify that the following fields are configured:
  - Request Header >> Connection
  - Request Header >> Warning
  - Server Variable >> HTTP\_CONNECTION

If any of these fields are not configured, your server is not compliant.

If your server is not compliant, complete the following steps:

- 1. Open the IIS 8.5 web server IIS Manager.
- 2. Click the IIS 8.5 web server name.
- 3. Under IIS, double-click the Logging icon.
- 4. Verify that Format: under Log File is set to W3C.
- 5. Click Fields.
- 6. Select the following custom fields:
  - Request Header >> Connection
  - Request Header >> Warning
  - Server Variable >> HTTP\_CONNECTION
- 7. Click OK.
- 8. In the Actions pane, click **Apply**.

# IISW-SV-000111: Sufficient web server log records to establish identity

The IIS 8.5 web server must produce log records that contain sufficient information to establish the identity of any user, subject, or process associated with an event.

To check compliance with IISW-SV-000111, complete the following steps:

- 1. Open the IIS 8.5 web server IIS Manager.
- 2. Click the IIS 8.5 web server name.

- 3. Under **IIS**, double-click the **Logging** icon.
- 4. Under Log File, verify that the format is set to W3C.
- 5. Click Fields.
- 6. Under Standard Fields, verify that User Agent, User Name, and Referrer are selected.
- 7. Under Custom Fields, verify that the following fields are selected:
  - Server Variable >> HTTP\_USER\_AGENT
  - Request Header >> User-Agent
  - Request Header >> Authorization
  - Response Header >> Content-Type

If any of these fields are not selected, your server is not compliant.

If your server is not compliant, complete the following steps:

- 1. Open the IIS 8.5 web server IIS Manager.
- 2. Click the IIS 8.5 web server name.
- 3. Under **IIS**, double-click the **Logging** icon.
- 4. Under Log File, verify that the format is set to W3C.
- 5. Select Fields.
- 6. Under Standard Fields, select User Agent, User Name, and Referrer.
- 7. Under Custom Fields, select the following fields:
  - Server Variable >> HTTP\_USER\_AGENT
  - Request Header >> User-Agent
  - Request Header >> Authorization
  - Response Header >> Content-Type
- 8. Click OK.
- 9. Under Actions, click **Apply**.

## IISW-SV-000112: Web server must use Event Tracing for Windows logging option

The IIS 8.5 web server must use the Event Tracing for Windows (ETW) logging option.

To check compliance with IISW-SV-000112, complete the following steps:

- 1. Open the IIS 8.5 IIS Manager.
- 2. Click the IIS 8.5 web server name.
- 3. Under **IIS**, double-click the **Logging** icon.
- 4. Verify that the W3C format is selected for Log File.
- 5. Verify that the **Both log file and ETW event** log event destination option is selected.

If the **W3C** or the **Both log file and ETW event** options are not selected, your server is not compliant.

If your server is not compliant, complete the following steps:

- 1. Open the IIS 8.5 IIS Manager.
- 2. Click the IIS 8.5 web server name.
- 3. Under **IIS**, double-click the **Logging** icon.
- 4. For the Log File, select W3C from the Format list.
- 5. For Log Event Destination, select the Both log file and ETW event option.
- 6. In the Actions pane, click **Apply**.

## IISW-SV-000120: Samples, examples, and tutorials must be removed from production server

All IIS 8.5 web server sample code, example applications, and tutorials must be removed from a production IIS 8.5 server.

To check compliance with IISW-SV-000120, complete the following steps:

- 1. Navigate to the **inetpub**\ folder.
- 2. Check for any executable sample code, example applications, or tutorials that are not explicitly used by a production website.
- 3. Navigate to the Program Files\Common Files\System\msadc folder.
- 4. Check for any executable sample code, example applications, or tutorials that are not explicitly used by a production website.
- 5. Navigate to the Program Files (x86)\Common Files\System\msadc folder.
- 6. Check for any executable sample code, example applications, or tutorials that are not explicitly used by a production website.

If any of the folders or sub folders above contain any executable sample code, example applications, or tutorials that are not explicitly used by a production website, your server is not compliant.

If your server is not compliant, remove any executable sample code, example applications, or tutorials that are not explicitly used by a production website.

## IISW-SV-000124: Web server must have MIMEs that invoke OS shell programs disabled

The IIS 8.5 web server must have Multipurpose Internet Mail Extensions (MIMEs) that invoke OS shell programs disabled.

To check compliance with IISW-SV-000124, complete the following steps:

- 1. Open the IIS 8.5 IIS Manager.
- 2. Click the IIS 8.5 web server name.
- 3. Under **IIS**, double-click the **MIME Types** icon.

- 4. From the Group by list, select Content Type.
- 5. Click Select Fields.
- 6. Under **Application**, verify that the following MIME types for OS shell program extensions have been removed from the list of extensions:
  - .exe
  - .dll
  - .com
  - .bat
  - .csh

If any of these OS shell MIME types are configured, your server is not compliant.

If your server is not compliant, complete the following steps:

- 1. Open the IIS 8.5 IIS Manager.
- 2. Click the IIS 8.5 web server name.
- 3. Under IIS, double-click the MIME Types icon.
- 4. Select Content Type from the Group by: list.
- 5. Under **Application**, remove the following MIME types for OS shell program extensions from the list of extensions:
  - .exe
  - .dll
  - .com
  - .bat
  - .csh
- 6. In the Actions pane, click Apply.

## IISW-SV-000146: Web server must not impede ability to write log record content to an audit log

The IIS 8.5 web server must not impede the ability to write specified log record content to an audit log server.

To check compliance with IISW-SV-000146, complete the following steps:

- 1. Open the IIS 8.5 IIS Manager.
- 2. Click the IIS 8.5 web server name.
- 3. Under **IIS**, double-click the **Logging** icon.
- 4. Under Log Event Destination, verify that the Both log file and ETW event option is selected.

If the **Both log file and ETW event** option is not selected, your server is not compliant.

If your server is not compliant, complete the following steps:

- 1. Open the IIS 8.5 IIS Manager.
- 2. Click the IIS 8.5 web server name.
- 3. Under IIS, double-click the Logging icon.
- 4. Select the Both log file and ETW event option.
- 5. In the Actions pane, click **Apply**.

# IISW-SV-000153: Web server must maintain the confidentiality of controlled information during transmission

An IIS 8.5 web server must maintain the confidentiality of controlled information during transmission through the use of an approved TLS version.

To check compliance with IISW-SV-000153, complete the following steps:

- 1. Open the IIS 8.5 IIS Manager.
- 2. Click the IIS 8.5 web server name.
- 3. Access an administrator command prompt.
- 4. Type regedit<enter> to access the registry of the server.
- 5. Navigate to the following registry paths:

```
• HKLM\SYSTEM\Cur-
rentCon-
trolSet\Control\SecurityProviders\SCHANNEL\Protocols\TLS
1.1\Server
```

- HKLM\SYSTEM\CurrentControlSet\Control\SecurityProviders\SCHANNEL\Protocols\TLS 1.1\Server
- 6. Verify that **DisabledByDefault** has a REG\_DWORD value of **0**.
- 7. Navigate to the following registry paths:
  - HKLM\SYSTEM\CurrentControlSet\Control\SecurityProviders\SCHANNEL\Protocols\TLS 1.0\Server
  - HKLM\SYSTEM\CurrentControlSet\Control\SecurityProviders\SCHANNEL\Protocols\SSL 2.0\Server
  - HKLM\SYSTEM\CurrentControlSet\Control\SecurityProviders\SCHANNEL\Protocols\SSL 3.0\Server
- 8. Verify that **DisabledByDefault** has a REG\_DWORD value of **1**.

If any of the listed registry paths do not exist or are configured with the incorrect value, your server is not compliant.

If your server is not compliant, complete the following steps:

- 1. Open the IIS 8.5 IIS Manager.
- 2. Click the IIS 8.5 web server name.
- 3. Access an administrator command prompt.
- 4. Type regedit<enter> to access the registry of the server.
- 5. Navigate to the following registry paths:

```
    HKLM\SYSTEM\Cur-
rentCon-
trolSet\Control\SecurityProviders\SCHANNEL\Protocols\TLS
1.1\Server
    HKLM\SYSTEM\Cur-
```

```
    HKLM\SYSTEM\Cur-
rentCon-
trolSet\Control\SecurityProviders\SCHANNEL\Protocols\TLS
1.1\Server
```

- 6. Set the **DisabledByDefault** REG\_DWORD value to **0**.
- 7. Navigate to the following registry paths:
  - HKLM\SYSTEM\CurrentControlSet\Control\SecurityProviders\SCHANNEL\Protocols\TLS 1.0\Server
  - HKLM\SYSTEM\CurrentControlSet\Control\SecurityProviders\SCHANNEL\Protocols\SSL 2.0\Server
  - HKLM\SYSTEM\CurrentControlSet\Control\SecurityProviders\SCHANNEL\Protocols\SSL 3.0\Server
- 8. Set the **DisabledByDefault** REG\_DWORD value to **1**.

## IISW-SV-000154: Web server must maintain the confidentiality of controlled information

The IIS 8.5 web server must maintain the confidentiality of controlled information during transmission through the use of an approved TLS version.

To check compliance with IISW-SV-000154, complete the following steps:

- 1. Review the web server documentation.
- 2. Review the web server deployed configuration.

3. Determine which version of TLS is being used.

If the TLS version is not an approved version according to NIST SP 800-52 or to the non-FIPSapproved enabled algorithms, your server is not compliant.

If your server is not compliant, complete the following steps:

- 1. Configure the web server to use an approved TLS version according to NIST SP 800-52.
- 2. Disable any non-approved TLS versions.

## **Application STIG**

This section describes the tasks you need to complete to ensure your application complies with the IIS 8.5 STIG.

### IISW-SI-000206: Enable log file and Event Tracing windows

Both the log file and Event Tracing for Windows (ETW) for each IIS 8.5 website must be enabled.

To check compliance with IISW-SI-000206, complete the following steps for each site hosted on the IIS 8.5 web server:

- 1. Open the IIS 8.5 Manager.
- 2. Click the website name.
- 3. Under **IIS**, double-click the **Logging** icon.
- 4. Under Log Event Destination, verify that the Both log file and ETW event option is selected.

If the **Both log file and ETW event** option is not selected, your application is not compliant.

If your application is not compliant, complete the following steps:

- 1. Open the IIS 8.5 Manager.
- 2. Click the website name.
- 3. Under **IIS**, double-click the **Logging** icon.
- 4. Under Log Event Destination, select the Both log file and ETW event option.
- 5. In the Actions pane, click **Apply**.

### IISW-SI-000209: Enable log file and Event Tracing windows

The IIS 8.5 web site must produce log records containing sufficient information to establish the identity of any user, subject, or process associated with an event.

To check compliance with IISW-SI-000209, complete the following steps on each site hosted on the IIS 8.5 web server:

- 1. Open the IIS 8.5 web server IIS 8.5 Manager.
- 2. Under IIS, double-click the Logging icon.
- 3. Under Log File, verify that the Format: field is configured to W3C.
- 4. Click Fields.

- 5. Under **Standard Fields**, verify that the **User Agent**, **User Name**, and **Referrer** fields are selected.
- 6. Under Custom Fields, verify that the following fields are selected:
  - Server Variable >> HTTP\_USER\_AGENT
  - Request Header >> User-Agent
  - Request Header >> Authorization
  - Response Header >> Content-Type

If any of the above fields are not selected, your application is not compliant.

If your application is not compliant, complete the following steps on each site hosted on the IIS 8.5 web server:

- 1. Open the IIS 8.5 web server IIS 8.5 Manager.
- 2. Under IIS, double-click the Logging icon.
- 3. Under Log File, set the Format: field to W3C.
- 4. Click Fields.
- 5. Under Standard Fields, select the User Agent, User Name, and Referrer fields.
- 6. Under **Custom Fields**, select the following fields:
  - Server Variable >> HTTP\_USER\_AGENT
  - Request Header >> User-Agent
  - Request Header >> Authorization
  - Response Header >> Content-Type
- 7. Click OK.
- 8. In the Actions pane, click **Apply**.

## IISW-SI-000210: Sufficient website log records to establish identity

The IIS 8.5 web site must produce log records containing sufficient information to establish the identity of any user, subject, or process associated with an event.

To check compliance with IISW-SI-000210, complete the following steps on each site hosted on the IIS 8.5 web server:

- 1. Open the IIS 8.5 web server IIS 8.5 Manager.
- 2. Under **IIS**, double-click the **Logging** icon.
- 3. Under Log File, verify that the Format: field is configured to W3C.
- 4. Click Fields.
- 5. Under **Standard Fields**, verify that the **User Agent**, **User Name**, and **Referrer** fields are selected.
- 6. Under **Custom Fields**, verify that the following fields are selected:

- Server Variable >> HTTP\_USER\_AGENT
- Request Header >> User-Agent
- Request Header >> Authorization
- Response Header >> Content-Type

If any of the above fields are not selected, your application is not compliant.

If your application is not compliant, complete the following steps on each site hosted on the IIS 8.5 web server:

- 1. Open the IIS 8.5 web server IIS 8.5 Manager.
- 2. Under **IIS**, double-click the **Logging** icon.
- 3. Click the Logging icon.
- 4. Under Log File, set the Format: field to W3C.
- 5. Click Fields.
- 6. Under Standard Fields, select the User Agent, User Name, and Referrer fields.
- 7. Under Custom Fields, select the following fields:
  - Server Variable >> HTTP\_USER\_AGENT
  - Request Header >> User-Agent
  - Request Header >> Authorization
  - Response Header >> Content-Type
- 8. Click OK.
- 9. In the Actions pane, click **Apply**.

# IISW-SI-000211: Website must use Event Tracing for Windows logging option

The IIS 8.5 web server must use the Event Tracing for Windows (ETW) option.

To check compliance with IISW-SV-000211, complete the following steps for each website hosted on the IIS 8.5 web server.

- 1. Open the IIS 8.5 IIS Manager.
- 2. Select the website to review.
- 3. In the **IIS** section, double-click the **Logging** icon.
- 4. Verify that the **W3C** format is selected for **Log File**.
- 5. Verify that the Both log file and ETW event log event destination option is selected.

If the **W3C** or the **Both log file and ETW event** options are not selected, your application is not compliant.

If your application is not compliant, complete the following steps:

- 1. Open the IIS 8.5 IIS Manager.
- 2. Select the website to update.
- 3. In the **IIS** section, double-click the **Logging** icon.
- 4. For the Log File, select W3C from the Format list.
- 5. For Log Event Destination, select the **Both log file and ETW event** option.
- 6. In the Actions pane, click **Apply**.

## IISW-SI-000214: Website must have MIMEs that invoke OS shell programs disabled

The IIS 8.5 website must have Multipurpose Internet Mail Extensions (MIMEs) that invoke OS shell programs disabled.

To check compliance with IISW-SI-000214, complete the following steps on each site hosted on the IIS 8.5 web server:

- 1. Open the IIS 8.5 IIS Manager.
- 2. Click the IIS 8.5 website.
- 3. Under IIS, double-click the MIME Types icon.
- 4. From the Group by list, select Content Type.
- 5. Click Select Fields.
- 6. Under **Application**, verify that the following MIME types for OS shell program extensions have been removed from the list of extensions:
  - .exe
  - oll.
  - .com
  - .bat
  - .csh

If any of these OS shell MIME types are configured, your application is not compliant.

If your application is not compliant, complete the following steps:

- 1. Open the IIS 8.5 IIS Manager.
- 2. Click the IIS 8.5 website.
- 3. Under IIS, double-click the MIME Types icon.
- 4. Select Content Type from the Group by: list.
- 5. Under **Application**, remove the following MIME types for OS shell program extensions from the list of extensions:
  - .exe
  - ollb.
  - .com

- .bat
- .csh
- 6. In the Actions pane, click **Apply**.

## IISW-SI-000228: Non-ASCII characters in URLs must be prohibited

Non-ASCII characters in URLs must be prohibited by any IIS 8.5 website.

To check compliance with IISW-SI-000228, complete the following steps:

- 1. Open the IIS 8.5 Manager.
- 2. Click website name.
- 3. Double-click the **Request Filtering** icon.
- 4. In the Actions pane, click Edit Feature Settings.
- 5. Verify that the Allow high-bit characters check box is not selected.

If the Allow high-bit characters check box is selected, your application is not compliant.

**Note:** If the website has operational reasons to set **Allow high-bit characters**, this vulnerability can be documented locally by the ISSM/ISSO.

If your application is not compliant, complete the following steps for each site hosted on the IIS 8.5 web server:

- 1. Open the IIS 8.5 Manager.
- 2. Click the website name.
- 3. Double-click the **Request Filtering** icon.
- 4. In the Actions pane, click Edit Feature Settings.
- 5. Deselect the Allow high-bit characters check box.

## Chapter 9: Verify BlackBerry AtHoc is operational

After completing a new install or upgrade of BlackBerry AtHoc, a thorough test of functionality should be performed to ensure that the system operates properly. This chapter presents a set of test procedures that cover the most important system functions.

The following topics are covered in this chapter:

| Basic BlackBerry AtHoc test procedures    | 95 |
|-------------------------------------------|----|
| Extended BlackBerry AtHoc test procedures | 99 |

## **Basic BlackBerry AtHoc test procedures**

The following table provides detailed instructions on the basic BlackBerry AtHoc test procedures.

| $\checkmark$ | Description                                                                                                    | Expected result                                                                             |
|--------------|----------------------------------------------------------------------------------------------------|---------------------------------------------------------------------------------------------|
| Log in       |                                                                                                    |                                                                                             |
| 1            | Open a browser, and navigate to the Management<br>System application.<br>To do this, navigate to the <athoc-ens-url>. For<br/>example, https://alerts.company.com (if SSL is<br/>used).</athoc-ens-url> | The login page displays.                                                                    |
|              | Log in as the username IWSAdmin and password: athoc123.                                                                                                    | The BlackBerry AtHoc Management System Home Page displays.                                  |
|              | In the Navigation bar, click the <b>(Settings)</b> icon.                                                                                                    |                                                                                             |
|              | Click the <b>Organization Manager</b> link and create an Enterprise organization.                                                                                                    | Complete Management setup steps from the Enterprise organization level.                     |
| Connect      | t a client                                                                                                    |                                                                                             |
|              | Install a desktop software client, as described in the BlackBerry AtHoc Client Guide.                                                                                                    | The desktop software is installed on the users PC and the user appears in the User manager. |
| Custom       | attributes                                                                                                    |                                                                                             |
|              | Open the Management System. In the Navigation bar, click the <b>(Settings)</b> icon.                                                                                                    |                                                                                             |
|              | Click the <b>User Attributes</b> link in the Users section and click the <b>New</b> button.                                                                                                    |                                                                                             |
|              | Create a multi-select picklist attribute whose Attribute Name is <b>Test</b> .                                                                                                    |                                                                                             |
|              | Assign two pick-list values to the Test attribute: <b>T1</b> and <b>T2</b> .                                                                                                    |                                                                                             |
|              | Click <b>Save</b> to create the pick list attribute.                                                                                                    | A pick list attribute named <b>Test</b> is created.                                         |

| $\checkmark$ | Description                                                                                                    | Expected result                                                                                                    |  |  |
|--------------|----------------------------------------------------------------------------------------------------|----------------------------------------------------------------------------------------------------|--|--|
|              | Create a number attribute named <b>ID</b> .                                                                                               | A number attribute named <b>ID</b> is created.                                                                            |  |  |
|              | Create a text attribute named <b>Comments</b> .                                                                                           | A text attribute named <b>Comments</b> is created.                                                                        |  |  |
|              | Select the pick list attribute named <b>Test</b> and click <b>Delete</b> .                                                                | The <b>Test</b> attribute is deleted.                                                                                     |  |  |
| Hierarch     | ny editing                                                                                                    |                                                                                                    |  |  |
|              | In the Navigation bar, click the 🚺 (Settings) icon.                                                                                       |                                                                                                    |  |  |
|              | From the Settings screen, navigate to the Hierarchy Builder. Create two hierarchies: <b>Organizational</b> and <b>Distribution List</b> . | The <b>Organizational</b> and <b>Distribution</b><br><b>List</b> hierarchies are created.                                 |  |  |
| Distribu     | tion lists                                                                                                    |                                                                                                    |  |  |
|              | In the Navigation bar, select the <b>Users</b> menu.                                                                                      |                                                                                                    |  |  |
|              | Click the <b>Distribution Lists</b> link.                                                                                                 |                                                                                                    |  |  |
|              | Create a static list named <b>Stat1</b> and add your user ID as a member.                                                                 | The <b>Members</b> field displays 1.                                                                                      |  |  |
|              | Create a dynamic list named <b>Dyn1</b> and add a criteria that includes your user ID in the results.                                     |                                                                                                    |  |  |
| Import/E     | Export users                                                                                                    |                                                                                                    |  |  |
|              | In the Navigation bar, select the <b>Users</b> menu. Click the <b>Users</b> link.                                                         |                                                                                                    |  |  |
| -            | Click the More Actions button. Select Import.                                                                                             |                                                                                                    |  |  |
|              | Download a template CSV file.<br>An Excel spreadsheet opens and must (if new install)<br>contain only the selected User ID.               | <b>Note:</b> Excel must be installed on your machine. If you do not have Excel, use Notepad to view the CSV file content. |  |  |
|              |                                                                                                    | The file must contain all static lists, custom attributes, and devices.                                                   |  |  |
|              | Fill all of the required fields.                                                                                                    |                                                                                                    |  |  |
|              | Save the file under the name test.csv.                                                                                                    |                                                                                                    |  |  |
|              | Return to the Management system and continue from the Import User File screen.                                                            |                                                                                                    |  |  |

| $\checkmark$ | Description                                                                                                    | Expected result                                                                                                    |
|--------------|----------------------------------------------------------------------------------------------------|----------------------------------------------------------------------------------------------------|
|              | <ul> <li>Select the import .csv file:</li> <li>a. Click the Browse button.</li> <li>b. In the file selection dialog, navigate and select the test.csv file.</li> <li>c. Right-click and select Open with to confirm the selection of the file.</li> <li>d. Click Open</li> <li>e. Click Import .</li> </ul> | The Import User Progress window<br>displays and all users must be<br>successfully processed.<br>The <b>Last import</b> field must display the<br>correct date and time of the Import.   |
|              | Click <b>Download Log</b> and in the File Download dialog, select <b>Open</b> .                                                                                                    | An Excel spreadsheet opens and<br>displays all the users from the CSV<br>file.<br>The AtHoc Import Result column<br>contains the value <i>OK</i> and each user<br>has a unique user ID. |
|              | Compare the Users list with the Import .csv file. To<br>open the .csv file:<br>a. From the Users page, select click <b>More</b><br><b>Actions&gt;Import</b> .<br>b. Click <b>Browse</b> and open the import .csv file.                                                                                      | An Excel spreadsheet opens and<br>contains the current user and the users<br>that were imported.                                                                                        |
|              | In the Navigation bar, select the <b>Users</b> menu. Click the <b>Users</b> link.                                                                                                    | All qualified users display in the table.                                                                                                    |
|              | Spot check users to verify that the correct details have been imported.                                                                                                    | The details pane at the bottom of the screen displays the correct information for the selected end user.                                                                                |
| Alert te     | mplates (formerly scenarios)                                                                                                    |                                                                                                    |
|              | In the Navigation bar, click the <b>Alerting</b> menu. Click the <b>Alert Templates</b> link.                                                                                                    | The Alert Templates list opens.                                                                                                    |
|              | Click the <b>New</b> button.                                                                                                    | The New Alert Template screen opens.                                                                                                    |
|              | Create an alert template named <b>SC1</b> .                                                                                                    |                                                                                                    |
|              | <ul> <li>For the new template:</li> <li>Check Available for Quick Publish.</li> <li>Add the Title and Body.</li> <li>Add a response option.</li> <li>Target one or more users.</li> <li>Select delivery to the following device: Desktop popup.</li> <li>Check spelling.</li> </ul>                         |                                                                                                    |

| $\checkmark$ | Description                                                                                                    | Expected result                                                                                                    |
|--------------|----------------------------------------------------------------------------------------------------|----------------------------------------------------------------------------------------------------|
|              | Save the alert template.                                                                                                    | An alert template named <b>SC1</b> is created.                                                                                                    |
| Alert pu     | blishing                                                                                                    |                                                                                                    |
|              | In the Navigation bar, click the <b>Alerting</b> menu. Click the <b>New Alert</b> link.                                                                                                    |                                                                                                    |
|              | <ul> <li>Publish an alert template:</li> <li>a. Select the SC1 alert template and click Edit Alert.</li> <li>b. In the Targeting section, click View List.</li> </ul>                                  | All qualified users are targeted.<br>The Sent Alerts list displays the<br>published alert with a Live status.<br>If the status is still Scheduled, wait 15<br>seconds and re-select.                                                |
|              | <ul><li>c. Click <b>Review and Publish</b>.</li><li>d. Click <b>Publish</b>.</li></ul>                                                                                                    | Sent Alerts to refresh the display. The status must be live in no more than 15 seconds from scenario activation.                                                                                                    |
|              | Wait up to two minutes for the alert to arrive on the users desktop. After you receive the popup, click <b>Acknowledge and Close</b> .                                                                 | The desktop popup displays and audio<br>alert plays (if speakers are connected<br>and audio is enabled).<br>Upon acknowledgment, the popup<br>must disappear.                                                                       |
| Self Ser     | vice                                                                                                    |                                                                                                    |
|              | From the users machine, right-click the AtHoc desktop<br>software system tray icon and select <b>Access Self</b><br><b>Service</b> .<br>For <i>Mac</i> users, left-click to open the status item menu. | A new browser window displays the<br>Self Service Inbox which contains the<br>just published alert (but only if the user<br>authentication is set to Auto\Windows<br>authentication).                                               |
|              | <b>Note:</b> The Safari browser is launched for any service selected from the status item menu.                                                                                                    |                                                                                                    |
|              | Navigate through the other Self Service tabs and verify that the displayed information is correct.                                                                                                    |                                                                                                    |
| Alert tra    | cking reports                                                                                                    |                                                                                                    |
|              | In the Navigation bar, click the <b>Alerting</b> menu. Click the <b>Sent Alerts</b> link.                                                                                                    | The published alert appears in the list with a Live status.                                                                                                    |
|              | Hover the pointer over the published alert. The tool tip<br>displays the title body and responses. Click the alert to<br>open the details.                                                             | You can see the Delivery Summary,<br>which lists the number of targeted<br>users, the number of Sent to users,<br>and the number of users who<br>acknowledged the alert.<br>You can also see a drop–down list of<br>detail reports. |

| $\checkmark$ | Description                                                                                                    | Expected result                                                                                                    |
|--------------|----------------------------------------------------------------------------------------------------|----------------------------------------------------------------------------------------------------|
|              | Click the <b>Export &gt; Export Full Report</b> link. Note that you must have Excel 2003 or higher installed on your machine to open the report. | You are asked to open the .csv file.<br>The Detailed Alert tracking report must<br>open and display the alert details and<br>track information.<br>You can see the users who received<br>and acknowledged the alert.                                                        |
| Audio fi     |                                                                                                    |                                                                                                    |
|              | In the Navigation bar, click the 💽 (Settings)                                                                                                    |                                                                                                    |
|              | From Basic, click <b>Audio Files</b> .                                                                                                    |                                                                                                    |
|              | Click New.                                                                                                    |                                                                                                    |
|              | Enter an audio name and upload a large .WAV file:<br>larger than 1 MB, but not more than 2 MB.                                                   | <b>Note:</b> You can record a .WAV file<br>using the Windows Sound Recorder<br>(Start / Programs / Accessories /<br>Entertainment / Sound Recorder).<br>A voice recording of 30 seconds must<br>be 1 MB. After you record a voice,<br>save it using <b>File / Save As</b> . |
|              | After selecting the file to be uploaded, click <b>Save</b> .                                                                                     | Return to Audio Files.                                                                                                    |
|              | Select the newly created audio from the audio list in the right pane, then click <b>Play</b> .                                                   | Ensure the PC is equipped with<br>speakers that are turned on, and that<br>audio is enabled; you should hear the<br>uploaded audio file.                                                                                                    |
| Error log    | gs                                                                                                    |                                                                                                    |
|              | Check the Windows application event log and the AtHocEventViewer on the application server.                                                      | You must not see any unexplained errors in the log.                                                                                                    |

### Extended BlackBerry AtHoc test procedures

| $\checkmark$ | Description                                                | Expected result |
|--------------|------------------------------------------------------------|-----------------|
|              | Perform detailed end user search.                          |                 |
|              | Publish an alert targeted to a static list.                |                 |
|              | Publish an alert targeted to a dynamic list.               |                 |
|              | Publish an alert with different device preference options. |                 |
|              | Create an operator with a user base.                       |                 |
|              | Create/Enable/Disable/Delete an alert folder.              |                 |
|              | Manually create a new user and assign a custom attribute.  |                 |
|              | End a published alert.                                     |                 |
|              | Check navigation.                                          |                 |

## Appendix A: Troubleshooting

| Error<br>code | Message                                                                                                    | Cause                                                                                                    | Resolution                                                                                                    |
|---------------|----------------------------------------------------------------------------------------------------|----------------------------------------------------------------------------------------------------|----------------------------------------------------------------------------------------------------|
| None          | The installation aborts as the<br>following prerequisites are missing<br>on the server. Install these<br>components first: <i><list i="" missing<="" of=""><br/><i>Prerequisites&gt;</i></list></i> | The listed prerequisites are not installed.                                                                                                    | Install the missing prerequisites.                                                                                                    |
| None          | Error connecting to the database.<br>Check that the database server is up<br>and that the SQL Server services is<br>running, then click <b>OK</b> to try again.<br>Click <b>Cancel</b> to exit.     | If this message appears<br>after receiving a success<br>with the <b>Test Connection</b><br>button, the application<br>server installation is likely<br>on a different domain than<br>the installation for the<br>database server (the MSI<br>connects using Windows<br>authentication). | Run the MSI with the msiexec<br>command, and pass in the<br>following parameters to specify a<br>sys admin account:<br>IS_SQLSERVER_<br>AUTHENTICATION=1<br>IS_SQLSERVER_<br>USERNAME=sa<br>IS_SQLSERVER_<br>PASSWORD=the_password                                                                     |
| None          | ActiveX component can't create<br>object: 'Scripting.FileSystemObject'<br>MSI fails when attempting to run a<br>VBScript custom action.                                                             | <ul> <li>One or both of the following issues:</li> <li>HBSS is enabled</li> <li>McAfee overwrote the registry entry for VBScript.dll with its own entry</li> </ul>                                                                                                    | <ul> <li>Disable HBSS for installation</li> <li>Check the value for the following parameter:<br/>HKLM/Soft-<br/>ware/Classes/CLSID/<br/>{B54F3741-5B07-11cf-<br/>A4B0-00AA004A55E8}\In-<br/>procServer32,</li> <li>Make sure the value is:<br/>C:\Win-<br/>dows\sys-<br/>tem32\vbscript.dll</li> </ul> |
| None          | SQL Server is not installed.                                                                                                    | <ul> <li>The MSI displays this error during a new database install if one of the following issues exists:</li> <li>The version of SQL Server is lower than R2.</li> <li>The MSI is being run from the application server.</li> </ul>                                                    | <ul> <li>Install SQL Server R2 or<br/>higher.</li> <li>Perform a new database<br/>server installation on the<br/>database server.</li> </ul>                                                                                                    |

| Error<br>code   | Message                                                                                                    | Cause                                                                                                    | Resolution                                                                                                    |
|-----------------|----------------------------------------------------------------------------------------------------|----------------------------------------------------------------------------------------------------|----------------------------------------------------------------------------------------------------|
| 2146893-<br>052 | Connection was successfully<br>established with the server but an<br>error occurred during the pre-login<br>handshake (provider: SSL provider,<br>error 0. the local security authority<br>cannot be connected). | The SQL Server password<br>requirement is not met by<br>the default password<br>provided in the MSI.                                                                                         | Choose a different password than<br>the default password for ngad.<br>Enter a custom password that<br>meets the strong password<br>requirement of SQL Server.                                                                                                   |
| 2147217-<br>843 | Failed to connect to SQL database (-<br>2147217843 database_name).                                                                                                    | When you receive this<br>during upgrade, it could be<br>corruption in the MSI.                                                                                                    | Contact BlackBerry AtHoc Support.                                                                                                    |
| 2147217-<br>873 | Failed to execute SQL string, error<br>detail: The statement has been<br>terminated.                                                                                                    | One of the following<br>issues:<br>• Bad data<br>• A bug in the SQL.<br>For example, an SQL<br>statement attempted to<br>insert a null value into a<br>column that does not<br>accept nulls. | BlackBerry AtHoc Support may be<br>able to help fix the data. If you<br>contact BlackBerry AtHoc Support,<br>be prepared to provide the MSI log<br>file for analysis. If the cause is a<br>bug in a SQL script, the bug fix will<br>require building a new MSI. |
| 2147217-<br>887 | Generic Error                                                                                                    | A problem with the MSI.                                                                                                    | Report to BlackBerry AtHoc<br>Support; requires a fix and new<br>installation package.                                                                                                    |
| 2147217-<br>900 | Failed to execute SQL string; Error<br>detail; "Unclosed quotation mark<br>after the character string.                                                                                                    | Unclosed quotation mark.<br>A bug in a SQL script.                                                                                                    | A fix requires building a new MSI.                                                                                                    |
|                 | No additional message.                                                                                                    | During a new install, the<br>ngad user password does<br>not meet SQL Server<br>password requirements.                                                                                        | Do not use the default password<br>for ngad, enter a custom password<br>that meets the strong password<br>requirement of SQL Server                                                                                                    |
|                 | The operating system returned the<br>error "5(Access is denied." while<br>attempting to "restoreCon-<br>taininer::ValidateTargetForCreation"<br>on < <i>path</i> >."                                             | SQL Server service<br>account does not have<br>permission to create files.                                                                                                    | Change the service account to<br>"Local System account".                                                                                                    |
|                 | No additional message                                                                                                    | The transaction log for database NGADDATA is full.                                                                                                    | Shrink the NGADDATA database.                                                                                                    |
|                 | No additional message                                                                                                    | The Application server<br>machine logon account<br>did not have a logon on<br>the Database server, or<br>did not have a SQL Server<br>logon with sys admin<br>rights.                        | Grant the correct permissions or<br>switch to an account that has the<br>correct permissions.                                                                                                    |

| Error<br>code   | Message                                                                                                    | Cause                                                                                                    | Resolution                                                                                                    |
|-----------------|----------------------------------------------------------------------------------------------------|----------------------------------------------------------------------------------------------------|----------------------------------------------------------------------------------------------------|
| 2147217-<br>900 | 3a CreateUsers Error running ATH_<br>CREATE_USERS sp: error -<br>2147217900, exec dbo.ATH_<br>DROP_USERS @dropLogin = 1                                                                                                    | SQL Server is configured<br>to require strong<br>passwords, and the user<br>chose to use the default<br>password for the ngad<br>database user, which does<br>not meet strong password<br>requirements.             | Do not use the default password<br>for ngad, enter a custom password<br>that meets the strong password<br>requirement of SQL Server.        |
|                 | 3a CreateUsers Error running ATH_<br>CREATE_USERS sp: error -<br>2147217900, The proposed new<br>database owner is already a user or<br>aliased in the database                                                                          | The ngad user account<br>was created manually<br>(incorrectly).                                                                                                    | Call your DBA, or contact<br>BlackBerry AtHoc Support. Be<br>prepared to provide the MSI log file<br>for analysis.                          |
| 2147319-<br>779 | Library not registered                                                                                                    | Scrrun.dll is not<br>registered. This error<br>occurs when one of the<br>custom actions executes<br>a CreateObject on<br>Script-<br>ing.FileSys-<br>temObject. This error<br>occurs on some locked<br>down systems. | Register the 32-bit version of scrrun.dll.                                                                                                  |
| 2147467-<br>259 | Unspecified error                                                                                                    | A connection to the<br>database server could not<br>be made and returns the<br>COM error code: E_FAIL<br>"Unspecified error", which<br>is a generic return code<br>when a COM method call<br>fails.                 | Make sure that the SQL Server<br>service is running or call<br>BlackBerry AtHoc Support.                                                    |
|                 | Failed to connect to SQL database                                                                                                    | The Windows<br>authentication for the MSI<br>was improperly handled.                                                                                                    | Contact BlackBerry Athoc Support.<br>Be prepared to provide the MSI log<br>file for analysis.                                               |
| None            | 3 SetTransactionLogSize - Error:<br>MODIFY FILE failed. Size is greater<br>than MAXSIZE. Provider-<br>SQL0LEDB.I;Server-<br>r=192.168.0.127;Initial Catalog-<br>msdb;Integrated Security=SSPI.                                           | The transaction log size is<br>already set to a larger<br>value than the size to<br>which the MSI is<br>attempting to set.                                                                                          | Decrease the size of the database<br>that is specified in the error<br>message. Set the transaction log<br>size to a value less than 10 GB. |
| 2147217-<br>900 | 3a IWSDBCA_IncreaseTrans-<br>actionLogSize forUpgrade - Error: -<br>214721790, Database 'ngevent'<br>cannot be opened due to<br>inaccessible files or insufficient<br>memory or disk space. See the SQL<br>Server error log for details. | Unsupported upgrade<br>steps.                                                                                                    | Contact BlackBerry AtHoc Support<br>and ask for a copy of<br>ngevent.bak, and restore it.<br>Rerun the MSI after restoring<br>ngevent.      |

| Error<br>code | Message                                                                                                    | Cause                                                                                 | Resolution                                                                                                    |
|---------------|----------------------------------------------------------------------------------------------------|---------------------------------------------------------------------------------------|----------------------------------------------------------------------------------------------------|
| None          | Run the script outside the MSI to<br>change the data type in OLP_<br>ALERT_RECIPIENT_DEVICE_TAB.                                                                                                    | The MSI detected over 1<br>million records in OLP_<br>ALERT_RECIPIENT_<br>DEVICE_TAB. | Run the SQL outside of the MSI; it<br>might take several hours to<br>complete.<br>Contact BlackBerry AtHoc Support<br>and ask for the "OLP_RCPT_<br>DEVICE_TAB_DATA_TYPE_<br>CHANGE" SQL script from the<br>6.1.8.80 archive and run it. Rerun<br>the MSI after running the SQL<br>script. |
| None          | Assertion failed in c:\documents<br>and settings\robmen\local set-<br>ting-<br>s\temp\wp001\src\wcautil.cpp.<br>64 CustomAction ConfigureSql<br>called WcaInitialize() but not<br>WcaTerminate() Abort=Debug,<br>Retry=Skip, Ignore=Skip all | Wix or Windows Installer<br>bug.                                                      | Rerun the MSI.                                                                                                    |

# Appendix B: Organization duplicator object management

This section describes the objects that are copied during a single or cross-system duplication. Some objects are not duplicated depending on the type of the source organization or the account type.

The following table describes objects that are duplicated to the organization on the target server.

|                          |                           |                                                        |                                           | ss servers          |  |  |
|--------------------------|---------------------------|--------------------------------------------------------|-------------------------------------------|---------------------|--|--|
|                          |                           |                                                        | Duplicate                                 |                     |  |  |
| Feature                  | Objects                   | Details                                                | Enterprise/<br>sub<br>(from SRC /<br>SRC) | Basic<br>(from SRC) |  |  |
| Server<br>Configuration  | Cascading<br>Systems      |                                                        |                                           | Yes                 |  |  |
|                          | Images                    |                                                        |                                           |                     |  |  |
|                          | Gateways and<br>Devices   |                                                        |                                           |                     |  |  |
|                          | Health Monitors           | Actions only (not Global<br>Health Monitors)           |                                           |                     |  |  |
| System                   | Attributes                |                                                        |                                           | Yes                 |  |  |
| Setup<br>(VPS 3)         | Channels                  |                                                        |                                           |                     |  |  |
| Standard<br>Organization | Provider<br>Configuration |                                                        |                                           | Yes                 |  |  |
| Configuration            | Page Layouts              |                                                        |                                           |                     |  |  |
|                          | Buttons                   |                                                        |                                           |                     |  |  |
|                          | Gateways and<br>Devices   |                                                        |                                           |                     |  |  |
|                          | Standard<br>Hierarchy     | Org Hierarchy,<br>DL Hierarchy,<br>Emergency Community |                                           |                     |  |  |
|                          | Standard DLs              | Auto Delete Users<br>Auto Disable Users                |                                           |                     |  |  |
|                          | Alert Templates           |                                                        |                                           |                     |  |  |
|                          | Maps and Layers           |                                                        |                                           |                     |  |  |

Organizations on Different Server

|                               |                               |                                                     | Across servers                            |                     |  |
|-------------------------------|-------------------------------|-----------------------------------------------------|-------------------------------------------|---------------------|--|
|                               |                               |                                                     | Duplicate                                 |                     |  |
| Feature                       | Objects                       | Details                                             | Enterprise/<br>sub<br>(from SRC /<br>SRC) | Basic<br>(from SRC) |  |
| Custom                        | Attributes                    |                                                     | Yes                                       | Yes                 |  |
| Organization<br>Configuration | Channels                      |                                                     | Yes                                       | Yes                 |  |
| 5                             | Audio                         |                                                     | Yes                                       | Yes                 |  |
|                               | Templates                     |                                                     | Yes                                       | Yes                 |  |
|                               | Mass Devices                  |                                                     | Yes                                       | Yes                 |  |
|                               | Custom DLs                    | Except Static List User<br>Membership (see Users)   | Yes                                       | Yes                 |  |
|                               | Alert Templates               | Except Targeting of Individual<br>Users (see Users) | Yes                                       | Yes                 |  |
|                               | Reports                       |                                                     | Yes                                       | Yes                 |  |
|                               | Schedules                     |                                                     | Yes                                       | Yes                 |  |
|                               | Operator<br>Permissions       |                                                     | No                                        | No                  |  |
|                               | Users, their DL               | Organization Users                                  | No                                        | No                  |  |
|                               | Memberships, and<br>Targeting | Static DL User Membership                           | No                                        | No                  |  |
|                               |                               | Alert Templates Individual<br>User Targeting        | No                                        | No                  |  |

The following table describes objects that are created on the source server for a new organization, or duplicated to a new organization on the same server.

#### Organizations on Different Servers

|               |                         | J                                               | Same Server            |                      |                      |                             |                      |                        |
|---------------|-------------------------|-------------------------------------------------|------------------------|----------------------|----------------------|-----------------------------|----------------------|------------------------|
| Feature       |                         | Details                                         | New                    |                      |                      | Duplicate                   |                      |                        |
|               | Object                  |                                                 | Enterprise<br>(from 5) | Sub<br>(from<br>ENT) | Basic<br>(from<br>6) | Enterprise<br>(from<br>SRC) | Sub<br>(from<br>SRC) | Basic<br>(from<br>SRC) |
| Server        | Cascading<br>Systems    |                                                 |                        | No                   |                      |                             | No                   |                        |
| Configuration | Images                  |                                                 |                        |                      |                      |                             |                      |                        |
|               | Gateways<br>and Devices |                                                 |                        |                      |                      |                             |                      |                        |
|               | Health<br>Monitors      | Actions only (not<br>Global Health<br>Monitors) |                        |                      |                      |                             |                      |                        |
| System Setup  | Attributes              |                                                 |                        | No                   |                      |                             | No                   |                        |
| (VPS 3)       | Channels                |                                                 |                        |                      |                      |                             |                      |                        |

| Feature                  | Object                    | Details                                                   | Same Server            |                      |                      |                             |                      |                        |  |
|--------------------------|---------------------------|-----------------------------------------------------------|------------------------|----------------------|----------------------|-----------------------------|----------------------|------------------------|--|
|                          |                           |                                                           | New                    |                      |                      | Duplicate                   |                      |                        |  |
|                          |                           |                                                           | Enterprise<br>(from 5) | Sub<br>(from<br>ENT) | Basic<br>(from<br>6) | Enterprise<br>(from<br>SRC) | Sub<br>(from<br>SRC) | Basic<br>(from<br>SRC) |  |
| Standard<br>Organization | Provider<br>Configuration |                                                           | Yes                    |                      |                      | Yes                         |                      |                        |  |
| Configuration            | Page<br>Layouts           |                                                           |                        |                      |                      |                             |                      |                        |  |
|                          | Buttons                   |                                                           |                        |                      |                      |                             |                      |                        |  |
|                          | Gateways<br>and Devices   |                                                           |                        |                      |                      |                             |                      |                        |  |
|                          | Standard<br>Hierarchy     | Org Hierarchy,<br>DL Hierarchy,<br>Emergency<br>Community |                        |                      |                      |                             |                      |                        |  |
|                          | Standard<br>DLs           | Auto Delete Users<br>Auto Disable<br>Users                |                        |                      |                      |                             |                      |                        |  |
|                          | Alert<br>Templates        |                                                           |                        |                      |                      |                             |                      |                        |  |
|                          | Maps and<br>Layers        |                                                           |                        |                      |                      |                             |                      |                        |  |

| Feature                | Object                                                | Details                                                | Same Server            |                      |                      |                             |                      |                        |
|------------------------|-------------------------------------------------------|--------------------------------------------------------|------------------------|----------------------|----------------------|-----------------------------|----------------------|------------------------|
|                        |                                                       |                                                        | New                    |                      |                      | Duplicate                   |                      |                        |
|                        |                                                       |                                                        | Enterprise<br>(from 5) | Sub<br>(from<br>ENT) | Basic<br>(from<br>6) | Enterprise<br>(from<br>SRC) | Sub<br>(from<br>SRC) | Basic<br>(from<br>SRC) |
| Custom<br>Organization | Attributes                                            |                                                        | Yes                    | No                   | Yes                  | Yes                         | Yes                  | Yes                    |
|                        | Channels                                              |                                                        | Yes                    | No                   | Yes                  | Yes                         | Yes                  | Yes                    |
| Configuration          | Audio                                                 |                                                        | Yes                    | No                   | Yes                  | Yes                         | Yes                  | Yes                    |
|                        | Templates                                             |                                                        | Yes                    | No                   | Yes                  | Yes                         | Yes                  | Yes                    |
|                        | Mass<br>Devices                                       |                                                        | Yes                    | No                   | Yes                  | Yes                         | Yes                  | Yes                    |
|                        | Custom DLs                                            | Except Static List<br>User Membership<br>(see Users)   | Yes                    | No                   | Yes                  | Yes                         | Yes                  | Yes                    |
|                        | Alert<br>Templates                                    | Except Targeting<br>of Individual<br>Users (see Users) | Yes                    | No                   | Yes                  | Yes                         | Yes                  | Yes                    |
|                        | Reports                                               |                                                        | Yes                    | No                   | Yes                  | Yes                         | Yes                  | Yes                    |
|                        | Schedules                                             |                                                        | Yes                    | No                   | Yes                  | Yes                         | Yes                  | Yes                    |
|                        | Operator<br>Permissions                               |                                                        | Yes                    | No                   | Yes                  | Yes                         | Yes                  | Yes                    |
|                        | Users, their<br>DL<br>Memberships<br>and<br>Targeting | Organization<br>Users                                  | No                     | No                   | No                   | No                          | No                   | No                     |
|                        |                                                       | Static DL User<br>Membership                           | No                     | No                   | No                   | No                          | No                   | No                     |
|                        |                                                       | Alert Templates<br>Individual User<br>Targeting        | No                     | No                   | No                   | No                          | No                   | No                     |